# ワイヤレススタジオ

# ユーザーガイド Version 5.61

# DWR-R01D/R02DN/R03D PB-01

お買い上げいただきありがとうございます。

本ソフトウェアのご使用にあたっては、DWR-R01D/R02DN/R03D、PB-01 の取扱説明書をあわせてお読みください。

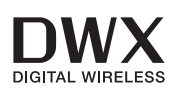

権利者の許諾を得ることなく、このソフトウェアおよび取扱 説明書の全部または一部を複製すること、およびこのソフト ウェアを賃貸に使用することは、著作権法上禁止されて おります。

© 2010, 2011, 2012, 2013, 2014, 2015, 2016, 2017, 2018, 2019, 2020, 2021, 2022 Sony Corporation

このソフトウェアを使用したことによるお客様の損害、また は第三者からのいかなる請求についても、当社は一切その責 任を負いかねます。

万一、製造上の原因による不良がありましたらお取り替えい たします。それ以外の責はご容赦ください。

このソフトウェアは、指定された装置以外には使用できませ  $h_{\circ}$ 

このソフトウェアの仕様は、改良のため予告なく変更するこ とがありますが、ご了承ください。

# **目次**

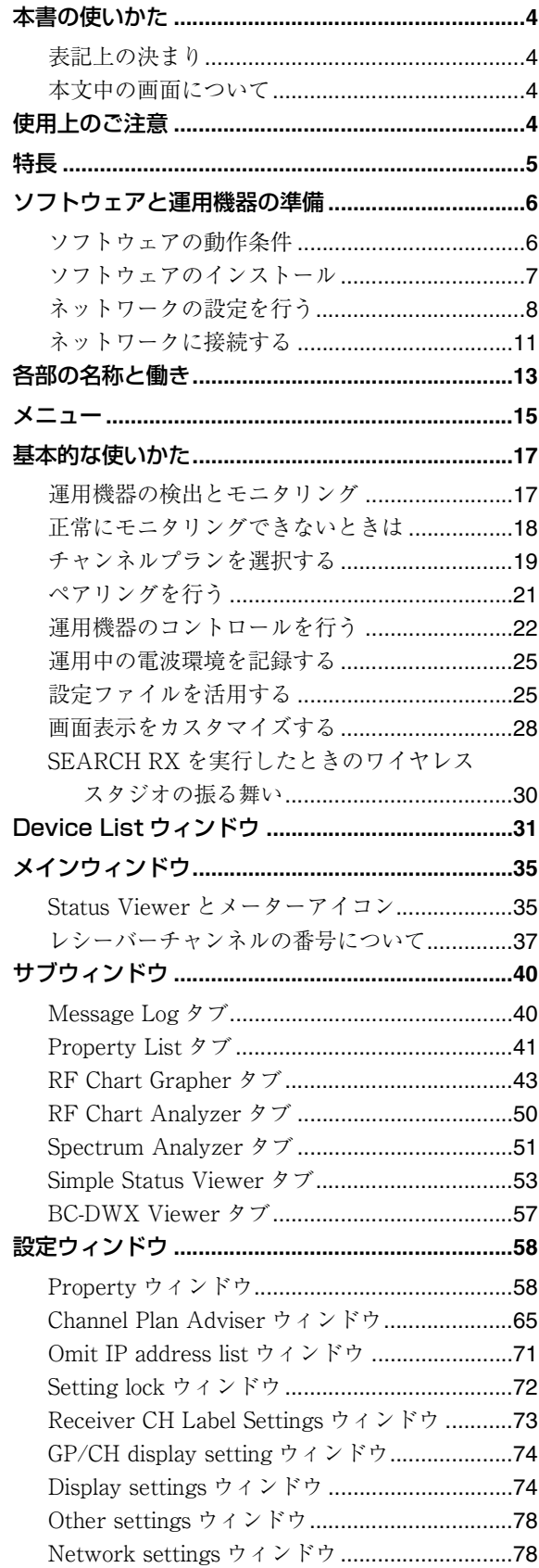

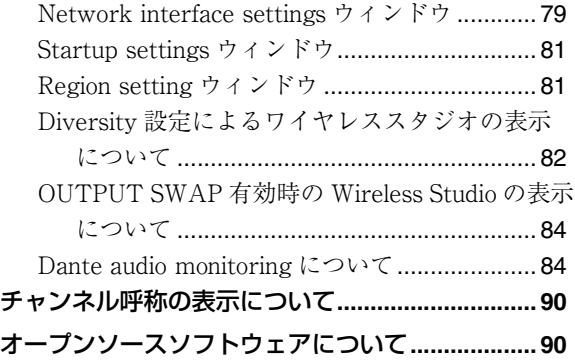

# **本書の使いかた**

本書はデジタルワイヤレスレシーバー DWR-R01D、 DWR-R02DN、DWR-R03D(以降、この 3 つをまとめて 「デジタルワイヤレスレシーバー」と表記します)および ポータブルベースユニット PB-01 用のソフトウェア「ワイ ヤレススタジオ」の使い方を説明しています。 本書の内容をよく理解するために、デジタルワイヤレスレ シーバーおよびポータブルベースユニットの取扱説明書も 合わせてお読みください。

# **使用上のご注意**

#### ネットワークセキュリティについて

使用環境によってはネットワーク上の意図せぬ第三者から アクセスされる可能性があります。本機をネットワークに 接続する際には、セキュアなネットワークであることをご 確認の上ご使用ください。意図せぬ第三者からのアクセス により、データ漏洩等、セキュリティ上の問題が発生した 場合、弊社ではそれによって生じたあらゆる損害に対する 責任を負いかねます。

# 表記上の決まり

- メニューまたはボタンをクリックし、その下に表示され るサブメニューを選択する操作を、「[メニュー(ボタン) 名] > 「サブメニュー名] を選択する」、と表現します。 例:File メニュー> Open を選択する。
- キーボードのあるキーを押したまま別のキーを押すこと を示すときは、キーの名前を「+」記号でつなぎます。 例:Ctrl + P キーを押す。

# 本文中の画面について

本文中の画面は、お使いの OS(オペレーティングシステ ム)により異なる場合があります。

# **特長**

ワイヤレススタジオは、ネットワークを通じてデジタルワ イヤレスシステムのモニタリング、コントロールを行うこ とができるソフトウェアです。

最大で 6 台の PC から同時にデジタルワイヤレスシステム に接続することができます。

#### ご注意

ソフトウェアバージョンが 1.10 未満の DWR-R03D を使用 している場合は、同時に接続できる PC は最大 3 台です。

ワイヤレススタジオには、以下のような特長があります。

#### 運用機器のモニタリング機能

デジタルワイヤレスレシーバー、リモートコントロールユ ニット RMU-01、およびトランスミッターの運用状況をモ ニタリングできる Status Viewer を備えています。

Status Viewer では、デジタルワイヤレスレシーバーの初期 画面と同等の情報を一覧表示によりモニタリングすること ができます。

また、トランスミッターの運用状況を簡易的にモニタリン グできる Simple Status Viewer も備えています。

Simple Status Viewer では、各レシーバーチャンネルの情 報を RF メーターや QL メーター、アラートなど一部の項 目に絞って表示することにより、簡易的なモニタリングが 行えます。

また、バッテリーチャージャーのモニタリングとコント ロールができる BC-DWX Viewer を備えています。 BC-DWX Viewer では、各バッテリーチャージャーで充電 中の充電池の状況のモニタリングや充電モードの設定が行 えます。

#### チャンネルプランの選択機能

安定運用を行うために、電波環境に応じてチャンネルプラ ンを選択することができます。

Channel Plan Adviser では、あらかじめ調査しておいた TV 放送波、同じ場所で使用されるほかのワイヤレス機器 の周波数や、チャンネルスキャンにより検出された電波な ど、いろいろな条件を加味してチャンネルプランを選択す ることができます。

#### トラブル履歴の記録機能

運用中に発生したトラブルをログとしてファイルに自動保 存します。テキストエディターなどを使って、保存された ログファイルを参照することで、トラブル履歴を後から調 査できます。

#### 運用機器のコントロール機能

デジタルワイヤレスレシーバー、およびデジタルワイヤレ スレシーバーとペアリングされているトランスミッターを コントロールできる機能を備えています。コントロールは、 Property ウィンドウまたは Property List タブで行います。 Property ウィンドウでは、1 台のデジタルワイヤレスレ シーバー、およびそのデジタルワイヤレスレシーバーとペ アリングされているトランスミッターを、運用状況をモニ タリングしながら制御できます。 Property List タブでは、複数のデジタルワイヤレスレシー

バーやトランスミッターの設定値を一覧表示し、一括で同 じ設定値に揃えるなど、スピーディーなコントロールが可 能です。

#### 設定値やモニタリング情報の保存および再利用

運用機器の設定値や Status Viewer 上の運用機器の配置な どをファイルに保存することができます。 これらの情報は、保存したファイルを呼び出すことによっ て、ワイヤレススタジオ上に再現できます。 また、ワイヤレススタジオ上に再現した設定値を、各運用 機器へ反映させることもできます。

#### ペアリング補助機能

ワイヤレスリモートコントロールによってトランスミッ ターをリモートコントロールするために必要なペアリング 操作を補助する、ペアリングウィザードを備えています。

#### 時系列での電波環境の保存および解析機能

時系列での電波環境とアラート情報をモニタリングおよび 保存できる RF Chart Grapher 機能と、RF Chart Grapher によって保存されたファイルを参照できる RF Chart Analyzer 機能があります。

#### 周波数帯域全体の電波環境の保存および解析機能

デジタルワイヤレスレシーバーを使ってスキャンを行う Spectrum Analyzer 機能があります。スキャン結果はグラ フ表示され、どの周波数帯に妨害波が存在するかを視覚的 に確認することができます。また、スキャン結果をファイ ルに保存し、スキャン結果の比較などに使用できます。

# **ソフトウェアと運用機器 の準備**

# ソフトウェアの動作条件

ワイヤレススタジオは、以下の条件を備えたコンピュー ター上で動作するように設計されています。

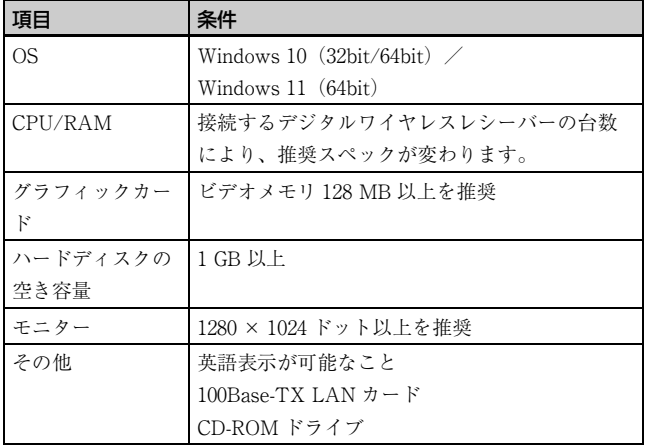

# 推奨スペック

接続するデジタルワイヤレスレシーバーの台数別、および 使用するディスプレイの台数別のコンピューターの推奨ス ペックを以下に記載します。 コンピューターを用意する際に、参考にしてください。

#### ディスプレイ 1 台で使用する場合

- デジタルワイヤレスレシーバーを 24 台まで接続する場合 CPU: Pentium Dual-Core CPU 2.40 GHz 以上 RAM:2 GB 以上
- デジタルワイヤレスレシーバーを 32 台まで接続する場合 CPU: Pentium Dual-Core CPU 2.60 GHz 以上 RAM:2 GB 以上
- デジタルワイヤレスレシーバーを 41 台まで接続する場合 CPU: Pentium Dual-Core CPU 2.60 GHz 以上 RAM:2 GB 以上

#### ディスプレイ 2 台で使用する場合

- デジタルワイヤレスレシーバーを 24 台まで接続する場合 CPU: Pentium Dual-Core CPU 2.60 GHz 以上 RAM:2 GB 以上
- デジタルワイヤレスレシーバーを 32 台まで接続する場合 CPU: Pentium Dual-Core CPU 2.60 GHz 以上 RAM:2 GB 以上

• デジタルワイヤレスレシーバーを 41 台まで接続する場合 CPU:Core i5 2.67 GHz 以上 RAM:4 GB 以上

### 推奨電源設定

Wireless Studio を使用するコンピューターは、スリープ状 態にしない設定で使用することを推奨します。 コンピューターがスリープ状態になり、Wireless Studio と デジタルワイヤレスシステムとのネットワークが切断され

◆ 電源設定のしかたについて詳しくは、お使いのコンピューター や OS の取扱説明書をご覧ください。

ることによる、モニタリング停止を防ぐためです。

#### Windows 10 の場合

「スリープ」の設定を「なし」に設定して使用してくださ い。

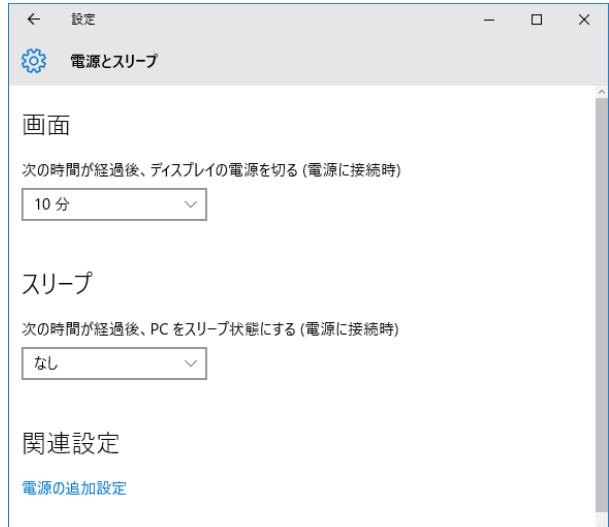

#### Windows 11 の場合

「電源接続時に、次の時間が経過した後にデバイスをスリー プ状態にする」の設定を「なし」に設定して使用してくだ さい。

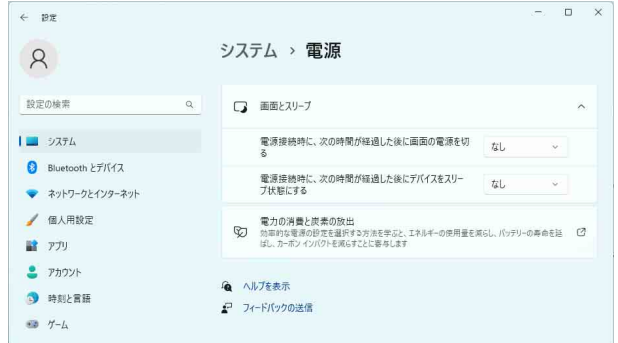

### 推奨画面設定

Wireless Studio を使用するコンピューターは、以下の画面 設定で使用することを推奨します。 その他の設定で使用した場合、画面の表示が乱れることが あります。

◆ 画面設定のしかたについて詳しくは、お使いのコンピューター や OS の取扱説明書をご覧ください。

#### Windows 10 の場合

100%、125%、150% のいずれかに設定して使用してくださ い。

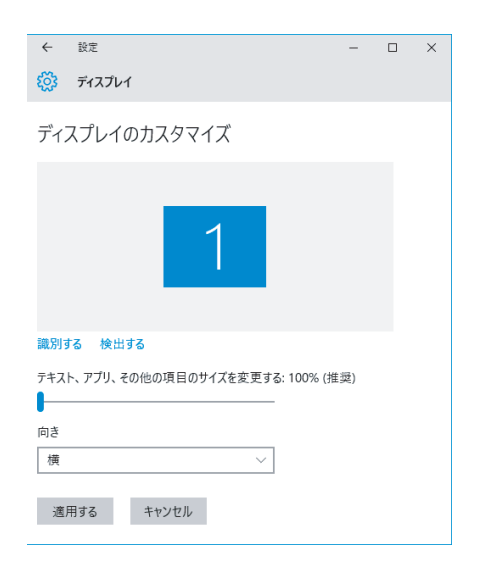

テーマは、「Windows の標準のテーマ」の中から選択して ください。

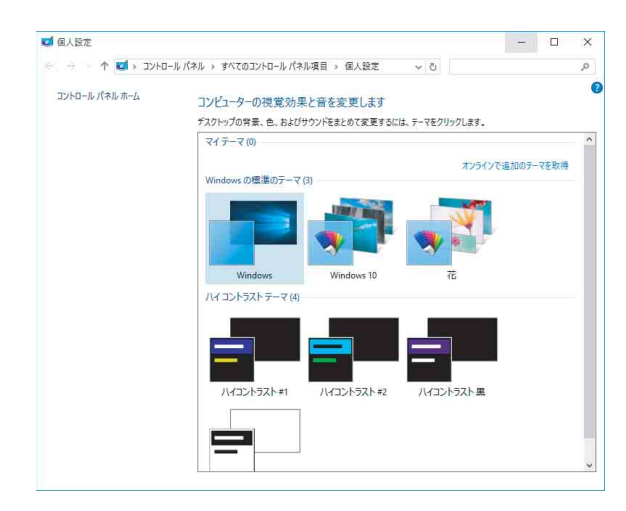

#### Windows 11 の場合

100%、125%、150% のいずれかに設定して使用してくださ い。

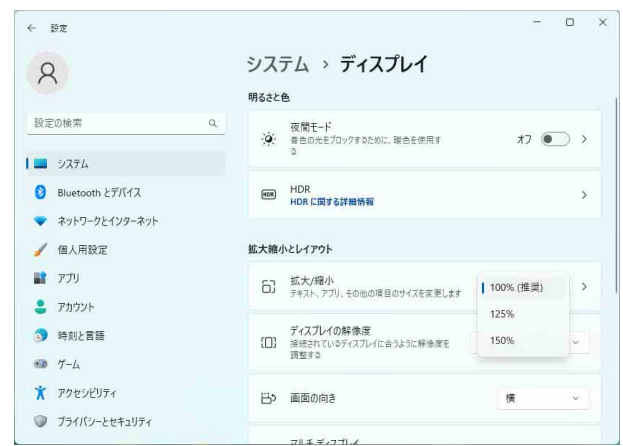

テーマは、Windows の標準のテーマの中から選択してくだ さい。

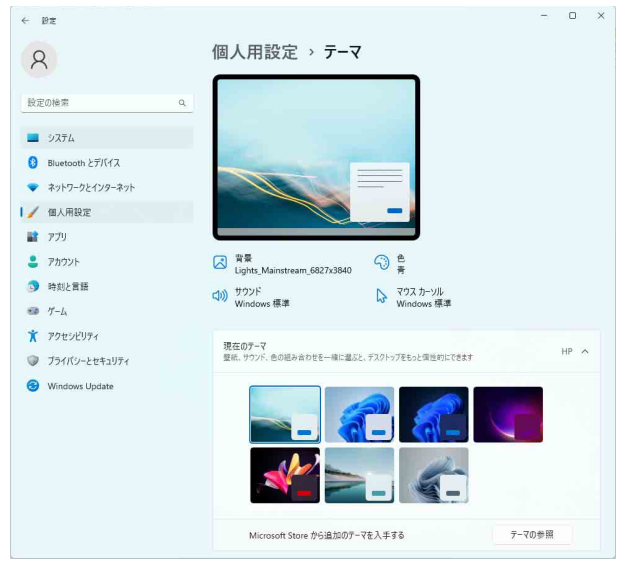

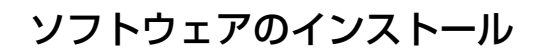

#### ご注意

- すでにワイヤレススタジオがインストールされている場 合は、古いバージョンをアンインストール(8 ページ) してからインストールを行ってください。
- インストールを実行する前に、すべてのアプリケーショ ンを終了してください。
- Administrator 権限でログインしてください。
- 本ソフトウェアをインストールする際は、Windows Update を行い、OS を最新の状態にしてからインストー ルしてください。

#### 補足

以下のインストール方法は、Windows 10 をベースに説明 しています。お使いの OS によっては手順が異なる場合が あります。

**1** 最新のワイヤレススタジオのインストーラーを以下の URL からダウンロードする。

http://www.sony.jp/pro-audio

**2** ダウンロードした圧縮ファイルを解凍し、「setup.exe」 をダブルクリックする。

Install shield ウィザードが起動します。

**3** 言語を選択し、「OK」ボタンをクリックする。

「Wireless Studio 5 用の InstallShield ウィザードへよう こそ」と表示されます。

- 以前のバージョンの Wireless Studio がインストール されている場合 インストールされている Wireless Studio のアンイン ストールは不要です。
- Wireless Studio 5 をインストールし直す場合 インストールされている Wireless Studio 5 をアンイ ンストールしてからインストールしてください。
- ▶ アンインストール方法について詳しくは、「アンインス トールするには」 (8 ページ)をご覧ください。

#### .Net Framework 4.8 がインストールされていない場 合について

.Net Framework 4.8 がインストールされていない場合 は、インストールダイアログが表示されます。その指 示に従って、インストールしてください。

- **4** 「Next(次へ)」ボタンをクリックする。
- **5** ソフトウェア使用許諾契約書を読み、「使用許諾契約の 条項に同意します」を選択して、「Next (次へ)」ボタ ンをクリックする。
- **6** 「Next(次へ)」ボタンをクリックする。

「Choose an area」と表示されます。

- **7** 使用する地域を選択して「Next(次へ)」ボタンをク リックする。
- **8** インストールする場所を確認または変更する。

変更するには、「Change | ボタンをクリックして表示 されるダイアログでインストールする場所を指定しま す。

**9** 「Next(次へ)」ボタンをクリックする。

**10**「Install」をクリックする。

インストールが始まります。 必要なファイルがハードディスクにコピーされると 「InstallShield ウィザードを完了しました」と表示され ます。

**11**「Finish(完了)」ボタンをクリックする。

# アンインストールするには

#### 補足

以下のアンインストール方法は、Windows 10 をベースに 説明しています。お使いの OS によっては手順が異なる場 合があります。

Windows のコントロールパネルから「アプリケーションの 追加と削除」を選択し、リストから「Wireless Studio」を 選択して削除してください。

# ネットワークの設定を行う

デジタルワイヤレスレシーバー、RMU-01、バッテリー チャージャーおよび PC のネットワーク接続に関する設定 を行います。

# IP アドレス、サブネットマスクについて

- 一般回線をネットワーク接続しない場合には、以下のプ ライベートアドレスを設定してください。\* には、ネット ワーク内で重複しない任意の値を設定してください。 IP Address:192.168.0.\* Subnet Mask:255.255.255.0(固定)
- 一般回線を使用する場合は、ネットワーク管理者に相談 してください。

# ゲートウェイについて

- ルーターを使用する場合は、ルーターに対応するゲート ウェイアドレスを設定してください。
- DWR-R03D と BC-DWX1 のゲートウェイ設定に適切な設 定をしてください。
- ◆ DWR-R03D のゲートウェイ設定方法について詳しくは、 DWR-R03D に付属の取扱説明書をご覧ください。
- ◆ BC-DWX1 のゲートウェイ設定方法について詳しくは、 BC-DWX セッティングツールのユーザーガイドをご覧くださ い。

#### ご注意

- DWR-R03D にゲートウェイを設定するためには、バー ジョンが 1.30 以上であることが必要です。
- BC-DWX1 にゲートウェイを設定するためには、バージョ ンが 1.10 以上であることが必要です。

# デジタルワイヤレスレシーバーのネット ワーク設定

デジタルワイヤレスレシーバーのフロントパネルで設定を 行います。

◆ 設定方法について詳しくは、デジタルワイヤレスレシーバーに 付属の取扱説明書をご覧ください。

#### RMU-01 のネットワーク設定

RMU-01 に付属のセッティングツールソフトウェアで設定 を行います。

◆ 設定方法について詳しくは、RMU-01 に付属のユーザーガイド をご覧ください。

### バッテリーチャージャーのネットワーク設 定

BC-DWX セッティングツールソフトウェアで設定を行いま す。

BC-DWX セッティングツールは、以下のサイトからダウン ロードしてください。

http://www.sony.jp/pro-audio

◆ 設定方法について詳しくは、BC-DWX セッティングツールの ユーザーガイドをご覧ください。

# PC のネットワーク設定

下記の操作は、Windows 10 での設定操作について説明し ています。

◆ Windows 10 以外の OS での設定については、お使いになる OS のヘルプをご覧ください。

**1** スタート> Windows システムツール>コントロールパ ネルを選択する。

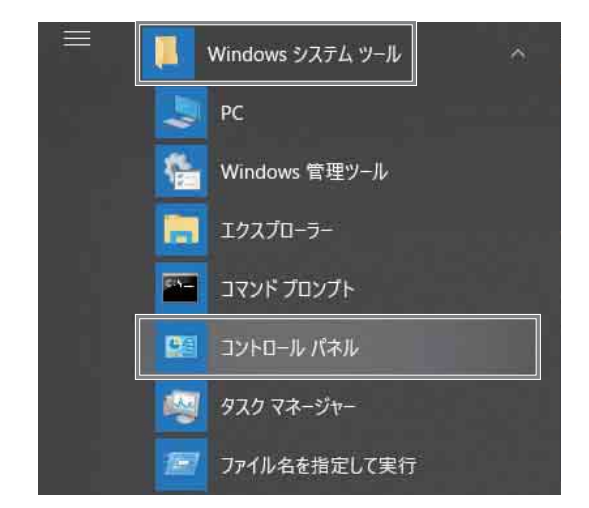

**2** 「ネットワークの状態とタスクの表示」をクリックす る。

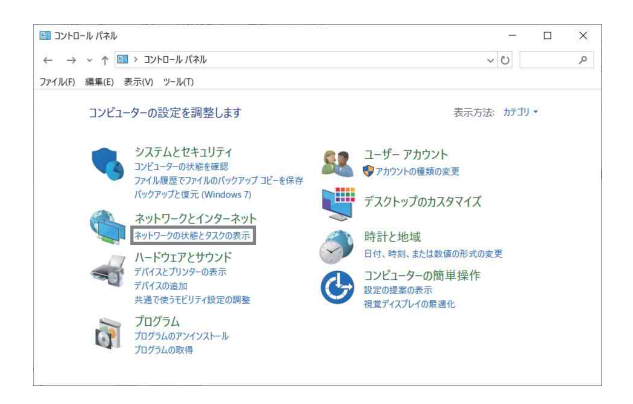

**3** 「アダプターの設定の変更」をクリックする。

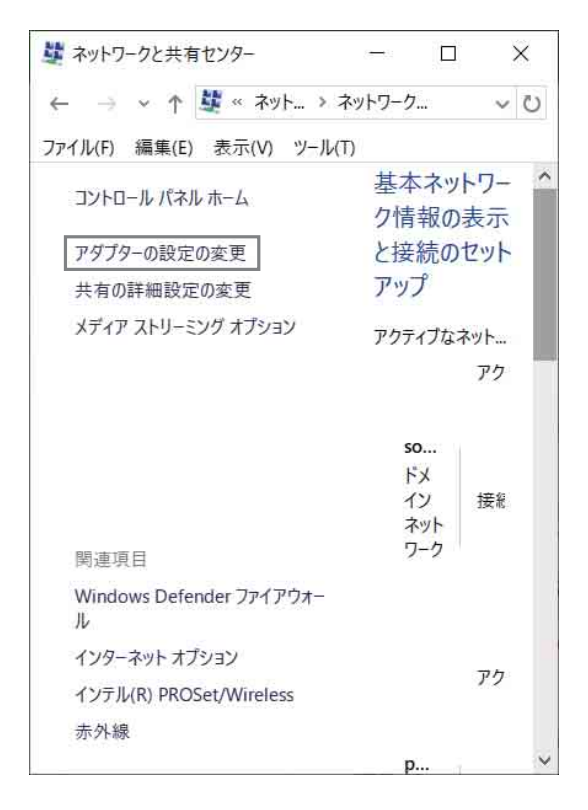

**4** 「イーサネット」アイコンを右クリックして、「プロパ ティ」をクリックする。

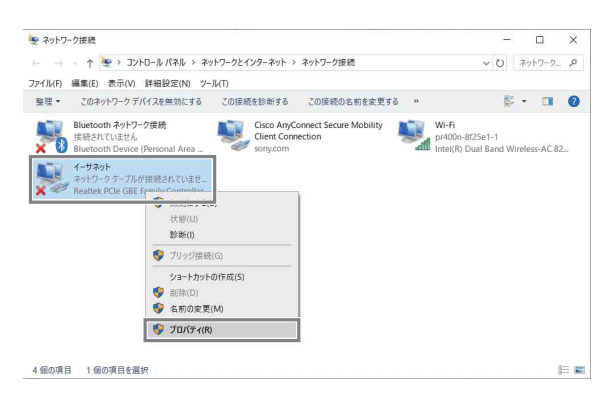

「このアプリがデバイスに変更を加えることを許可しま すか?」というダイアログが表示された場合は「はい」 を選択してください。

**5** 「インターネットプロトコルバージョン 4(TCP/IPv4)」 をダブルクリックする。

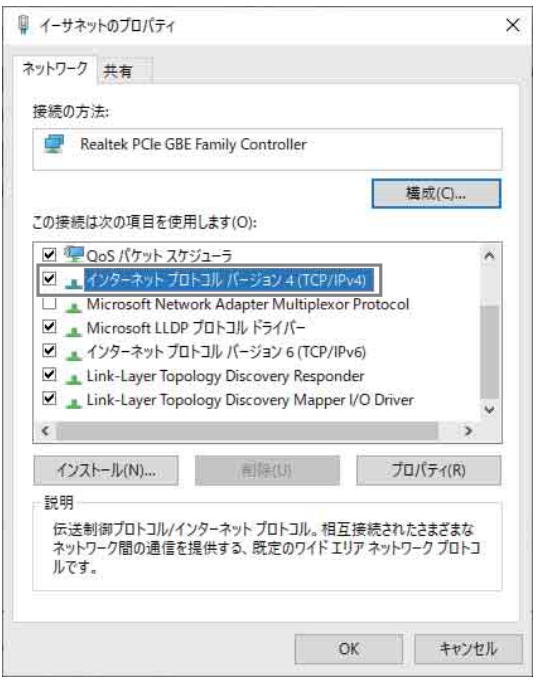

インターネットプロトコル(TCP/IPv4)のプロパティ ウィンドウが開きます。

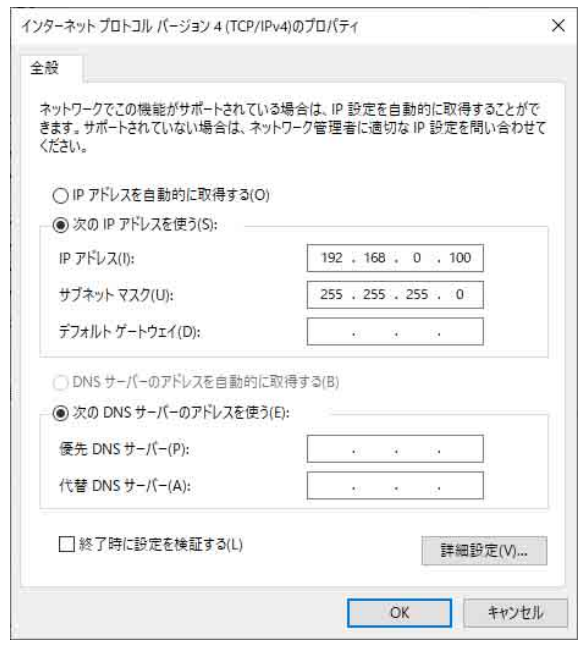

**6** 「次の IP アドレスを使う」をクリックし、IP アドレス欄 に IP アドレスを入力する。

#### ご注意

IP アドレスは、ネットワーク接続する他の機器と重複 しないように設定してください。

**7** サブネットマスク欄にサブネットマスクを入力する。

#### ご注意

「255 255 255 0」以外の値に設定すると、ネット ワーク上のデジタルワイヤレスレシーバーの検索に時 間がかかります。

- **8** ゲートウェイを設定する場合は、デフォルトゲート ウェイ欄にゲートウェイアドレスを入力する。
- **9** 「OK」をクリックして、インターネットプロトコル (TCP/IPv4)のプロパティウィンドウを閉じる。
- **10**「閉じる」をクリックして、ローカルエリア接続のプロ パティウィンドウを閉じる。

# ネットワークに接続する

### ルーターを使用しない場合

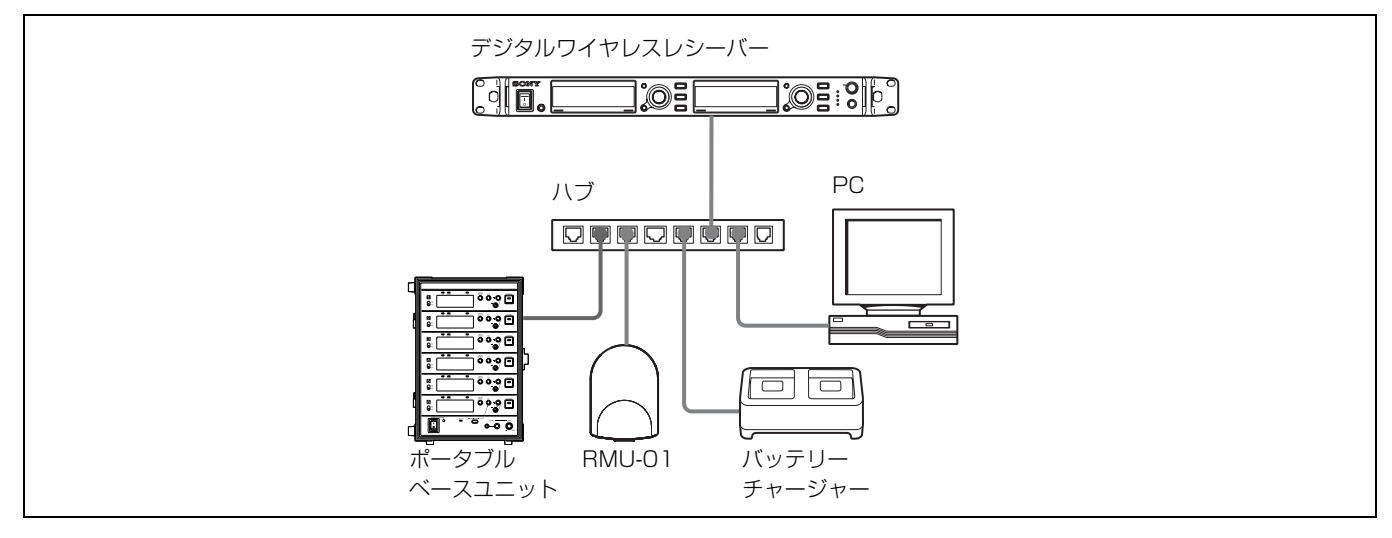

デジタルワイヤレスレシーバー、ポータブルベースユニット、RMU-01、バッテリーチャージャーおよび PC を、ストレート LAN ケーブルを使用してハブ経由で接続します。ネットワークを正しく認識すると、デジタルワイヤレスレシーバー、ポー タブルベースユニットのリアパネル上の LAN 端子のインジケーターが緑色に点灯します。

運用に応じて、デジタルワイヤレスレシーバー、ポータブルベースユニットのリアパネルに運用機器を接続してください。

# ルーターを使用する場合

IP アドレス、サブネットマスク、デフォルトゲートウェイは設定例です。

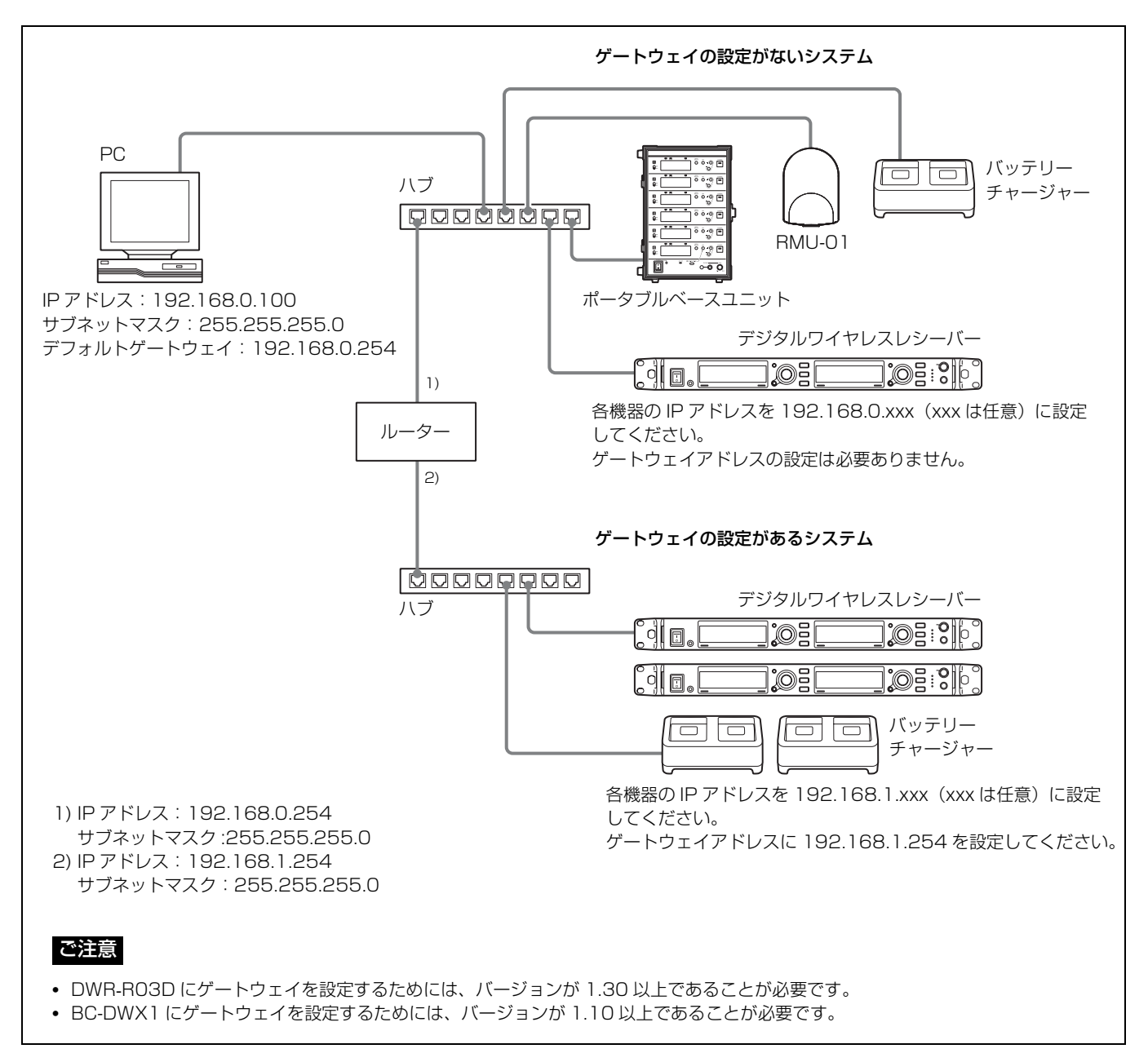

◆ 接続する機器について詳しくは、デジタルワイヤレスレシーバー、ポータブルベースユニットに付属の取扱説明書をご覧ください。

#### ご注意

- デジタルワイヤレスレシーバー、ポータブルベースユニットのリアパネル上の LAN 端子のインジケーターが緑色に点灯しな いときは、接続を確認してください。
- 接続には、カテゴリー5 以上の LAN ケーブルを 100 m 以内の長さで使用してください。接続に必要なケーブルの長さが 100 m を超える場合は、PC と機器との間にハブなどを接続してください。
- PC と機器を直接接続する場合は、クロスケーブルを使用してください。
- LAN 端子には直接手を触れないでください。静電気が流れ、部品が破壊されるおそれがあります。また、静電気は衣服や人 体からも発生するため、LAN ケーブルの取り付け、取り外しは、静電気を逃がしてから行ってください。

# **各部の名称と働き**

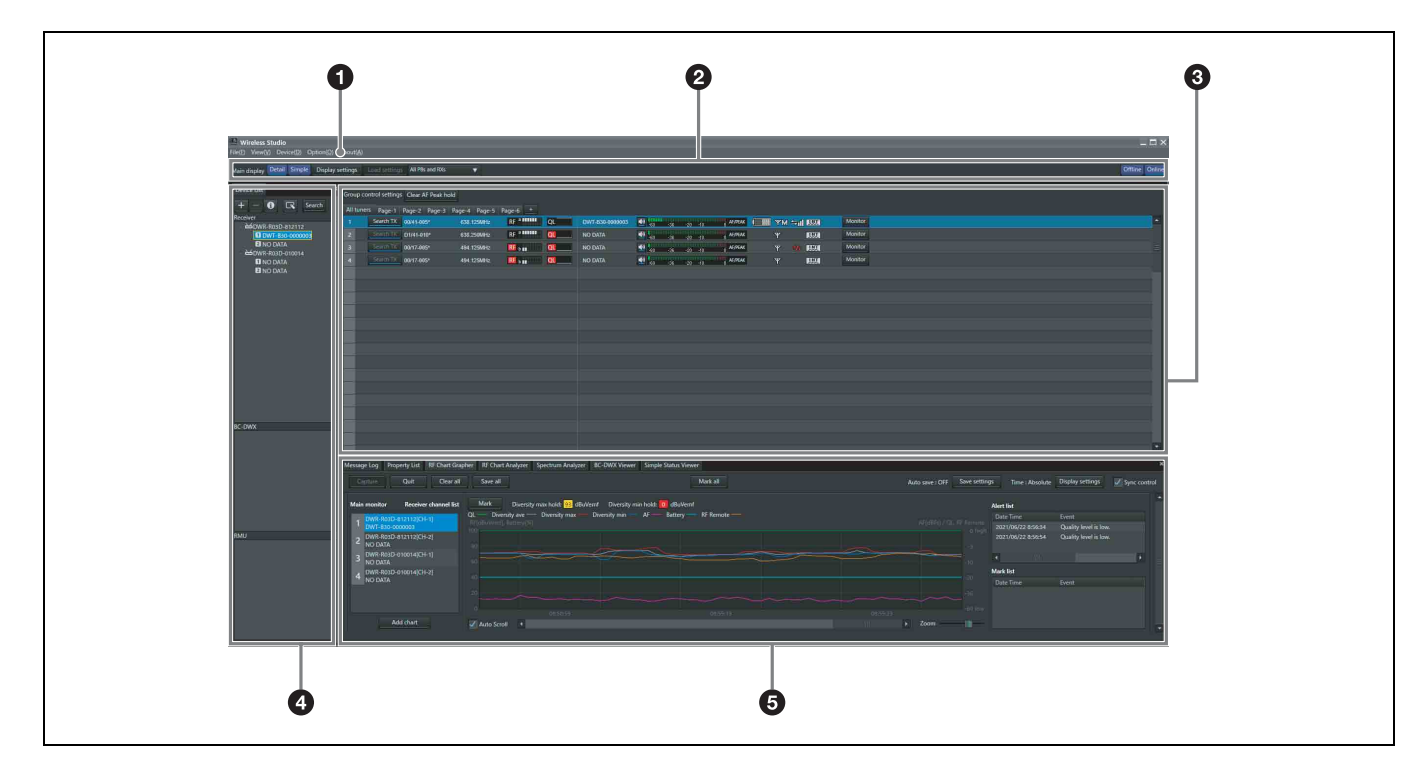

#### $0 \times 22 -$

各メニューをクリックすると、コマンドのメニューが表示 されます。

◆ 詳しくは「メニュー」 (15ページ) をご覧ください。

#### ◎ ツールバー

ツールバーでは、以下の設定が可能です。

Main display:メインウィンドウの表示形式を選択する。 Detail を選択すると、メインウィンドウに Status Viewer が表示されます。各チャンネルの状態を詳細にモニタリン グできます。

Simple を選択すると、メインウィンドウに Simple Status Viewer が表示されます。各チャンネルの状態を簡易的にモ ニタリングできます。また、各チャンネルの情報の表示サ イズを変えることもできます。

#### ご注意

Main display で Simple を選択しているときは以下の操作は 行えません。

- All tuners 以外のページにレシーバーチャンネルを登録す る
- All tuners 以外のページ内でレシーバーチャンネルの表示 位置を入れ換える
- ページの追加、削除およびページ名の変更

◆ 詳しくは、「メインウィンドウの表示形式を切り換える」 (28 ページ)をご覧ください。

Display settings: Display settings ウィンドウを開く。 Display settings ウィンドウでは各種項目やボタンを表示す るかどうかの設定を行います。

◆ 詳しくは、「Display settings ウィンドウ」 (74 ページ) をご覧 ください。

Load settings: All PBs and Rxs, All PBs, Rxs and Txs, Select PBs, Rxs and Txs のうち、選択されている機能を実 行する。

All PBs and Rxs:すべてのポータブルベースユニットお よびデジタルワイヤレスレシーバーに対して、設定の流し 込みを行う。

All PBs, Rxs and Txs:すべてのポータブルベースユニッ ト、デジタルワイヤレスレシーバーおよびトランスミッ ターに対して、設定の流し込みを行う。

Select PBs, Rxs and Txs: 任意に選択したポータブル ベースユニット、デジタルワイヤレスレシーバーおよびト ランスミッターに対して、設定の流し込みを行う。

Offline / Online:オンラインモードとオフラインモードを 切り換える。

#### **<sup>3</sup>** メインウィンドウ

Main display で Detail を選択しているときは Status Viewer が表示され、Simple を選択しているときは Simple Status Viewer が表示されます。どちらの場合も、デジタルワイヤ レスレシーバーから取得した情報が表示されます。デジタ ルワイヤレスレシーバーの電波の受信状態や音声レベルの モニタリングができます。

◆ 詳しくは、「メインウィンドウ」 (35 ページ) をご覧ください。

そのほか、以下の設定が可能です。

**Group control settings: 各設定ボタンで、Status** Viewer 上に表示されているレシーバーチャンネルの設定を 一括で変更する。

#### ご注意

工場出荷時の設定では、表示されていません。

All muting: Status Viewer トに表示されているデジタル ワイヤレスレシーバーから出力されている音声をミュー ティングする。

All unmuting: Status Viewer 上に表示されているデジタ ルワイヤレスレシーバーから出力されている音声のミュー ティングを解除する。

Clear AF Peak hold:Status Viewer で表示する AF レベ ルメーターのホールド状態を解除する。

◆ 詳しくは、「Other settings ウィンドウ」 (78 ページ) をご覧く ださい。

All muting、All unmuting、Clear AF Peak hold について は、Display settings ウィンドウで表示、非表示を切り換え ることができます。

◆ 詳しくは、「Display settings ウィンドウ」 (74 ページ) をご覧 ください。

#### d Device List ウィンドウ

ネットワーク上に存在するデジタルワイヤレスレシーバー、 ポータブルベースユニット、RMU-01 やバッテリーチャー ジャーがリストアップされます。

リストアップされた運用機器は、モニタリングの対象とし て Status Viewer に登録したり、Property ウィンドウを呼 び出してコントロールを行うことができます。

◆ 詳しくは「Device List ウィンドウ」 (31 ページ) をご覧くださ  $V^{\lambda}$ 。

#### **6** サブウィンドウ

以下のタブから構成されています。

#### Message Log タブ

運用機器で発生した警告やエラーのメッセージを表示しま す。ここに表示された警告メッセージやエラーメッセージ は、自動的にログとしてファイルに保存されます。

◆ 詳しくは、「Message Log タブ」 (40 ページ) をご覧ください。

#### Property List タブ

複数のデジタルワイヤレスレシーバーやトランスミッター の設定値を一覧表示します。表示されるのは、Status Viewer の表示ページに登録されている運用機器です。一覧 からセルを選択して値を変えることで、デジタルワイヤレ スレシーバーやトランスミッターのコントロールを行うこ とができます。

◆ 詳しくは、「Property List タブ」 (41 ページ) をご覧ください。

#### RF Chart Grapher タブ

デジタルワイヤレスレシーバーから取得した電波の受信状 態と、受信状態に関連する警告メッセージを最大 24 時間分 記録します。

◆ 詳しくは、「RF Chart Grapher タブ」 (43 ページ) をご覧くだ さい。

#### RF Chart Analyzer タブ

RF Chart Grapher タブで保存した内容を確認できます。

◆ 詳しくは、「RF Chart Analyzer タブ」 (50 ページ) をご覧くだ さい。

#### Spectrum Analyzer タブ

デジタルワイヤレスレシーバーから取得した使用周波数帯 域の電波の受信状態を確認できます。

◆ 詳しくは、「Spectrum Analyzer タブ| (51 ページ) をご覧くだ さい。

#### Simple Status Viewer タブ

Status Viewer の各ページに登録されたレシーバーチャンネ ルの情報のうち、RF メーターや QL メーター、アラートな ど一部の項目のみを表示します。

◆ 詳しくは、「Simple Status Viewer タブ」 (53 ページ) をご覧く ださい。

#### BC-DWX Viewer タブ

ネットワーク上に存在するバッテリーチャージャーの充電 状態のモニタリングや、充電モードのコントロールが行え ます。

◆ 詳しくは、「BC-DWX Viewer タブ」 (57 ページ)をご覧くださ  $V^{\lambda}$ 。

# **メニュー**

### File メニュー

既存の設定ファイルの読み込み、設定の保存を行うときな どに使います。 File メニューには、以下のコマンドが含まれています。

#### ご注意

- New、Open、Save の各コマンドは、オフラインモード時 のみ使用できます。
- Wireless Studio 5.1x では、Wireless Studio 2.01 以降で作 成された設定ファイルが使用可能です。ただし、PB-01 の設定が含まれるファイルは使用できません。
- Wireless Studio 3.02 以前で作成された設定ファイルを Wireless Studio 5.1x 以降で開くと、トランスミッターの 設定値がすべて DWT-B01 の初期値になります。トラン スミッターに設定を反映させる前に、設定値を再度変更 してください。
- Wireless Studio 5.30で作成された設定ファイルをWireless Studio 5.00 ~ 5.22 で開いても、設定が正しく反映されま せん。Wireless Studio 5.30 で作成したファイルは、5.30 以上のバージョンで使用してください。
- Wireless Studio 4.10 ~ 4.52 で作成された設定ファイルを Wireless Studio 5.30 で開くと、「Wireless Studio cannot read Channel Plan Adviser and Spectrum Analyzer information because of file error.」と表示されることがあ ります。この場合は、Wireless Studio 5.30 で再度保存し てください。
- Wireless Studio 5.50 以前の dwl file を使用して Load settings を実施する場合、DWR-R03D の CHANNEL LABEL の設定が無効になります。File メニューを開いた あと Property Window、または Property List の Channel Label に任意で名前を付けてから再設定してください。 または、Load settings 実行後、Receiver CH Label Setting にて Receiver channel label を再設定してくださ い。

New:新しく設定ファイルを作成する。

Open:設定ファイルを開く。

Save:すでに開いている設定ファイルに、現在の設定を 上書き保存する。設定ファイルにまだ名前を付けていない ときは、「Save as」と同様に名前を付けて保存できる。 Save as: 現在の設定に名前を付けて、設定ファイル(拡 張子: dwl3)として保存する。

```
Exit :ワイヤレススタジオを終了する。
```
### View メニュー

各ウィンドウの表示、非表示を切り換えたり、ウィンドウ サイズとレイアウトをインストール時の状態に戻すときに 使います。

View メニューには、以下のコマンドが含まれています。 Default Size and Layout:ウィンドウサイズとレイアウ トをインストール時の状態に戻す。

Device List:Device List の表示、非表示を切り換える。 Status Viewer:Status Viewer の表示、非表示を切り換える。 Message Log: サブウィンドウの Message Log タブの表 示、非表示を切り換える。

Property List:サブウィンドウの Property List タブの表 示、非表示を切り換える。

RF Chart Grapher:サブウィンドウの RF Chart Grapher タブの表示、非表示を切り換える。

RF Chart Analyzer:サブウィンドウの RF Chart Analyzer タブの表示、非表示を切り換える。

Spectrum Analyzer:サブウィンドウの Spectrum Analyzer タブの表示、非表示を切り換える。

Simple Status Viewer:サブウィンドウの Simple Status Viewer タブの表示、非表示を切り換える。

BC-DWX Viewer:サブウィンドウの BC-DWX Viewer タ ブの表示、非表示を切り換える。

# Device メニュー

機器のネットワーク接続に関する設定を行います。 Device メニューには、以下のコマンドが含まれています。 Online monitoring and control:オンラインモードとオ フラインモードを切り換える。このコマンドにチェックが 入っているときはオンラインモード、チェックが外れてい るときはオフラインモードです。

Load settings:ワイヤレススタジオ上の設定値をデジタ ルワイヤレスレシーバー、ポータブルベースユニットやト ランスミッターに反映させる(オフラインモード時のみ使 用できます)。

◆ 詳しくは、「設定ファイルを活用する」 (25 ページ) をご覧くだ さい。

**Add a new device:** Add a new device ウィンドウが開 く。IP アドレスを入力して、デバイスウィンドウに手動で 機器を追加するときに使用します。

◆ 詳しくは、「Device List ウィンドウに手動でデジタルワイヤレ スレシーバー / ポータブルベースユニット / バッテリーチャー ジャー / RMU-01 を追加するには」 (33 ページ)をご覧くださ い。

Search devices: 同一サブネット上のデジタルワイヤレ スレシーバー、ポータブルベースユニット、RMU-01 およ びバッテリーチャージャーを自動検出する(オンライン モード時のみ使用できます)。

Omit IP address list:Omit IP address list ウィンドウを 開く(オフラインモード時のみ使用できます)。

◆ 詳しくは、「Omit IP address list ウィンドウ」 (71 ページ)を ご覧ください。

Setting lock:Setting lock ウィンドウを開く。ワイヤレ ススタジオからデジタルワイヤレスレシーバー、ポータブ ルベースユニットやトランスミッターの設定を変更するこ とを禁止、および許可するときに使用します。

◆ 詳しくは、「Setting lock ウィンドウ」 (72 ページ)をご覧くだ さい。

**Pairing wizard: Pairing wizard ダイアログボックスを開** く。レシーバーチャンネルとトランスミッターのペアリン グを行うときに使用します。

◆ 詳しくは、「ペアリングを行う」 (21 ページ) をご覧ください。

Channel Plan Adviser:Channel Plan Adviser ウィンド ウを開く。Channel Plan Adviser を使ってチャンネルプラ ンの選択を行うときに使用します。

◆ 詳しくは、「チャンネルプランを選択する」 (19 ページ) および 「Channel Plan Adviser ウィンドウ」 (65 ページ)をご覧くださ  $V_{\alpha}$ 

#### Option メニュー

Option メニューには、以下のコマンドが含まれています。 Receiver CH Label Settings: Receiver CH Label Settings ウィンドウを開く。レシーバーチャンネルごとに ラベル名を設定するときに使用します。

◆ 詳しくは、「Receiver CH Label Settings ウィンドウ」 (73 ペー ジ)をご覧ください。

**GP/CH Display setting:** GP/CH display setting ウィン ドウを開く。ワイヤレススタジオ上で表示するグループ / チャンネルの表示内容を設定するときに使用します。

◆ 詳しくは、「GP/CH display setting ウィンドウ」 (74 ページ) をご覧ください。

Display settings: Display settings ウィンドウを開く。 Display settings ウィンドウでは各種項目やボタンを表示す るかどうかの設定を行います。

◆ 詳しくは「Display settings ウィンドウ」 (74 ページ) をご覧く ださい。

**Other settings: Other settings ウィンドウを開く。AF/** PEAK レベルメーターのピークレベルのホールド条件、受 信レベルの単位、送信機の ATT/Gain の表示を設定しま す。

◆ 詳しくは、「Other settings ウィンドウ」 (78 ページ) をご覧く ださい。

Network settings: Network settings ウィンドウを開く。 ネットワーク上のデジタルワイヤレスレシーバー、バッテ リーチャージャー、RMU-01 のネットワーク設定が表示さ れます。

◆ 詳しくは、「Network settings ウィンドウ」 (78 ページ) をご覧 ください。

Network interface settings: Network interface

settings ウィンドウを開く。

本ソフトウェアで使用する Network interface card の設定 やモニタリングする機器の IP アドレスの範囲を設定するこ とができます。

また、Audinate 社製品 Dante Virtual Soundcard のための Network interface card の設定ができます。

◆ 詳しくは、「Network interface settings ウィンドウ」 (79 ペー ジ)をご覧ください。

**Startup settings: Startup settings ウィンドウを開く。** ワイヤレススタジオ起動時の動作を設定します。

◆ 詳しくは、「Startup settings ウィンドウ」 (81 ページ) をご覧 ください。

Region setting: Region setting ウィンドウを開く。ワイ ヤレススタジオをインストールした際に選択した地域と異 なる地域用のデジタルワイヤレスレシーバーを使用する際 に使用します。

◆ 詳しくは、「Region setting ウィンドウ」 (81 ページ) をご覧く ださい。

#### About メニュー

About メニューには、以下のコマンドが含まれています。 Link to Message Log:警告メッセージやエラーメッ セージのログファイルが保存されているフォルダーを開く。 サブウィンドウの Message Log タブに表示されたメッセー ジは、ログファイルとして自動的に保存されています。

**System version information:** System version

information ウィンドウを開く。ネットワーク上のデジタル ワイヤレスレシーバー、ポータブルベースユニット、バッ テリーチャージャーや RMU-01 のバージョン、およびデジ タルワイヤレスレシーバーがトランスミッターから受信し たトランスミッターのバージョンが表示されます。

Version information:ワイヤレススタジオのバージョン 情報を表示する。

# **基本的な使いかた**

ワイヤレススタジオには、オンラインモードとオフライン モードの 2 つのモードがあります。

#### オンラインモード

オンラインモードは、デジタルワイヤレスレシーバー、 ポータブルベースユニット、バッテリーチャージャーおよ び RMU-01 とネットワークを介してリアルタイムに通信を 行い、運用機器をモニタリング、およびコントロールする モードです。

#### 運用機器の検出とモニタリング (17ページ)

ネットワーク上にあるデジタルワイヤレスレシーバー、ポータブル ベースユニット、バッテリーチャージャーや RMU-01 の検出を行い、 モニタリング可能な状態にします。その後のペアリングや運用機器の コントロールの前提となる作業です。

↓

#### チャンネルプランを選択する(19 ページ)

デジタルワイヤレスレシーバーのチャンネルスキャン機能を使って電 波環境を測定し、その結果を確認しながらチャンネルプランの選択を 行います。

↓

#### ペアリングを行う (21ページ)

ワイヤレスリモートコントロールによるトランスミッターのコント ロールを行うためには、ペアリングが必要です。ワイヤレススタジオ では、ペアリングウィザードで示される手順に従ってレシーバーとト ランスミッターのペアリングを行います。

↓

#### 運用機器のコントロールを行う (22ページ)

運用機器のコントロールは、Property ウィンドウや、サブウィンド ウの Property List タブで行います。

#### ↓

#### 運用中の電波環境を記録する(25 ページ)

各デジタルワイヤレスレシーバーの電波レベルと QL の変化を記録し ます。また、電波や QL に関する警告メッセージを記録します。

#### オフラインモード

オフラインモードは、設定ファイルに関する操作(保存、 呼び出しなど)と、ワイヤレススタジオに表示されている 設定値の運用機器への一括反映を行うモードです。

#### 設定ファイルを活用する(25 ページ)

デジタルワイヤレスレシーバー、ポータブルベースユニットやトラン スミッターの設定値は、ファイルに保存することができます。保存し ておいたファイルを開いて、運用機器に反映させることで、以前の設 定値を再利用することができます。

# 運用機器の検出とモニタリング

- **1** スタート> Sony > Wireless Studio を選択する。
- **2** Device メニューの Online monitoring and control に チェックを入れる。

オンラインモードに切り替わり、デジタルワイヤレス レシーバー、ポータブルベースユニット、バッテリー チャージャーおよび RMU-01 が自動的に検出されて、 Device List ウィンドウに追加されます。 Device List に追加されたデジタルワイヤレスレシー バーは、Status Viewer の All tuners ページに自動的に 登録され、モニタリングが可能になります。

◆ 表示される内容について詳しくは、「Status Viewer とメー ターアイコン」 (35 ページ)をご覧ください。

#### ご注意

Windows ファイアウォールや、セキュリティーソフト のファイアウォールの影響によって、機器の自動検出 ができないことがあります。自動検出ができない場合 は、ファイアウォールの設定を無効にしてください。

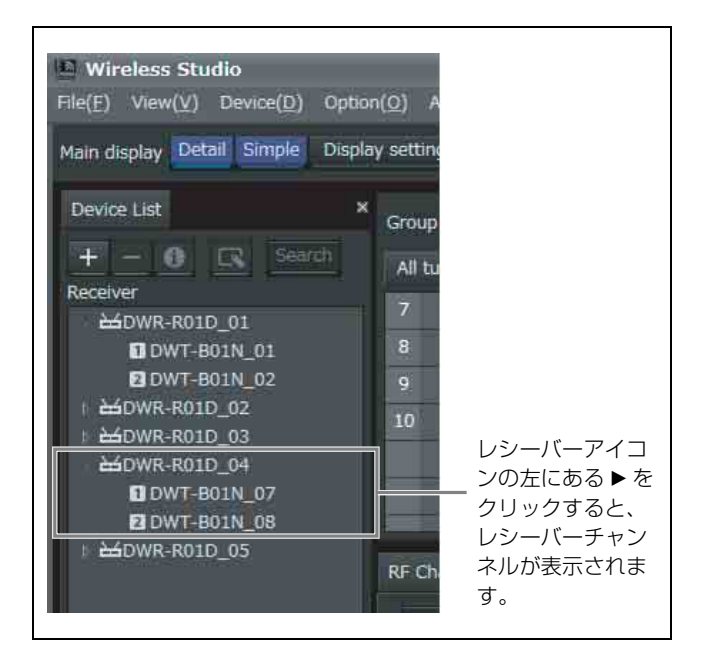

#### 必要なレシーバーチャンネルだけをモニタリングするには

Status Viewer のページを All tuners 以外のページに切り換 えて、レシーバーチャンネルを手動で登録することで、必 要なレシーバーチャンネルに限定してモニタリングするこ とができます。

Device List 上で選択したレシーバーチャンネルを Status Viewer 上にマウス操作でドロップすることで、Status Viewer 上に表示することができます。

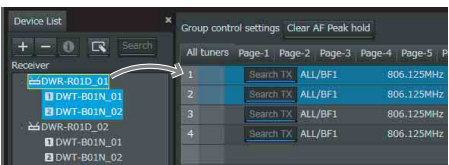

レシーバーチャンネルの選択は、以下のいずれかの方法で 行います。

• レシーバーチャンネル表示をクリックすると、レシー バーチャンネルが 1 つ選択されます。

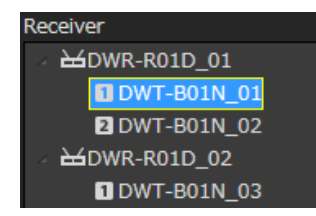

• レシーバー表示をクリックすると、そのデジタルワイヤ レスレシーバーに内蔵されている 2 つのレシーバーチャ ンネルが両方とも選択されます。

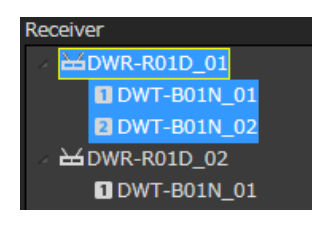

• Shift キーまたは Ctrl キーを押しながらレシーバーチャン ネル表示をクリックすると、複数のレシーバーチャンネ ル表示が選択されます。

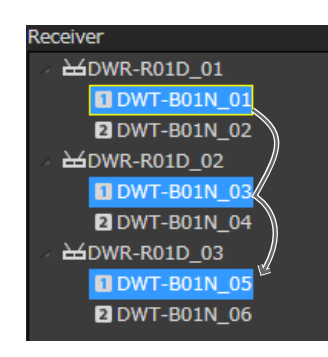

#### ご注意

Ver.5.50 以降から、Main display で Simple を選択してメイ ンウィンドウに Simple Status Viewer が表示されている場 合でも、All tuners 以外のページにレシーバーチャンネル を登録することができます。

# 正常にモニタリングできないときは

下表に従って対処してください。

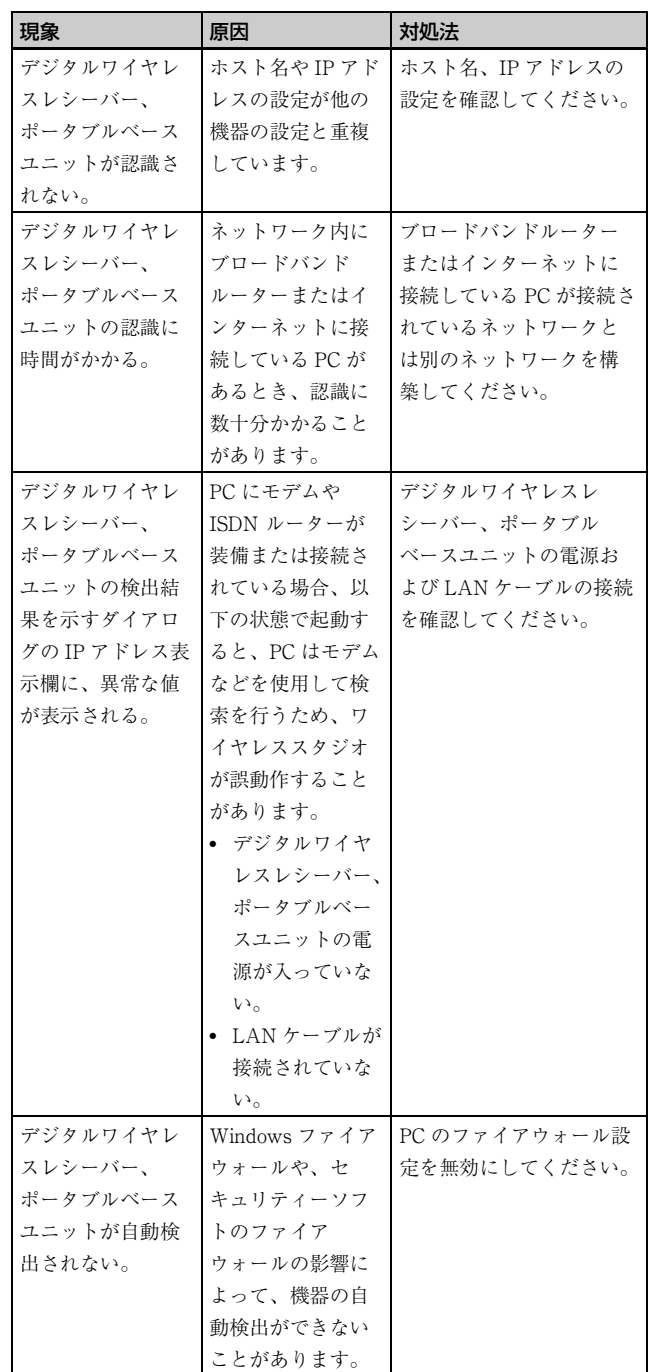

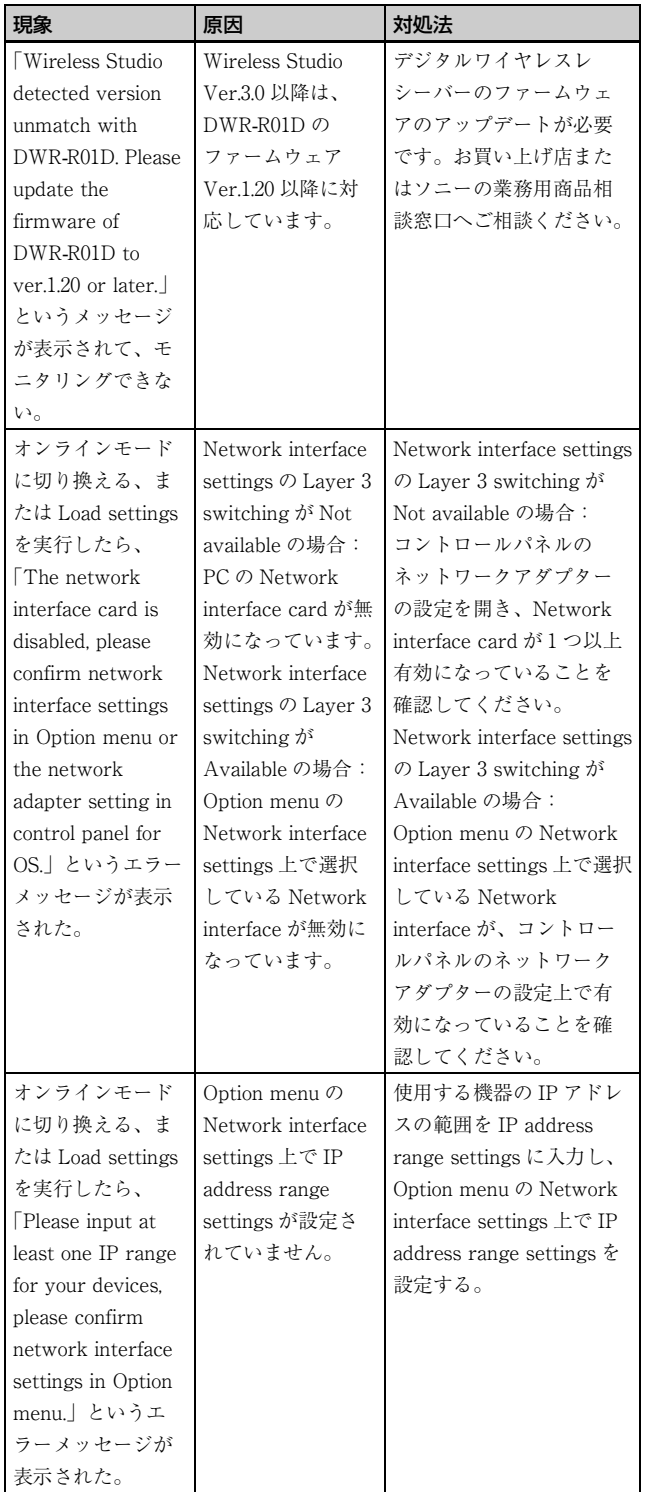

# チャンネルプランを選択する

安定した運用を行うために、電波環境にあわせたチャンネ ルプランを選択します。

ワイヤレススタジオでは、Channel Plan Adviser で示され る手順に従ってチャンネルプランを選択することで、より 安定した運用を行うことができます。

Channel Plan Adviser には、以下のモードがあります。 Basic mode:デジタルワイヤレスレシーバーのチャンネ ルスキャン機能を使って、検出された妨害波を回避した チャンネルプランの選択を行います。

Advanced mode:Basic mode で行うチャンネルスキャン に加えて、既知の TV 放送波やほかのワイヤレス機器に よって占有されている周波数の情報などを元に、チャンネ ルプランの選択を行います。

◆ 詳しくは、「Channel Plan Adviser ウィンドウ」 (65 ページ)を ご覧ください。

ここでは、Basic mode を使った簡易的なチャンネルプラン の選択方法について説明します。

- ◆ Advanced mode を使ったチャンネルプランの選択について詳し くは、「チャンネルプランの選択方法」 (67 ページ)をご覧くだ さい。
- **1** Device メニューの Online monitoring and control に チェックを入れる。

オンラインモードに切り替わり、デジタルワイヤレス レシーバーが自動的に検出されて Device List ウィンド ウに追加されます。

**2** Device メニュー> Channel Plan Adviser を選択する。

以下の画面が表示され、Channel Plan Adviser が開始 します。

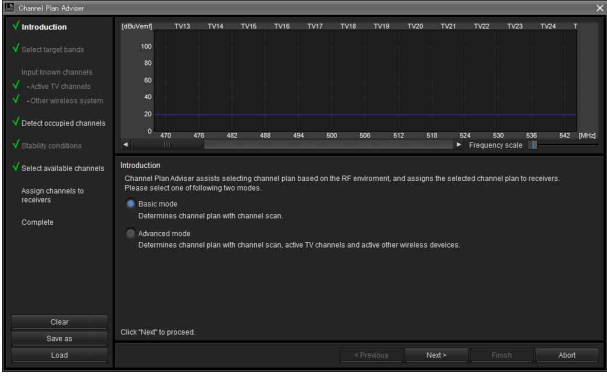

**3** Basic mode を選択し、「Next >」をクリックする。

以下の画面が表示されます。

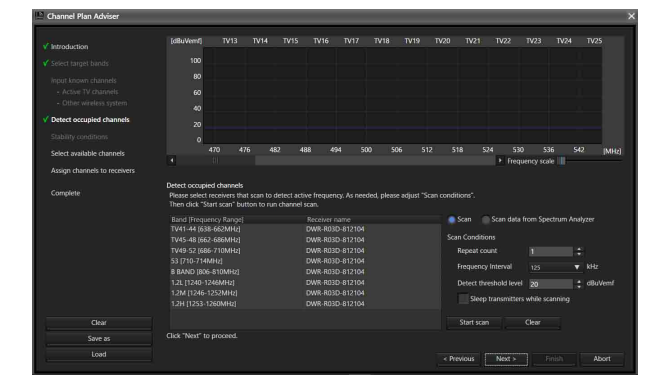

ここでは、それぞれの周波数帯域に、チャンネルス キャンを行うデジタルワイヤレスレシーバーが表示さ れます。

**4** 「Start scan」をクリックする。

チャンネルスキャンが実行され、スキャン結果が画面 上部の周波数スペクトラム表示エリアにプロットされ ます。

**5** 「Next >」をクリックする。

以下の画面が表示されます。

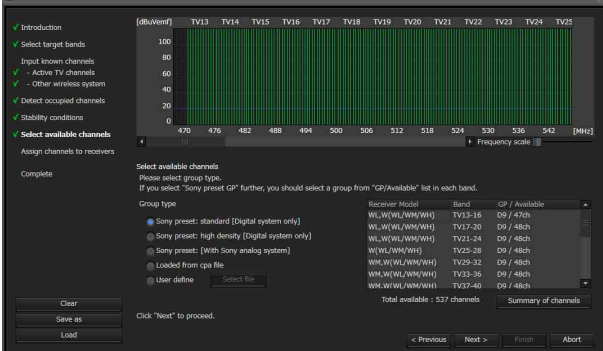

ここでは、それぞれの周波数帯域に、候補となるチャ ンネルプランと利用可能な同時運用数が表示されます。

**6** それぞれの周波数帯域に、どの Group type を採用する かを選択する。

Group type は、お使いの機器構成にあわせて選択しま す。

Sony preset: standard [Digital system only]:ソ ニー製のデジタルワイヤレスシステムのみをお使いの 場合(最大 48 チャンネルのチャンネルプランを使用可 能)

Sony preset: high density [Digital system only]:ソニー製のデジタルワイヤレスシステムのみを お使いの場合(最大 64 チャンネルのチャンネルプラン を使用可能)

Sony preset GP [With Sony analog system]:ソ ニー製のアナログワイヤレスシステムと混在してお使 いの場合

**Loaded from cpa file: 以前に Channel Plan Adviser** を使って選択したチャンネルプランを使用する場合 User define:ユーザー定義のチャンネルプランファ イルを使用する場合

#### ご注意

Sony preset: high density [Digital system only] に設定し たときに推奨されるチャンネルプランは、DWR-R01D および DWR-R02DN に割り当てることはできません。

### **7** 「Next >」をクリックする。

以下の画面が表示されます。

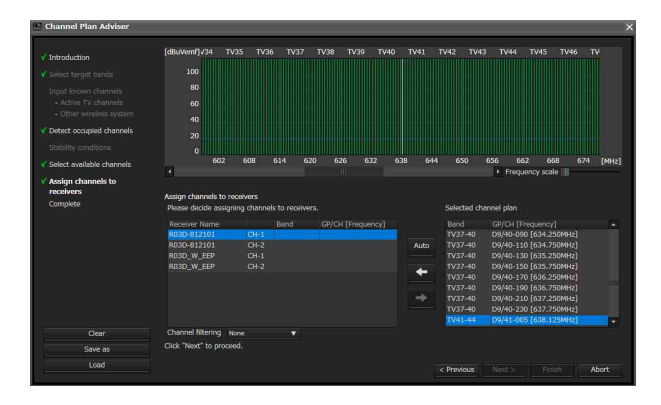

ここでは、選択されたチャンネルプランをデジタルワ イヤレスレシーバーへ割り当てます。

Channel filtering で Receiver's band block または Receiver's band を選択すると、デジタルワイヤレスレ シーバーの BAND BLOCK または BAND の設定に応 じたチャンネルプランが抽出されます。これにより、 デジタルワイヤレスレシーバーの BAND BLOCK また は BAND の設定を変更せずに、チャンネルプランを割 り当てることができます。

- ◆ Channel filtering 設定について詳しくは、「チャンネルプラ ンを抽出する」 (70 ページ)をご覧ください。
- **8** 「Auto」をクリックする。

チャンネルプランが自動的に割り振られます。

#### 補足

デジタルワイヤレスレシーバーと周波数を選択して、 ←ボタンをクリックすることで1チャンネルずつ個別に 割り当てることもできます。

#### **9** 「Next >」をクリックする。

デジタルワイヤレスレシーバーに対して、割り振られ たチャンネルプランの設定が開始されます。 デジタルワイヤレスレシーバーとトランスミッターの ペアリングが済んでいる場合は、トランスミッターに 対しても設定が送信されます。 以下の画面が表示されます。

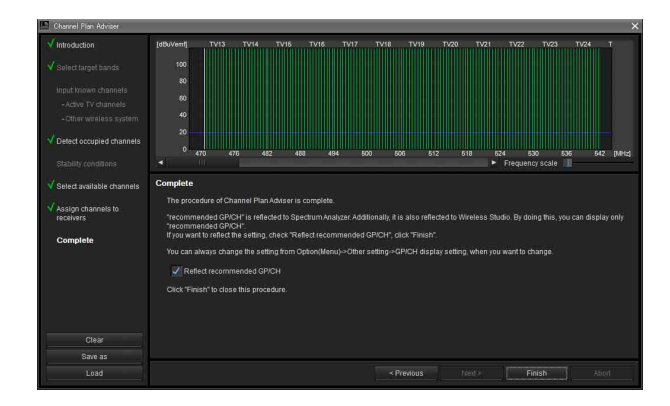

**10** 必要に応じて Reflect recommended GP/CH のチェック の有無を変更してから、「Finish」をクリックする。

Channel Plan Adviser を終了します。

Reflect recommended GP/CH にチェックを入れた場合 は、ワイヤレススタジオ上で選択できるグループ / チャンネルが Channel Plan Adviser が推奨するものだ けになります。また、Channel Plan Adviser が推奨す るグループ / チャンネルが、サブウィンドウの Spectrum Analyzer タブにも表示されます。

# ペアリングを行う

ワイヤレスリモートコントロールによるトランスミッター のリモートコントロールを行うためには、レシーバーチャ ンネルとトランスミッターのペアリングをチャンネルごと に行う必要があります。

ワイヤレススタジオでは、ペアリングウィザードで示され る手順に従ってペアリングを行うことで、たくさんのチャ ンネルのペアリングをスムーズに行うことができます。

ペアリングウィザードによるペアリング操作は以下の手順 で行います。

**1** Device メニューの Online monitoring and control に チェックを入れる。

オンラインモードに切り替わり、デジタルワイヤレス レシーバー、ポータブルベースユニット、バッテリー チャージャーおよび RMU-01 が自動的に検出されて Device List ウィンドウに追加されます。

**2** Device メニュー> Pairing wizard を選択する。

以下の画面が表示され、ペアリングウィザードが開始 します。

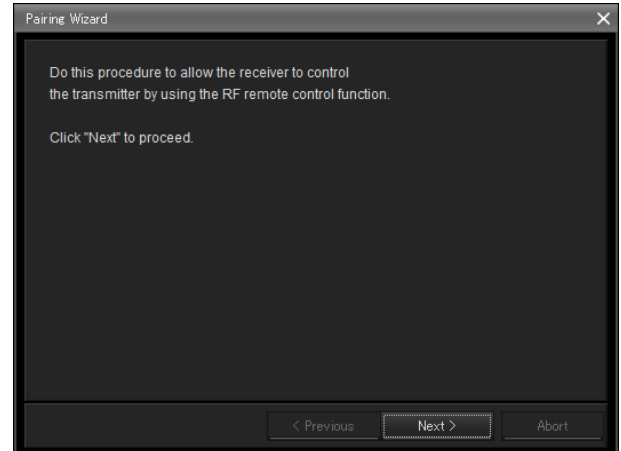

### **3** 「Next >」をクリックする。

以下の画面が表示されます。

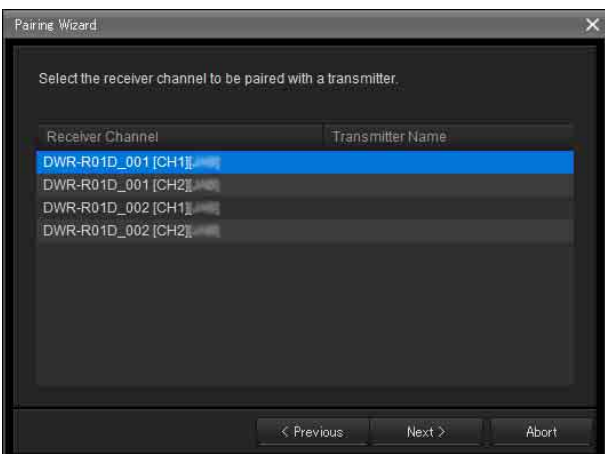

ここでは、Device List に表示されているデジタルワイ ヤレスレシーバーのすべてのレシーバーチャンネルが 表示されます。

**4** ペアリングしたいレシーバーチャンネルを選択し、 「Next >」をクリックする。

以下の画面が表示されます。

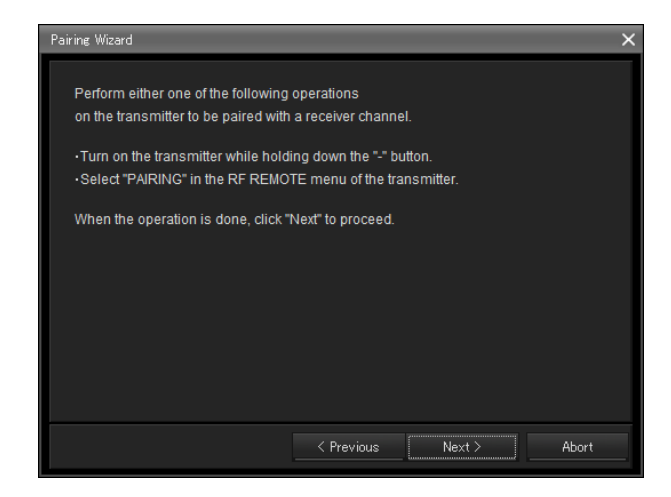

**5** ペアリングしたいトランスミッターを操作して、ペア リングモードに設定してから、「Next >」をクリックす  $\lambda$ 

トランスミッターが検出されると、以下の画面が表示 されます。

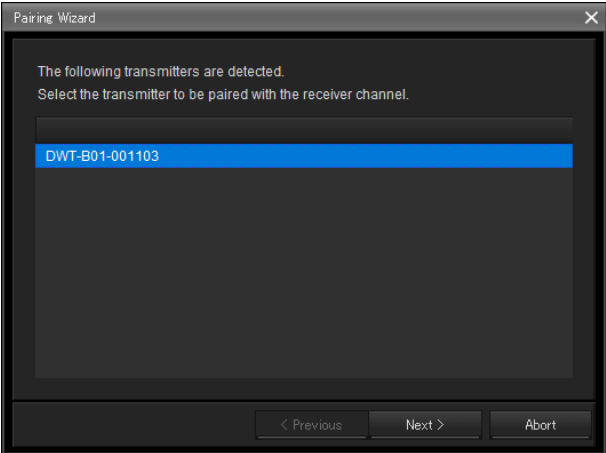

**6** ペアリングしたいトランスミッターを選択して、 「Next >」をクリックする。

デジタルワイヤレスレシーバーとトランスミッターの 間でリモートコントロールに関する情報の交換が行わ れます。

情報の交換が完了すると、以下の画面が表示されます。

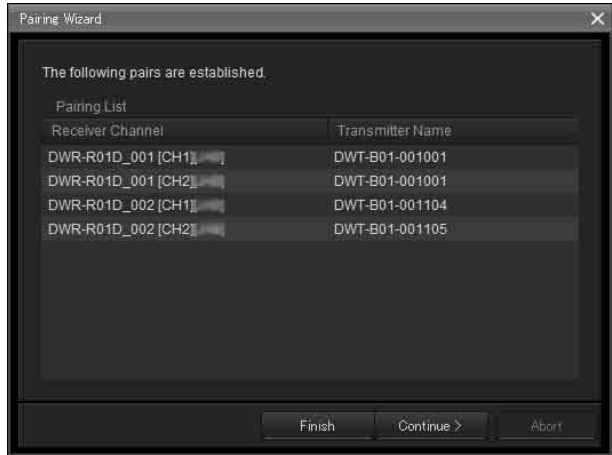

ここでは、ペアリング済みのレシーバーチャンネルと トランスミッターの名前がリストアップされます。 ペアリングが完了していないレシーバーチャンネルは、 右側の Transmitter Name の欄が空白になっています。 ペアリングが完了していないレシーバーチャンネルが ある場合は、「Continue」をクリックして上記の手順 3 以降を繰り返して、レシーバーチャンネルのペアリン グ操作を行います。

**7** 希望するすべてのペアリングが完了したら、「Finish」 をクリックする。

ウィザードが終了します。

以上で、レシーバーチャンネルとトランスミッターがペア リングされ、ワイヤレスリモートコントロールによるリ モートコントロールが可能になります。

# 運用機器のコントロールを行う

ワイヤレススタジオでは、Property ウィンドウや、サブ ウィンドウの Property List タブから運用機器のコントロー ルを行うことができます。

Property ウィンドウには、選択したデジタルワイヤレスレ シーバー、ポータブルベースユニットについての情報が表 示されます。Property ウィンドウでは、ウィンドウ上部の アイコンメーターを見ながら設定を行うことができます。 サブウィンドウの Property List タブには、Status Viewer に表示されているレシーバーチャンネルとトランスミッ ターの設定が一覧表示されます。Property List タブでは、

複数のポータブルベースユニット、レシーバーチャンネル やトランスミッターの設定を一括して変更することができ ます。

# Property ウィンドウでコントロールを行う

Property ウィンドウでコントロールを行う場合は、以下の 手順で行います。

**1** Device メニューの Online monitoring and control に チェックを入れる。

オンラインモードに切り替わり、デジタルワイヤレス レシーバー、ポータブルベースユニットが自動的に検 出されて Device List ウィンドウに追加されます。

- **2** 以下のいずれかの操作を行い、Property ウィンドウを 開く。
	- Device List 上で、デジタルワイヤレスレシーバー、 ポータブルベースユニットやレシーバーチャンネル を選択して、Device List ウィンドウ上部にある Property ウィンドウボタンをクリックする。

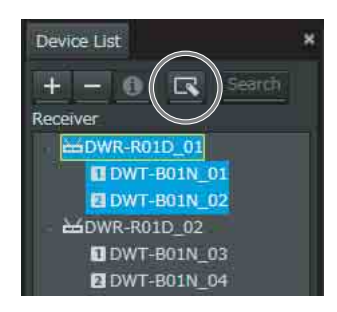

• Device List 上で、デジタルワイヤレスレシーバー、 ポータブルベースユニットやレシーバーチャンネル を右クリックし、表示されたコンテクストメニュー から「Property」を選択する。

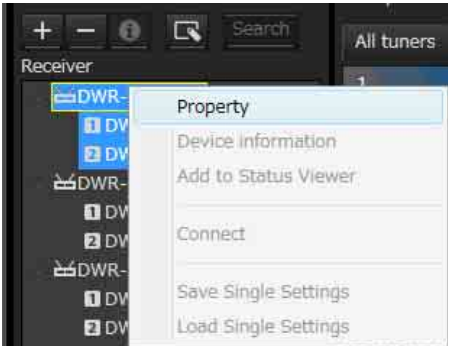

• Status Viewer に表示されているメーターアイコン表 示を右クリックして表示されるコンテクストメ ニューから「Property」を選択する。

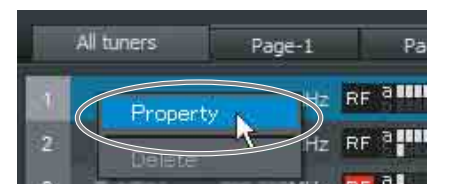

• Simple Status Viewer に表示されているメーターアイ コン表示を右クリックして表示されるコンテクスト メニューから「Property」を選択する。

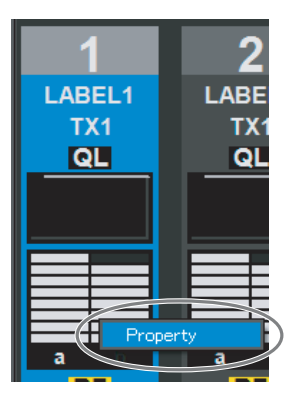

• Device List 上で、デジタルワイヤレスレシーバー、 ポータブルベースユニットやレシーバーチャンネル を選択してダブルクリックする。

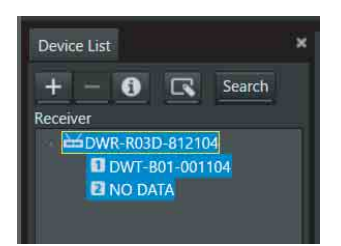

• Status Viewer に表示されているメーターアイコンを 選択してダブルクリックする。

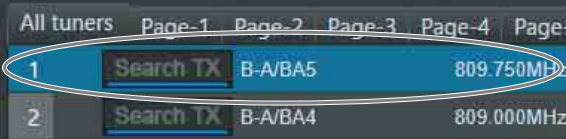

• Simple Status Viewer に表示されているメーターアイ コンを選択してダブルクリックする。

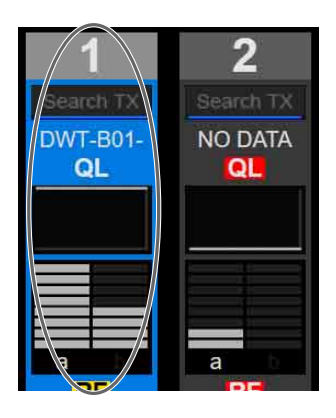

**3** Property ウィンドウで、設定値を変更する。

変更内容は、すぐにポータブルベースユニット、レ シーバーチャンネルやトランスミッターに送信され、 反映されます。

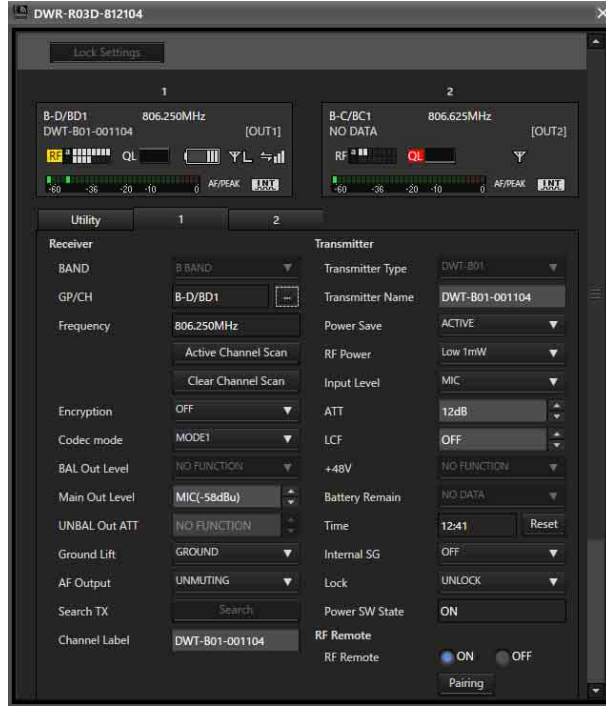

◆ Property ウィンドウの内容について詳しくは、「Property ウィ ンドウ」 (58 ページ)をご覧ください。

# サブウィンドウの Property List タブでコ ントロールを行う

サブウィンドウの Property List タブでコントロールを行う 場合は、以下の手順で行います。

**1** Device メニューの Online monitoring and control に チェックを入れる。

オンラインモードに切り替わり、デジタルワイヤレス レシーバーが自動的に検出されて Device List ウィンド ウに追加されます。

**2** サブウィンドウの Property List タブをクリックする。

Property List タブが表示されます。 Property List タブには、Status Viewer に登録されて いるレシーバーチャンネルが表示されます。 設定を変更したいレシーバーチャンネルが Property List タブに表示されていない場合は、Status Viewer の 表示を設定変更したいレシーバーチャンネルが登録さ れているページに切り換える、または Status Viewer に設定変更したいレシーバーチャンネルを登録してく ださい。

- ◆ Status Viewer に表示するページの切り換えかたについて 詳しくは、「Status Viewer とメーターアイコン」 (35 ペー ジ)をご覧ください。
- ◆ Status Viewer へのレシーバーチャンネルの登録のしかた について詳しくは、「必要なレシーバーチャンネルだけを モニタリングするには」 (17 ページ)をご覧ください。
- **3** Property List タブの設定値一覧に表示されているセル をクリックして、設定値を変更する。

変更内容は、すぐにデジタルワイヤレスレシーバーや トランスミッターに送信され、反映されます。

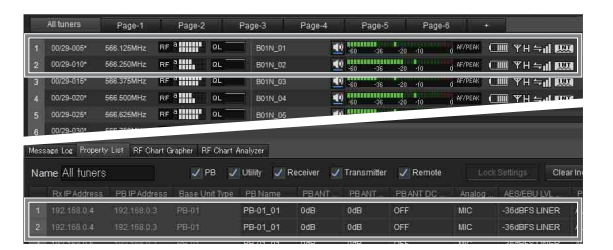

◆ Property List タブの内容や設定変更のしかたについて詳し くは、「Property List タブ」 (41 ページ)をご覧ください。

# 運用中の電波環境を記録する

ワイヤレススタジオでは、RF Chart Grapher を使用して、 運用中の電波環境と発生したアラート情報を記録すること ができます。これにより、電波環境とアラート内容の因果 関係を明らかにできます。

ここでは、電波環境のモニタリング開始から保存までの流 れについて説明します。

- ◆ そのほかの詳細な操作方法については、「RF Chart Grapher タ ブ」 (43 ページ)をご覧ください。
- **1** Device メニューの Online monitoring and control に チェックを入れる。

オンラインモードに切り替わり、デジタルワイヤレス レシーバーが自動的に検出されて Device List ウィンド ウに追加され、電波環境のモニタリングを開始します。

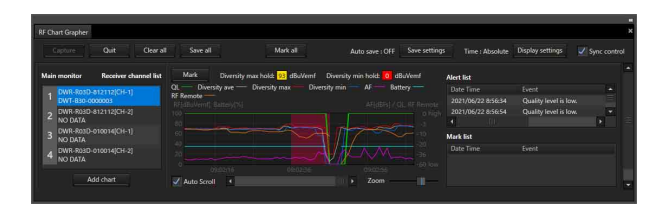

**2** 運用が終了したら、取得した RF や QL のデータを保存 するために、「Save all」をクリックします。

下記のダイアログが表示されます。

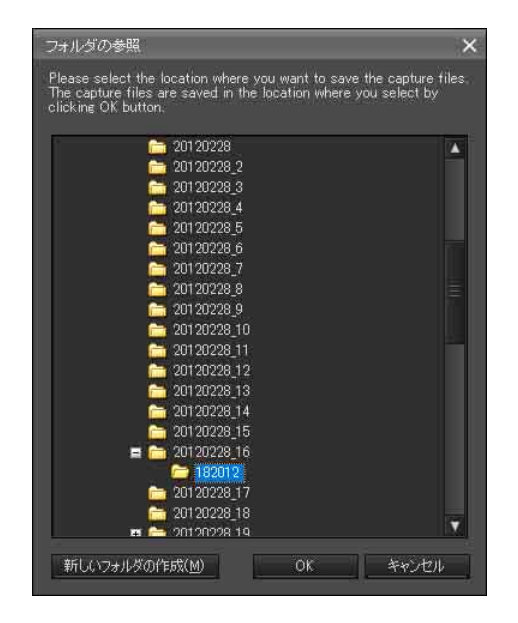

**3** データを保存したいフォルダを選択し、「OK」ボタン をクリックします。

選択したフォルダの下に、すべてのレシーバーチャン ネルの RF や QL のデータが保存されます。 保存したデータは、RF Chart Analyzer で表示できま す。

◆ RF Chart Analyzer について詳しくは、「RF Chart Analyzer タブ」 (50 ページ)をご覧ください。

# 設定ファイルを活用する

ワイヤレススタジオでは、運用機器の設定をファイルに保 存しておくことができます。

ファイルに保存しておいた設定値を呼び出し、Load settings 機能を使って運用機器にその設定値を反映させる ことにより、過去の設定を再現できます。

また、ファイルから設定値を呼び出した後、ネットワーク 上の運用機器と接続せずにワイヤレススタジオ上で設定値 を編集することもできます。ワイヤレススタジオ上で編集 した設定値を運用機器に反映させることで、過去の設定を ベースにした別の新しいシステムを構築できます。

ファイルに保存されるのは、以下の項目です。

- Device List に表示されている各運用機器の設定値
- Status Viewer に登録されているメーターアイコンの配置
- Omit IP address list の設定値
- Network interface settings の IP address range settings の 設定リスト

# 設定をファイルに保存する

**1** Device メニューの Online monitoring and control の チェックを外す。

オフラインモードに切り替わります。

**2** File メニュー> Save as を選択する。

現在の設定が設定ファイルとして保存されます。

#### ご注意

トランスミッターの設定値を保存するときは、トランス ミッターの電源が入っていて、電波が正しく受信できてい る状態で行ってください。トランスミッターから情報を正 しく受信できない場合は、そのトランスミッターの工場出 荷値が設定値として保存されます。

### ファイルを開いて設定値を編集する

**1** Device メニューの Online monitoring and control の チェックを外す。

オフラインモードに切り替わります。

**2** File メニュー> Open を選択する。

**3** 保存しておいたファイルを選択してOKをクリックする。

ファイルに保存されていた情報がワイヤレススタジオ の画面上に表示されます。

**4** 設定値を変更する。

Property ウィンドウや、サブウィンドウの Property List タブで、設定値を変更します。

◆設定変更のしかたについて詳しくは、「Property List タブ」 (41 ページ)および「Property ウィンドウ」 (58 ページ) をご覧ください。

編集が完了したら、必要に応じてファイルに保存します。

#### ご注意

オフラインモードで設定値の編集を行うときは、Receiver Model、および Transmitter Type を変更できますが、実際 の運用機器と違う値に変更すると、Load settings による設 定値の反映を行う際に不整合が生じることがあります。そ の場合は、該当する Receiver Model や Transmitter Type のセルが黄色で表示されます。Receiver Model、および Transmitter Type を変更する際は、実際の運用機器のモデ ル名などを確認してください。

### ファイルを開いて設定値を反映させる

**1** Device メニューの Online monitoring and control の チェックを外す。

オフラインモードに切り替わります。

- **2** File メニュー> Open を選択する。
- **3** 保存しておいたファイルを選択して OK をクリックす る。

ファイルに保存されていた情報がワイヤレススタジオ の画面上に表示されます。 このとき、必要に応じて設定の編集を行います。

**4** Device  $\lambda = \pm \sqrt{2}$  Load settings  $\phi$  is a All Base unit's and All Receiver's settings、All Base unit's, All Receiver's and All Transmitter's settings、Select Base unit's, Receiver's and Transmitter's settings のいずれ かを選択する。

運用機器に設定が反映されます。なお、どの運用機器 に設定が反映されるかは、選択した項目によって変わ ります。

#### All Base unit**'**s and All Receiver**'**s settings を選 択した場合

Device List に表示されているすべてのデジタルワイヤ レスレシーバー、ポータブルベースユニットに設定値 が反映されます。

#### All Base unit**'**s, All Receiver**'**s and All Transmitter**'**s settings を選択した場合

Device List に表示されているすべてのデジタルワイヤ レスレシーバー、ポータブルベースユニット、および デジタルワイヤレスレシーバーとペアリングされてい るトランスミッターに設定値が反映されます。

#### Select Base unit**'**s, Receiver**'**s and Transmitter**'**s settings を選択した場合

Load settings ウィンドウが表示されます。Load settings ウィンドウで選択したポータブルベースユ ニット、デジタルワイヤレスレシーバーおよびトラン スミッターに設定値が反映されます。

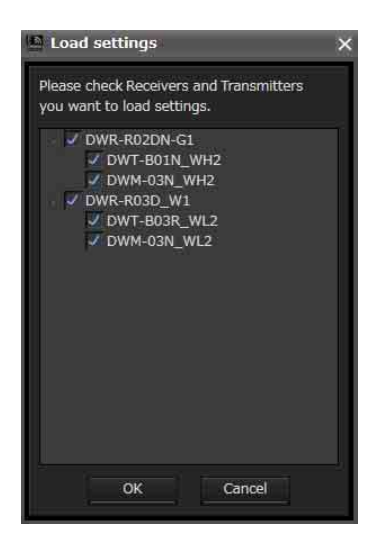

何らかの理由で設定値が反映できなかった項目は Property List タブのセルが黄色で表示されますので、 運用機器の状態や設定値を確認してください。

#### ご注意

- デジタルワイヤレスレシーバーに設定値を反映させるた めには、以下の条件を満たしている必要があります。
	- Device List に表示されているデジタルワイヤレスレ シーバーの IP アドレスが実際のデジタルワイヤレス レシーバーの IP アドレスと一致している。
	- Receiver Model の設定値が実際のデジタルワイヤレ スレシーバーの Receiver Model と一致している。
- トランスミッターに設定値を反映させるためには、以下 の条件を満たしている必要があります。
	- ペアリングが完了している。
	- Transmitter Type の設定値が、実際にペアリングさ れているトランスミッターの機種と一致している。
- トランスミッターがワイヤレスリモートコントロー ルのサービスエリア内に入っている。
- ポータブルベースユニット、およびポータブルベースユ ニットに装着されているポータブルレシーバーに設定値 を反映させるためには、以下の条件を満たしている必要 があります。
	- Device List に表示されているポータブルベースユ ニットおよびポータブルレシーバーの IP アドレスが 実際のポータブルベースユニットおよびポータブル レシーバーの IP アドレスを一致している。
	- Receiver Model の設定値が実際のポータブルレシー バーの Receiver Model と一致している。

### 機器ごとの個別設定ファイルを活用する

ワイヤレススタジオでは、運用機器個別の設定を単独で ファイルに保存しておくこともできます。ファイルに保存 しておいた設定値を呼び出し、運用機器に反映させること により、過去の設定を再現できます。

#### ご注意

ファイルに保存されるのは、機器の設定値のみとなります。

#### 機器の個別設定をファイルに保存するには

**1** Device List 上で設定を保存したい機器を選択し、右ク リックして表示されたコンテクストメニューから Save Single Settings を選択する。

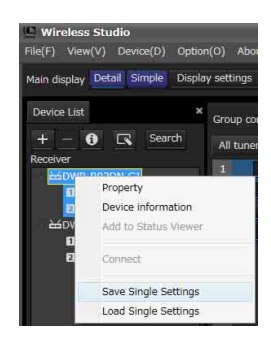

**2** Save Single Settings ウィンドウが表示されるので、 Save as ボタンをクリックする。

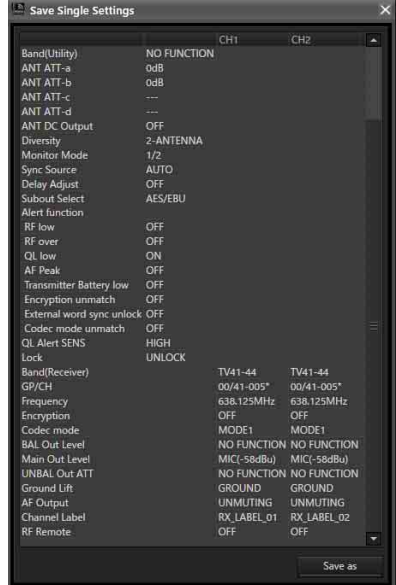

**3** ファイル保存のためのダイアログボックスが表示され るので、任意のファイル名を入力して「保存」ボタン をクリックする。

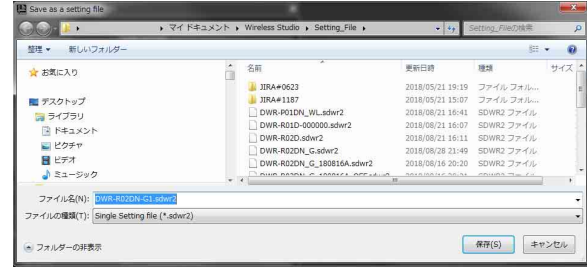

#### ご注意

トランスミッターの設定値を保存するときは、トランス ミッターの電源が入っていて、電波が正しく受信できてい る状態で行ってください。トランスミッターから情報を正 しく受信できない場合は、そのトランスミッターの工場出 荷時の値が設定値として保存されます。

#### 保存した個別設定ファイルを開いて設定値を反映させるには

**1** Device List 上で設定値を反映させたい機器を選択し、 右クリックして表示されたコンテクストメニューから Load Single Settings を選択する。

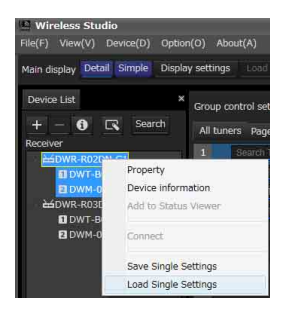

**2** ファイル選択のダイアログボックスが表示されるので、 個別設定ファイルを選択し「開く」ボタンクリックす  $\lambda$ 

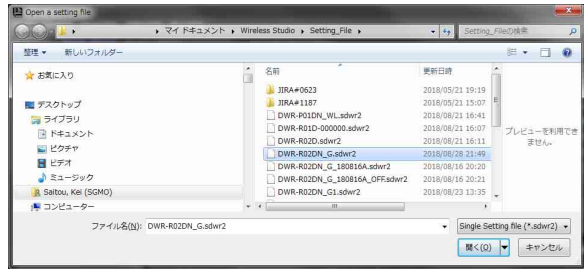

**3** Load Single Settings ウィンドウが表示されるので、選 択した個別設定ファイルの内容を確認して Load Settings ボタンをクリックする。

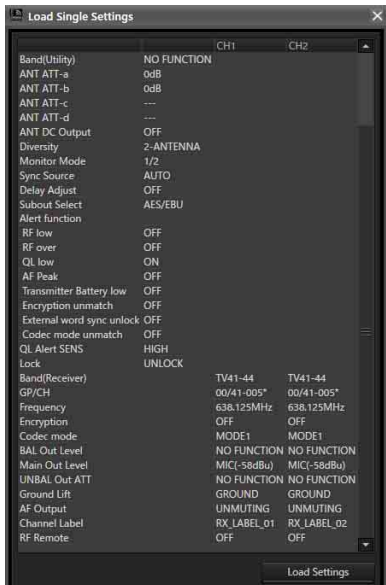

#### ご注意

Wireless Studio 5.50 以前の sdwr file を使用して Load settings を実施する場合、DWR-R03D の CHANNEL

LABEL の設定が無効になります。Wireless Studio 5.50 以 前のファイルを使用する場合は、Load settings 実行後、 Receiver CH Label Setting にて Receiver channel label を再 設定してください。

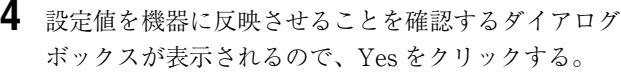

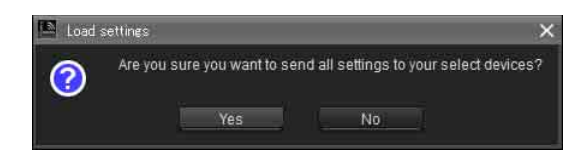

これで個別設定ファイルの内容が運用機器に反映されます。 何らかの理由で設定値が反映できなかった項目は Property List タブのセルが黄色で表示されますので、運用機器の状 態や設定値を確認してください。

# 画面表示をカスタマイズする

### メインウィンドウの表示形式を切り換える

ツールバーの Main display でメインウィンドウの表示形式 を切り換えられます。

Detail:メインウィンドウに Status Viewer が表示されま す。

Detail の場合、サブウィンドウの Simple Status Viewer タ ブを選択することにより、Status Viewer と Simple Status Viewer の両方を同時に表示できます。

また、サブウィンドウの各タブは Wireless Studio と別の ウィンドウに分離できるため、メインモニターに Wireless Studio を表示し、別モニターに分離した Simple Status Viewer を表示することもできます。

◆ サブウィンドウのタブの分離方法について詳しくは、「サブウィ ンドウのタブを Wireless Studio から分離するには」 (29 ペー ジ)をご覧ください。

Simple:メインウィンドウに Simple Status Viewer が表示 されます。Detail のときとは違い、Simple Status Viewer を Wireless Studio から分離することはできないため、1 台 のモニターで簡易表示モニタリングをする場合に向いてい ます。

#### ご注意

Detail から Simple に変更すると、Wireless Studio の画面レ イアウトを記憶し、メインウィンドウのみ Simple 表示に切 り替わります。Simple から Detail に変更すると、メイン ウィンドウが Detail 表示に切り替わり、画面レイアウトも 記憶された状態に戻ります。そのため、Simple 表示中に Wireless Studio の画面レイアウトを変更した場合、Detail 表示への切り換え時に反映されません。

# サブウィンドウのタブを別の場所に表示す る

#### サブウィンドウのタブをメインウィンドウ内に表示するに は

メインウィンドウ内の Status Viewer の左、右または下の いずれかの位置に、サブウィンドウのタブを並べて表示で きます。

ここでは、Status Viewer の右側に RF Chart Grapher タブ を配置する場合を例に説明します。

**1** サブウィンドウのタブを選択し、Status Viewer の近く にドラッグする。

アイコンが表示されます。

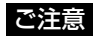

マウスのボタンは離さないでください。

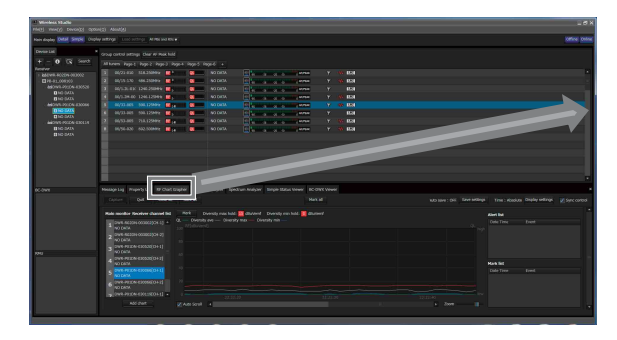

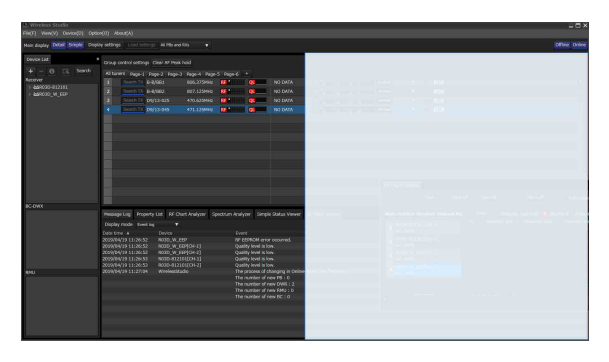

**2** 表示されたアイコンのいずれかの上にドロップする。

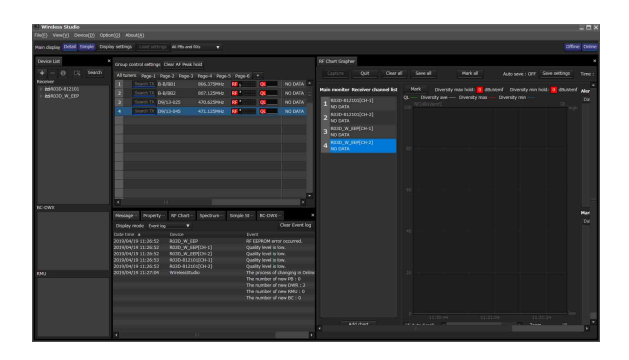

#### サブウィンドウのタブを Wireless Studio から分離する には

サブウィンドウの各タブは、Wireless Studio と別のウィン ドウに分離して表示できます。

分離表示する場合は、サブウィンドウのタブを選択して Wireless Studio のウィンドウの外にドラッグアンドドロッ プします。

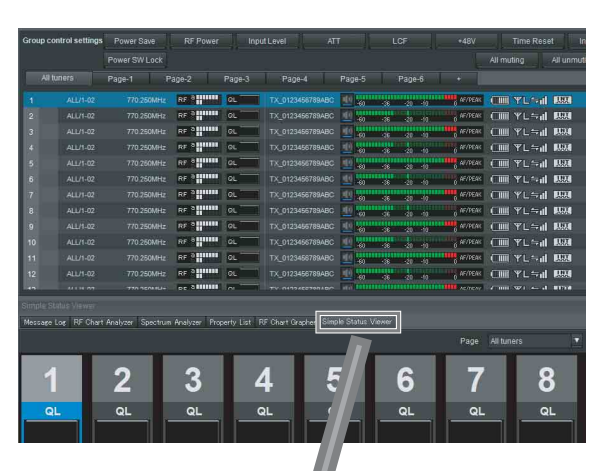

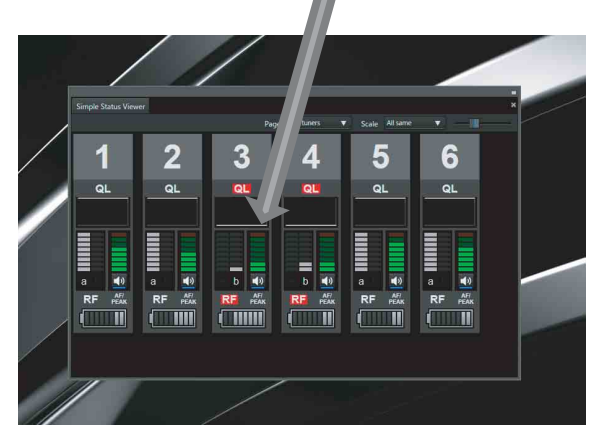

Simple Status Viewer タブを 2 台目のモニター画面内にド ラッグアンドドロップして最大化することで、1 台目のモ ニターに Wireless Studio 本体、2 台目のモニターに Simple Status Viewer を表示し、2 画面でのモニタリングが可能に なります。

• 1 台目のモニター

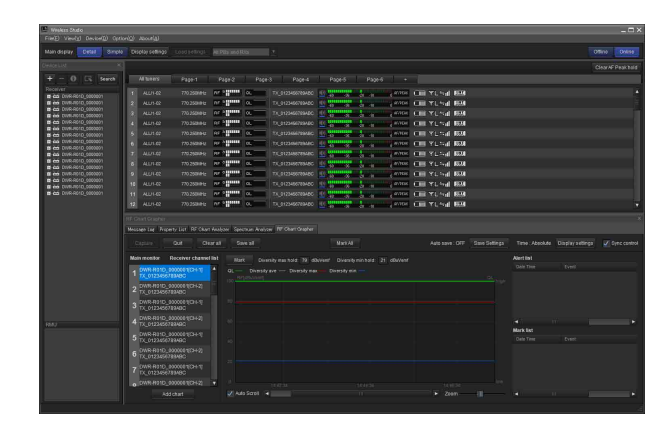

• 2 台目のモニター

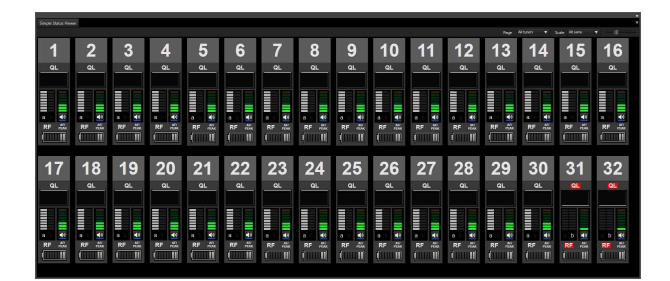

#### タブをサブウィンドウ内に戻すには

**1** メインウィンドウ内または分離表示したタブを選択し、 サブウィンドウの近くにドラッグする。

アイコンが表示されます。

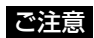

マウスのボタンは離さないでください。

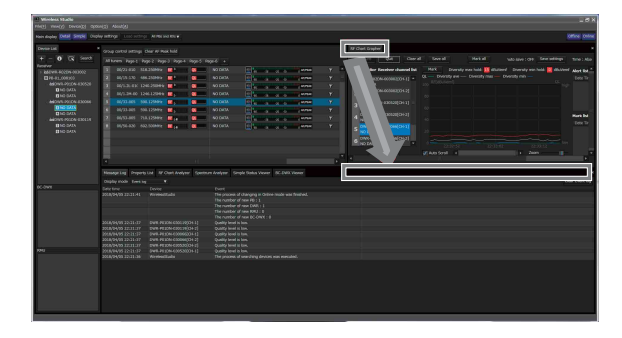

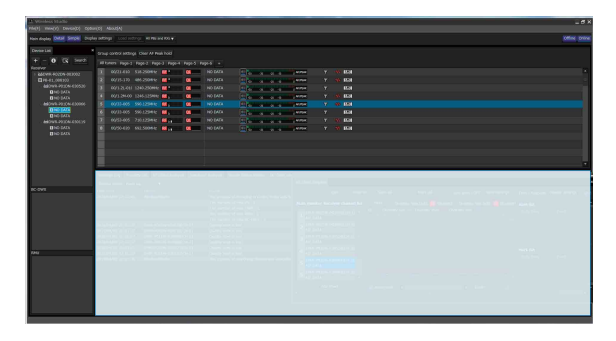

**2** 表示されたアイコンの上にドロップする。

タブがサブウィンドウ内に戻ります。

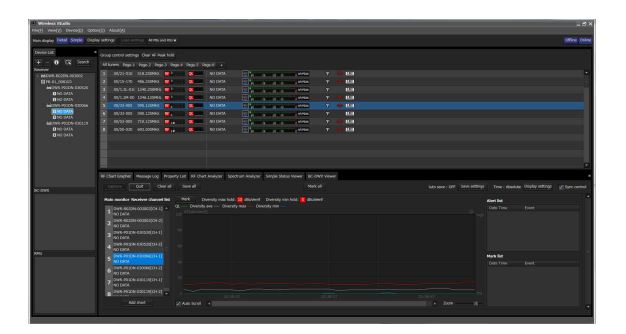

# SEARCH RX を実行したときのワイ ヤレススタジオの振る舞い

SEARCH RX機能を搭載したトランスミッターでSEARCH RX を実行すると、ワイヤレススタジオのレシーバーチャ ンネルが点滅します。

Status Viewer のメーターアイコン

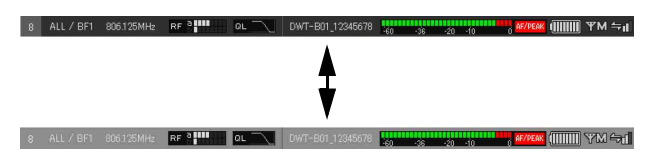

#### Property ウィンドウのメーターアイコン

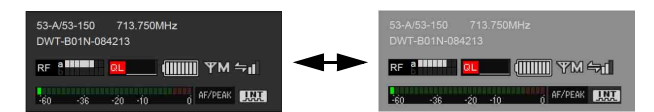

Simple Status Viewer

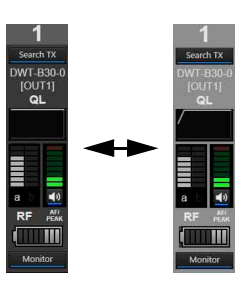

30

# **Device List ウィンドウ**

ネットワーク上のデジタルワイヤレスレシーバー、ポータ ブルベースユニット、バッテリーチャージャーおよび RMU-01 をリスト表示し、各デジタルワイヤレスレシー バーの運用チャンネル情報としてレシーバーチャンネルを 2 つ表示します。また、アイコンによって各機器のステー タス表示を行います。

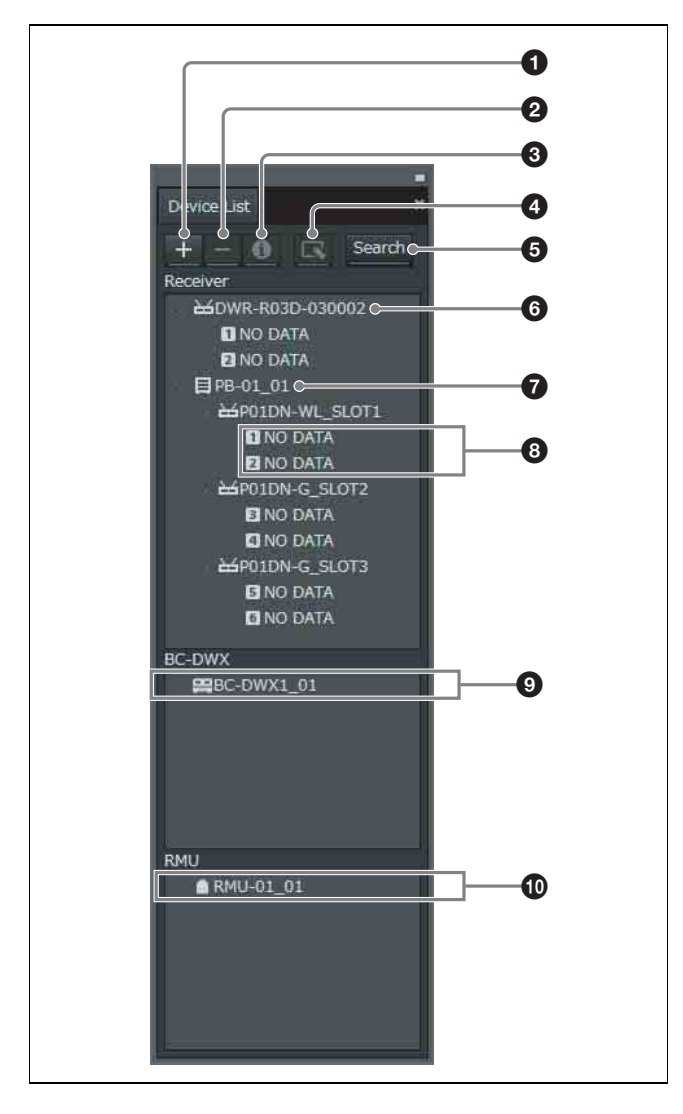

#### **4** + (追加) ボタン

Add a new device ウィンドウが開きます。機器の種類と IP アドレスを指定することで、Device List に機器を追加でき ます。

◆ 詳しくは、「Device List ウィンドウに手動でデジタルワイヤレ スレシーバー / ポータブルベースユニット / バッテリーチャー ジャー / RMU-01 を追加するには」 (33 ページ)をご覧くださ い。

#### 2 - (削除) ボタン

リスト上で選択されている機器またはレシーバーチャンネ ルをリストから削除します(オフラインモード時のみ使用 できます)。

#### **B** Device Information ボタン

Device information ウィンドウが開きます。リスト上で選 択されている機器の種類や IP アドレスの情報を見ることが できます。

◆ 詳しくは、「Device List ウィンドウに登録された機器の種類と IP アドレスを確認するには」 (32 ページ)をご覧ください。

#### **4 Property Window ボタン**

Property ウィンドウが開きます。選択されているデジタル ワイヤレスレシーバー、ポータブルベースユニットやデジ タルワイヤレスレシーバーとペアリングされたトランス ミッターの設定の確認、変更を行います。

◆ 詳しくは、「Property ウィンドウ」 (58 ページ) をご覧くださ い。

#### **6** Search (自動検出) ボタン

同一サブネット上のデジタルワイヤレスレシーバー、ポー タブルベースユニット、RMU-01 およびバッテリーチャー ジャーを自動検出して Device List に追加します(オンライ ンモード時のみ使用できます)。

#### 6 レシーバー表示

Device List に追加されたネットワーク上のデジタルワイヤ レスレシーバーから取得されたレシーバー名を表示します。

#### **@ポータブルベースユニット表示**

Device List に追加されたネットワーク上のポータブルベー スユニットから取得されたユニット名を表示します。

#### **4** レシーバーチャンネル表示

デジタルワイヤレスレシーバーのレシーバーチャンネルが 表示されます。トランスミッターからメタデータにより取 得されたトランスミッター名を表示します。

#### **4** バッテリーチャージャー表示

Device list に追加されたネットワーク上のバッテリー チャージャーから取得されたバッテリーチャージャー名を 表示します。

#### **40 RMU 表示**

Device List に追加されたネットワーク上の RMU-01 から取 得されたリモートコントロールユニット名を表示します。

# ステータス表示アイコンについて

ネットワーク上のデジタルワイヤレスレシーバー、ポータ ブルベースユニット、RMU-01 およびバッテリーチャー ジャーの状態を、アイコンで以下のように表示します。

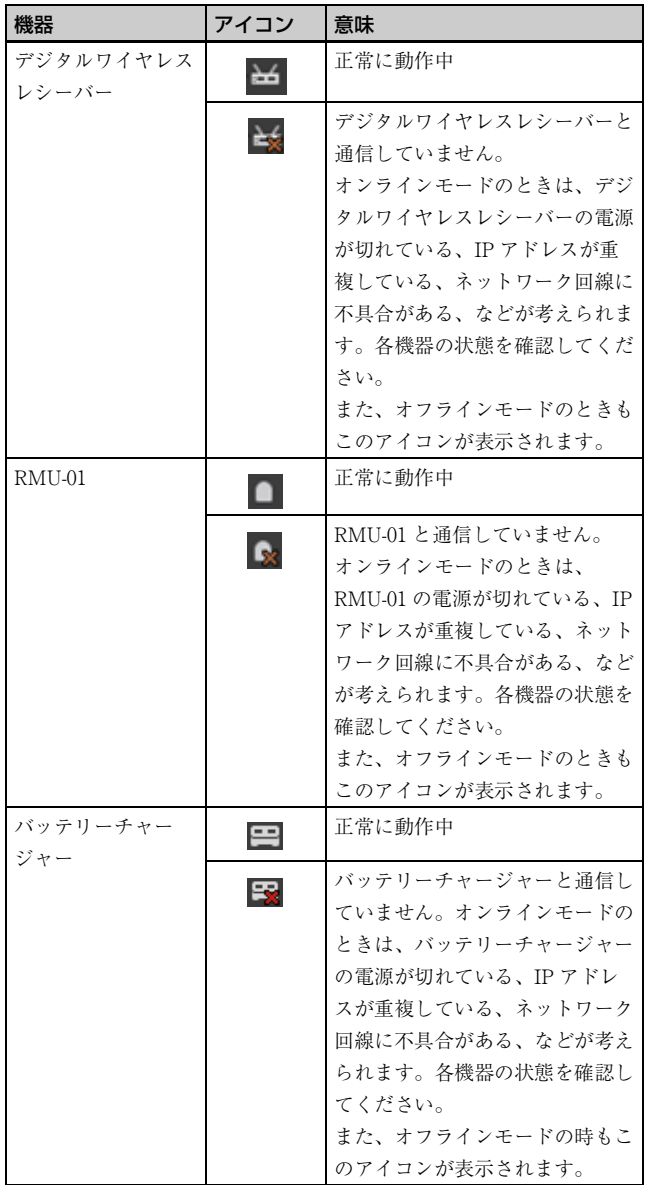

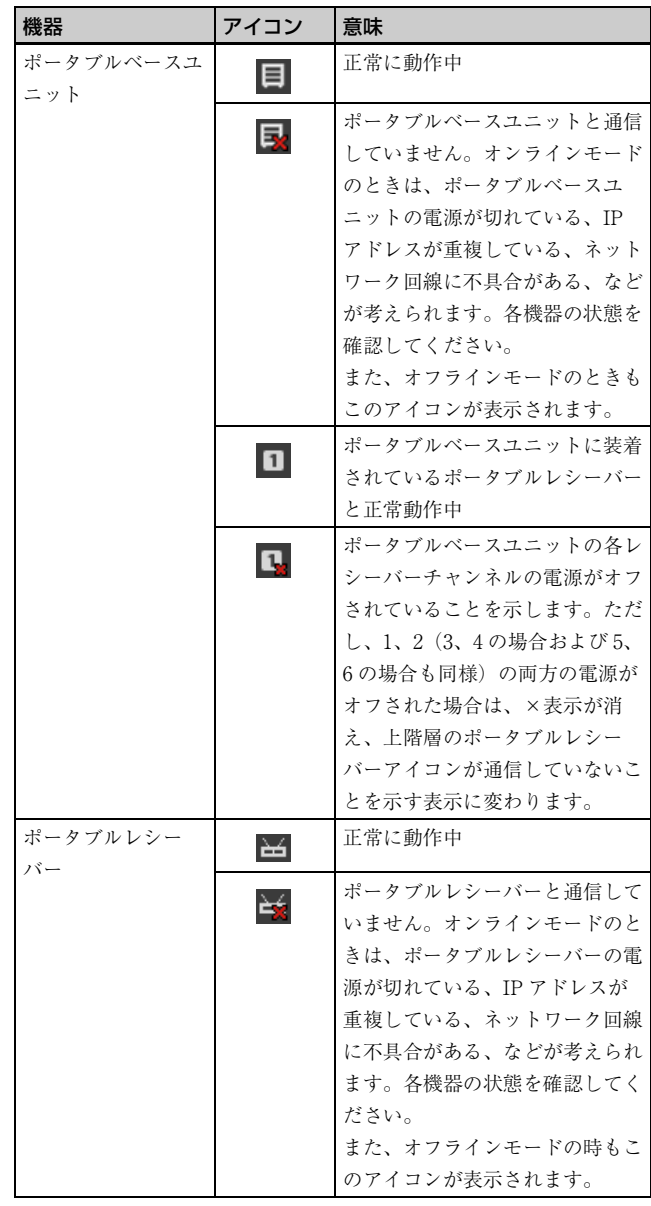

# Device List ウィンドウに登録された機器 の種類と IP アドレスを確認するには

以下のいずれかの方法で Device information ウィンドウを 表示します。

- Device List 上で、機器を選択して、Device List ウィンド ウ上部にある Device Information ボタンをクリックする。
- Device List 上で、機器を右クリックし、表示されたコン テクストメニューから Device information を選択する。

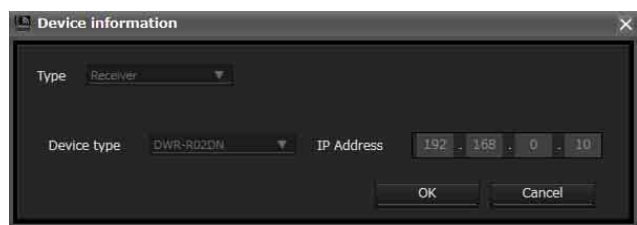

# Device List ウィンドウに手動でデジタル ワイヤレスレシーバー / ポータブルベース ユニット / バッテリーチャージャー / RMU-01 を追加するには

以下のいずれかの方法で Add a new device ウィンドウを呼 び出します。

• Device List の + ボタンをクリックする。

• Device メニュー> Add a new device を選択する。 表示されたウィンドウの各項目に Device List に追加したい 機器の情報を入力 / 設定した後、「OK」をクリックして ウィンドウを閉じます。

情報を入力したデジタルワイヤレスレシーバー / ポータブ ルベースユニット / バッテリーチャージャー /RMU-01 が、 Device List に追加されます。

Type:Device List に追加したい機器のタイプを Receiver、 RMU、BC-DWX、PB から選択します。選択したタイプに より、選択可能な Device type が変わります。

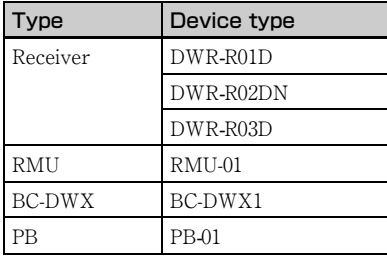

#### Type で Receiver、BC-DWX または RMU を選択した場 合には

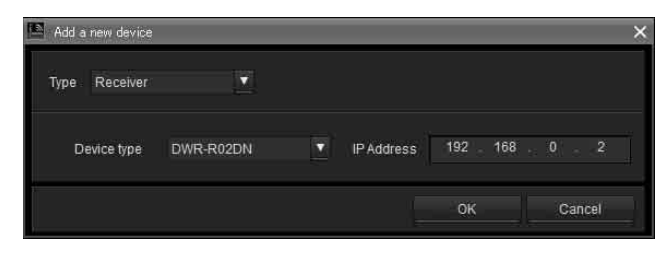

Device type: Device List に追加したい機種を選択しま す。

IP Address(IP アドレス):Device List に追加したいデ ジタルワイヤレスレシーバー / バッテリーチャージャー / RMU-01 の IP アドレスを入力します。

#### Type で PB を選択した場合には

ポータブルベースユニットおよび接続されているポータブ ルレシーバーをまとめて登録するため、Device type に加え て、Device1 type、Device2 type、Device3 type を入力する 必要があります。

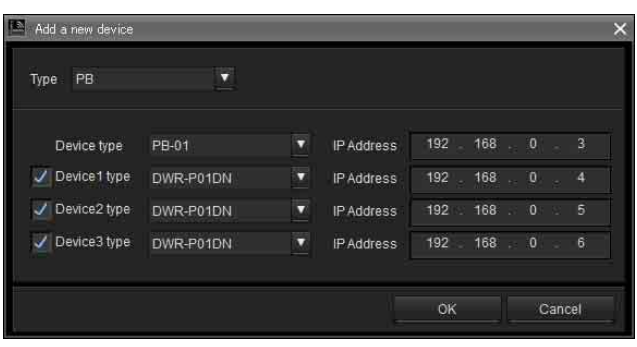

Device type: Device List に追加したいポータブルベース ユニットの機種を選択します。

Device1 type、Device2 type、Device3 type:ポー タブルベースユニットにポータブルレシーバーを登録する 場合は、チェックを入れ、ポータブルレシーバーの機種を 選択します。

IP Address(IP アドレス):Device List に追加したい ポータブルベースユニットおよびポータブルレシーバーの IP アドレスを入力します。

#### デジタルワイヤレスレシーバー / ポータブルベースユニッ ト / バッテリーチャージャー /RMU-01 の追加をキャンセ ルするには

「Cancel」をクリックします。

# コンテクストメニューについて

Device List ウィンドウ上のノードを右クリックするとコン テクストメニューが表示されます。

Property (プロパティ): 右クリックした機器の Property ウィンドウを表示する。

◆ Property ウィンドウについて詳しくは、「Property ウィンドウ」 (58 ページ)をご覧ください。

Device information (デバイス情報): 右クリックした機 器の情報を表示する。

◆ 詳しくは、「Device List ウィンドウに登録された機器の種類と IP アドレスを確認するには」 (32 ページ)をご覧ください。

#### Add to Status Viewer (Status Viewer タブに追加):

右クリックしたレシーバーチャンネルをメインウィンドウ の Status Viewer タブに追加する。

デジタルワイヤレスレシーバーを右クリックした場合は、 そのデジタルワイヤレスレシーバーのレシーバーチャンネ ルが Status Viewer タブに追加されます。

ポータブルベースユニットを右クリックした場合は、配下 に登録されているすべてのポータブルレシーバーのレシー バーチャンネルが Status Viewer タブに追加されます。

Connect (切断デバイスとの再接続):ワイヤレススタジ オとの通信が途切れてしまったデジタルワイヤレスレシー バー、ポータブルベースユニット、バッテリーチャー ジャーおよび RMU-01 との再接続を行います。 Save Single Settings (個別設定の保存): 右クリックし た機器の設定をファイルに保存します。

◆ 詳しくは、「機器の個別設定をファイルに保存するには」 (27 ページ)をご覧ください。

Load Single Settings (個別設定の流し込み): 右クリッ クした機器に対して、ファイルに保存された設定を流し込 みます。

◆ 詳しくは、「保存した個別設定ファイルを開いて設定値を反映さ せるには」 (28 ページ)をご覧ください。

#### 切断されたデジタルワイヤレスレシーバー / ポータブル ベースユニット / バッテリーチャージャー /RMU-01 との 再接続について

ワイヤレススタジオをオンラインモードで使用中にデバイ スの電源を落とすと、Device list ウィンドウでは切断表示 となり、モニタリングができません。

Wireless Studio 5.4x 以降では切断表示となってしまった場 合でも、デバイスが通信できる状態であれば自動的に接続 し、モニタリングを継続できます。

手動で再接続したい場合は、Search (自動検出) ボタンを 押す、またはコンテクストメニューから Connect (切断デ バイスとの再接続)を選択して再接続してください。

# **メインウィンドウ**

メインウィンドウには、Status Viewer が表示されます。

# Status Viewer とメーターアイコン

Status Viewer では、画面内に表示されるメーターアイコンによって、各レシーバーチャンネルの状態をモニターできます。 各レシーバーチャンネルのメーターアイコンには、デジタルワイヤレスレシーバー本体の初期画面と同等の情報が表示されま す。

Status Viewer は、ワイヤレススタジオ起動時の初期設定では、All tuners ページと Page-1 ~ Page-6 の計 7 ページが用意され ています。表示するページは Status Viewer の上部にあるタブを使って切り換えることができます。

All tuners ページには、Device List にリストアップされているすべてのレシーバーチャンネルが自動的に登録され、全レシー バーチャンネルの状態をモニターすることができます。

Page-1 ~ Page-6 はカスタマイズ可能で、各ページには最大 82 のレシーバーチャンネルを登録でき、モニターしたいレシー バーチャンネルを Device List から選んで自由に並べられます。

運用上のトラブルが発生した、またはトラブルに至る可能性がある機器のメーターアイコンは、赤く表示されます。

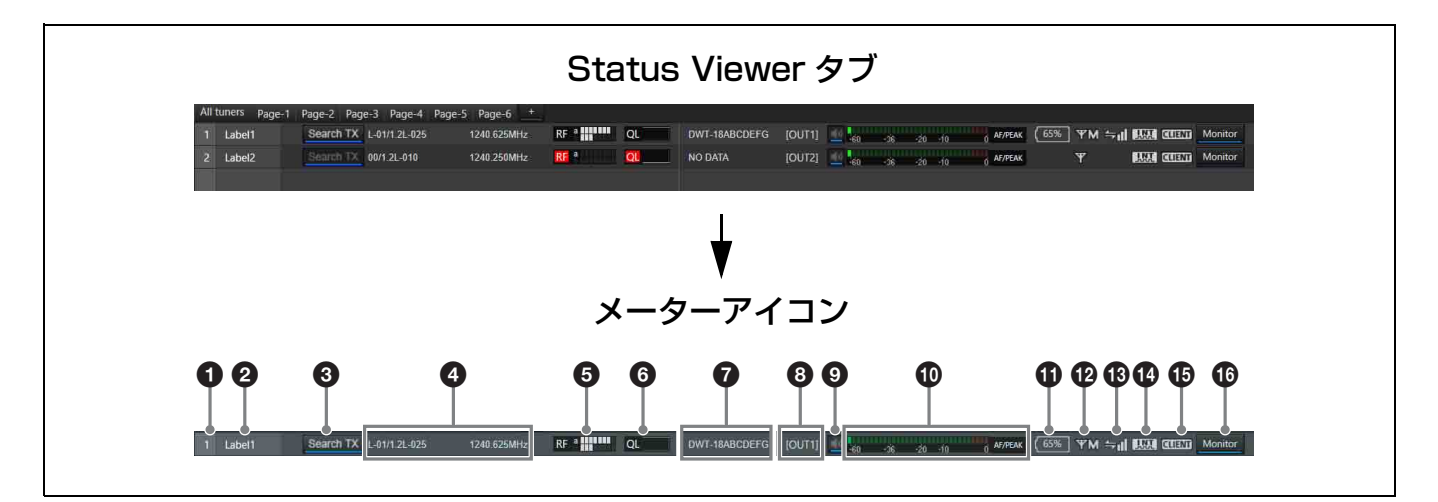

#### a 番号

レシーバーチャンネルの番号を表示します。

#### ◎ ラベル

Receiver CH Label Settings ウィンドウで設定したラベル名 を表示します。

#### **<sup>6</sup>** Search TX

デジタルワイヤレスレシーバーとペアリング済みの送信機 の画面を点滅表示させます。

#### ご注意

本機能は、DWR-R01D、DWR-R02DN には対応していませ ん

本機能は、第 3 世代以降のデジタルワイヤレスレシーバー (DWR-R03D など)とデジタルワイヤレストランスミッ

ター(DWT-B03R など)の組み合わせでのみ使用可能で す。なお、Cross remote 接続に RMU-01 を使用している場 合は、RMU-01 のバージョンが 1.27 以上であることが必要 です。

#### **4 受信チャンネル情報**

受信チャンネルのグループ / チャンネル / 周波数を表示し ます。

一部の周波数には、チャンネル名の後ろに「\*」がつきま す。

◆ 詳しくは、「チャンネル呼称の表示について」 (90 ページ) をご 覧ください。

**4 RF (電波) レベルメーター / ダイバーシティー表示** 電波入力レベルを 8 段階で表示します。入力レベルによっ て、点灯するゲージの数が変わります。

ダイバーシティーの選択結果がレベルメーターの左側に表 示されます。

レベルが低下すると、レベルメーターの左側の「RF」が赤 く点灯します。

また、RF 入力レベルが高いと「RF」は黄色く点灯します。 等間隔でチャンネルを設定するようなデジタル多チャンネ ル運用時には、「RF」が黄色く点灯しないように受信機、 アンテナの設定を調整することをおすすめします。

#### **6 QL (受信品質) メーター**

受信データの品質をメーター表示します。 デジタルワイヤレスレシーバーとトランスミッターが離れ て RF 信号の受信感度が下がったり、妨害波を受信した場 合などに起こる受信信号の品質の悪化を監視することがで きます。

受信したデータの品質が低下すると、グラフの左側の 「QL」が赤く点灯します。

#### **@ トランスミッター名**

デジタルワイヤレスレシーバーがトランスミッターから受 信したメタデータにより、トランスミッター名を表示しま す。

#### 6 出力チャンネル表示

デジタルワイヤレスレシーバーの音声出力先を表示します。 通常はチャンネル 1 を OUT 1、チャンネル 2 を OUT 2 か ら出力します。

OUTPUT SWAP 設定を有効にしてスワップをした場合は、 チャンネル 1 を OUT 2、チャンネル 2 を OUT 1 から出力 します。また、その際は反転表示します。

#### ご注意

OUTPUT SWAP は、バージョン 1.20 以上の DWR-R03D でのみ使用可能です。

#### ◎音声出力制御 / 状態表示

レシーバーチャンネルのオーディオ出力の状態を表示しま す。また、アイコンをクリックするごとにオーディオ出力 の状態が切り替わります。

:オーディオ出力中。アイコンをクリックするとオー ディオ出力がミューティングされます。

:オーディオ出力をミューティング中。アイコンをク リックするとオーディオ出力のミューティングが解除され ます。

#### ご注意

この設定を変更できるのは、Display settings ウィンドウの Individual muting/unmuting にチェックが入っている場合 のみです。

◆ 詳しくは、「Display settings ウィンドウ」 (74 ページ) をご覧 ください。

#### j AF/PEAK(オーディオ入力/ピーク)レベルメーター / インジケーター

トランスミッターに入力されるオーディオ信号のレベルを 32 段階で表示します。トランスミッターのオーディオ最大 入力レベル設定を超えると、レベルメーターの右側の 「AF/PEAK」が赤く点灯します。

#### **4 電池残量表示**

トランスミッターの種類によって表示が変わります。

- デジタルワイヤレストランスミッター DWT-B03R 以外の 電波を受信している場合 デジタルワイヤレスレシーバーがトランスミッターから 受信したメタデータにより、トランスミッターの電池の 残量を 8 段階で表示します。残量が少なくなると、電池 のアイコンは赤く表示されます。
- デジタルワイヤレストランスミッター DWT-B03R の電波 を受信している場合 トランスミッターの BATTERY REMAIN 設定によって 動作が変わります。

ICON の場合:デジタルワイヤレスレシーバーがトラン スミッターから受信したメタデータにより、トランス ミッターの電池の残量を 8 段階で表示します。残量が少 なくなると、電池のアイコンは赤く表示されます。

PERCENT の場合:デジタルワイヤレスレシーバーがト ランスミッターから受信したメタデータにより、トラン スミッターの電池残量をパーセンテージで表示します。 残量が少なくなると、電池のアイコンは赤く表示されま す。

TIME の場合:デジタルワイヤレスレシーバーがトラン スミッターから受信したメタデータにより、トランス ミッターの残稼働時間を表示します。

#### l RF 送信電力表示

デジタルワイヤレスレシーバーがトランスミッターから受 信したメタデータにより、トランスミッターの送信電力設 定を表示します。

- H :送信電力は 50 mW、25 mW または 10 mW
- **〒 M** : 送信電力は 10 mW
- L :送信電力は 1 mW または 2 mW

#### m ワイヤレスリモートコントロールコンディション表示

ペアリングされたトランスミッターとの通信状況を 4 段階 で表示します。

- ←』: 通信状況が良好
- ≒■: 通信状況がやや良好
- :通信状況がやや良くない
- ⇒: 通信状況が良くない
- (赤く表示):ペアリングされたトランスミッターと通 信できない
ご注意

デジタルワイヤレスレシーバーで RF REMOTE 機能を OFF にしている場合、このアイコンは表示されません。

#### **4 デジタル出力同期表示**

デジタルワイヤレスレシーバー本体の DIGITAL OUT 端子 からの出力信号の同期状態を表示します。

INT:出力信号は内部クロックに同期

EXT:出力信号は WORD SYNC IN 端子から入力された信 号に同期

#### **6 Auto Frequency change ステータス表示**

デジタルワイヤレスレシーバーの AUTO FREQ CHANGE 設定のステータスを表示します。

HOST:デジタルワイヤレスレシーバーが HOST として動 作しているときに表示されます。CLIENT が使用するため の電波環境の良い周波数をスキャンします。

CLIENT:デジタルワイヤレスレシーバーが HOST を見つ け、CLIENT として動作しているときに表示されます。送 信機の電波状態によっては、HOST が検出した使用可能な 周波数に自動的に切り換わります。

HOST が見つかっていない場合は、点滅表示します。

### ご注意

本機能は、バージョン 1.20 以上の DWR-R03D でのみ使用 可能です。

#### **C** Dante audio monitoring

Dante IP audio のモニタリングを行います。

**Monitor :Dante IP audio を PC 上でモニタリングしていま** す。

**Monitor : Dante IP audio を PC 上でモニタリングしていま** せん。

# ご注意

本機能を使用するためには、DWR-R03D と別売の Audinate 社製の Dante Virtual Soundcard が必要です。 Dante Virtual Soundcard をインストールしていない PC で は **Manual が表示され、Dante IP audio を PC 上でモニタ** リングできません。

# Status Viewer のページを操作する

Status Viewer では、ページの追加や削除、およびページ名 の変更が行えます。

## ご注意

- 同じページ名を複数のページに重複して付けることはで きません。
- ページ名に使用できる文字は、半角英数字のみです。
- 一度削除したページは元に戻すことができません。削除 する際は、よく確認したうえで行ってください。
- All tuners ページの名前を変更したり、削除することはで きません。

#### Status Viewer のページを追加するには

Status Viewer 上部のタブの右端にある「+」をクリックし ます。または、タブ上で右クリックしてコンテクストメ ニューを表示し、Add a new page を選択します。 表示されたダイアログボックス上でページ名を入力し、OK をクリックすると、新しいページが追加されます。

# Status Viewer のページ名を変更するには

Status Viewer 上部のタブをクリックして、ページ名を変更 したいページを表示します。 タブ上で右クリックしてコンテクストメニューを表示し、 Change name of "ページ名"を選択します。 表示されたダイアログボックス上で、新しいページ名を入 力し、OK をクリックすると、ページ名が変更されます。

#### Status Viewer のページを削除するには

Status Viewer 上部のタブをクリックして、削除したいペー ジを表示します。 タブ上で右クリックしてコンテクストメニューを表示し、 Delete"ページ名"を選択すると、ページが削除されます。

# レシーバーチャンネルの番号について

Status Viewer では、各レシーバーチャンネルに 1 から 82 までの番号が表示されます。

バージョン 4.2 以前の Wireless Studio では、Status Viewer の各ページに表示される番号は独立していて関連性があり ません。

バージョン 4.3x 以降では、同じレシーバーチャンネルが複 数のページに登録されている場合には、すべてのページで 同じ番号が割り振られます。

例えば、レシーバーチャンネル A を Page-1 に登録した場 合、All tuners ページでレシーバーチャンネル A に割り振 られている番号が Page-1 でも表示されます。

このことによって、レシーバーチャンネルを番号で管理で きます。

#### 例:5 番~ 8 番のレシーバーチャンネルを Page-1 に登録 した場合の表示

4 台のレシーバーをモニタリングしている場合、各レシー バーチャンネルには 1 ~ 8 の番号が割り振られています。

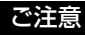

Page-1 ~ Page-6 の各ページでは、レシーバーチャンネル を表示するまで番号は表示されません。

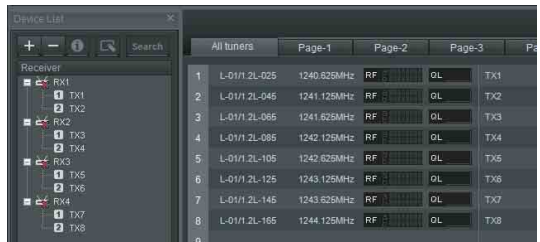

Page-1 にレシーバーチャンネルを登録すると、All tuners ページと同じ番号が割り振られます。

◆ Page-1 ~ Page-6 へのレシーバーチャンネルの登録のしかたに ついては、「必要なレシーバーチャンネルだけをモニタリングす るには」 (17 ページ)をご覧ください。

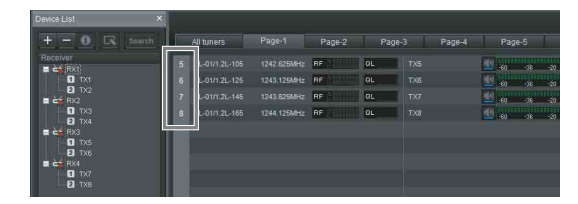

また、サブウィンドウの Simple Status Viewer タブでも同 じ番号が表示されます。

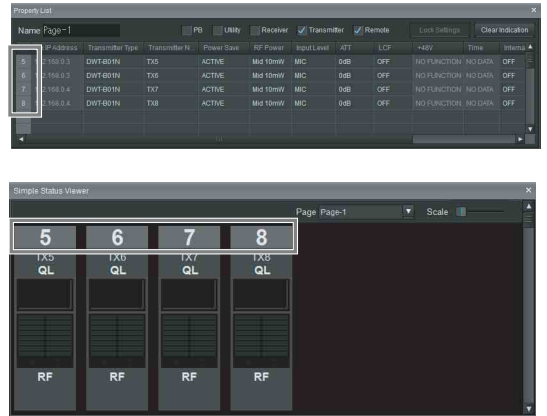

# ページ内のレシーバーチャンネルの位置を 変更する

Status Viewer では、All tuners 以外のページで登録したレ シーバーチャンネルの位置を自由に変更できます。 以下の例はすべて、Status Viewer と Simple Status Viewer の Page-1 をそれぞれ表示している状態です。

## 例 1:1 番のレシーバーチャンネルの位置を変更

Status Viewer 側の 1 番のレシーバーチャンネルを移動させ るには、移動させたいエリアまでドラッグアンドドロップ することで位置を変更できます(下記の場合は、点線の位 置までドラッグアンドドロップしています)。

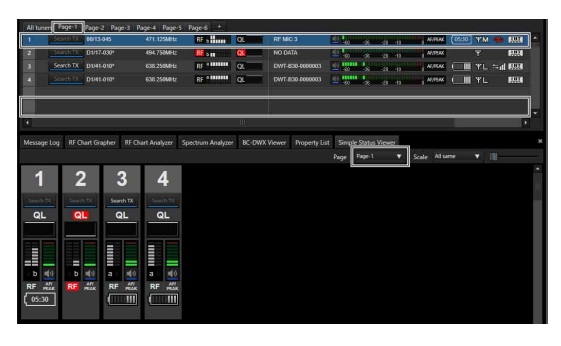

1番のレシーバーチャンネルの位置がドロップした位置に 変更されます。また、Status Viewer 側の移動に連動して Simple Status Viewer 側の 1 番のレシーバーチャンネルの 位置も変更されます。

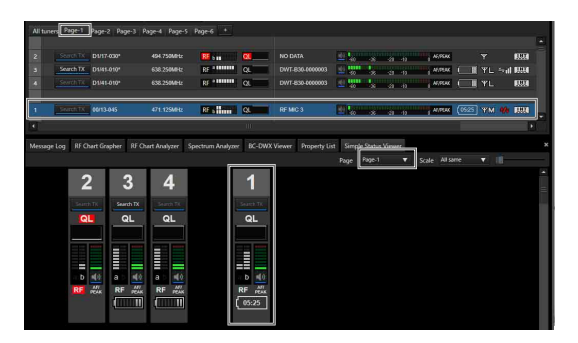

## 例 2:Diversity:4-ANTENNA のレシーバーチャンネル の位置を 2 つ分のチャンネルの空きエリアに変更

4-ANTENNA のレシーバーチャンネルの位置を移動させる には、2 つ分のチャンネルのエリアが必要です。 エリアが確保されている場合は、例 1 と同様にドラッグア ンドドロップすることで位置を変更できます(下記の場合 は、点線の位置までドラッグアンドドロップしています)。

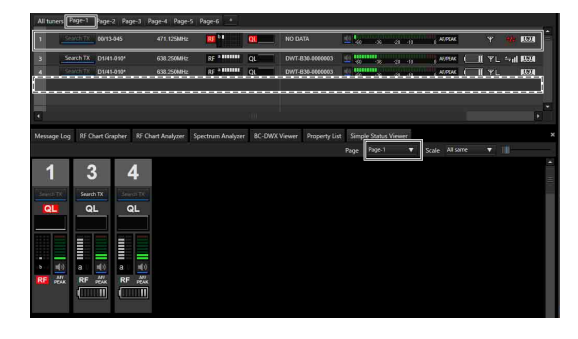

1 番のレシーバーチャンネルの位置がドロップした位置に 変更されます。また、Status Viewer 側の移動に連動して Simple Status Viewer 側の 1 番のレシーバーチャンネルの 位置も変更されます。

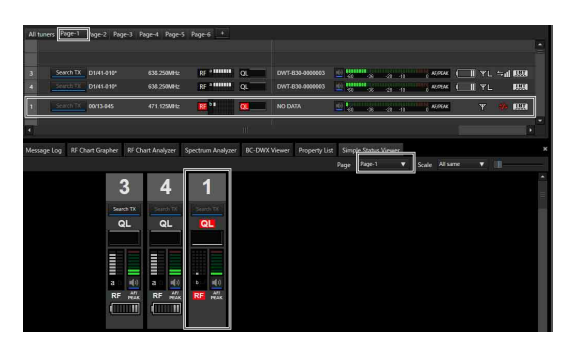

### 例 3:Diversity:4-ANTENNA のレシーバーチャンネル の位置を1つ分のチャンネルの空きエリアに変更

4-ANTENNA のレシーバーチャンネルの位置を移動させる ときに 2 つ分のチャンネルのエリアがない場合は、1 番近 い空きエリア(下記の場合は点線の位置)にドラッグアン ドドロップします。

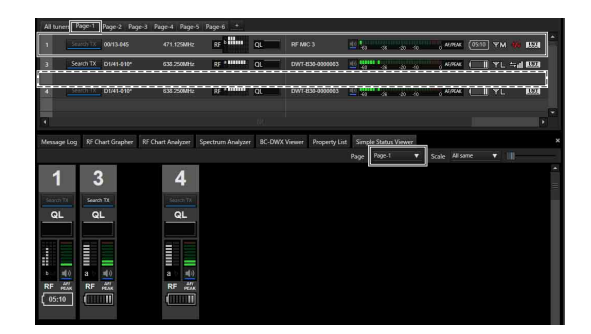

ドラッグアンドドロップしたエリアには移動せず、1 番近 い 2 つ分のチャンネルのエリアに再配置されます。また、 Status Viewer 側の移動に連動して Simple Status Viewer 側の 1 番のレシーバーチャンネルの位置も変更されます。

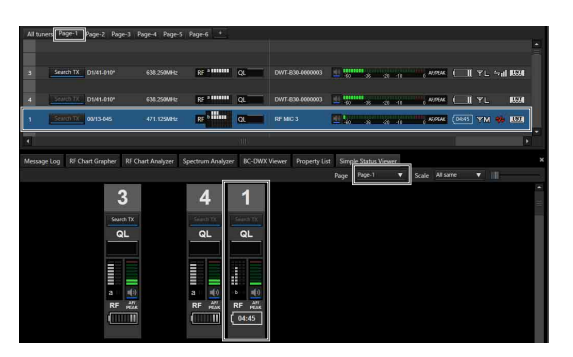

また、Ver. 5.50 以降では Simple Status Viewer 側でも All tuners 以外のページで登録したレシーバーチャンネルの位 置を自由に変更できます(下記の場合は点線の位置に移 動)。

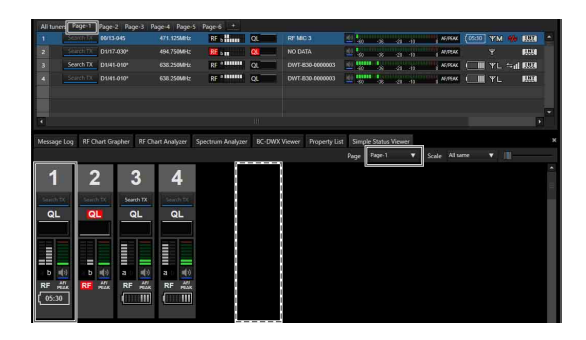

1 番のレシーバーチャンネルの位置がドロップした位置に 変更されます。また、Simple Status Viewer 側の移動に連 動して Status Viewer 側の 1 番のレシーバーチャンネルの 位置も変更されます。

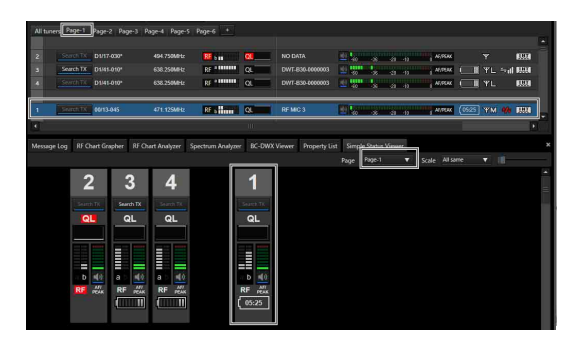

# **サブウィンドウ**

サブウィンドウは、Message Log タブ、Property List タブ、 RF Chart Grapher タブ、RF Chart Analyzer タブ、Spectrum Analyzer タブ、Simple Status Viewer タブ、BC-DWX Viewer タブで構成されています。

# Message Log タブ

Message Log タブは、警告メッセージやエラーメッセージ をリスト表示します。2 つの表示モードがあり、モードを 切り換えることで用途に合った内容を表示させることがで きます。

なお、レシーバーやポータブルベースユニットで ALERT インジケーターを点灯させない設定にしている項目がある 場合、該当する警告メッセージは表示されません。該当す る警告メッセージを表示させたい場合は、Property ウィン ドウの Alert function settings で ALERT インジケーターの 点灯条件を変更してください。

◆ 詳しくは、「デジタルワイヤレスレシーバーの Property ウィン ドウ」(43 ページ)または「ポータブルベースユニットの Property ウィンドウ」 (63ページ) をご覧ください。

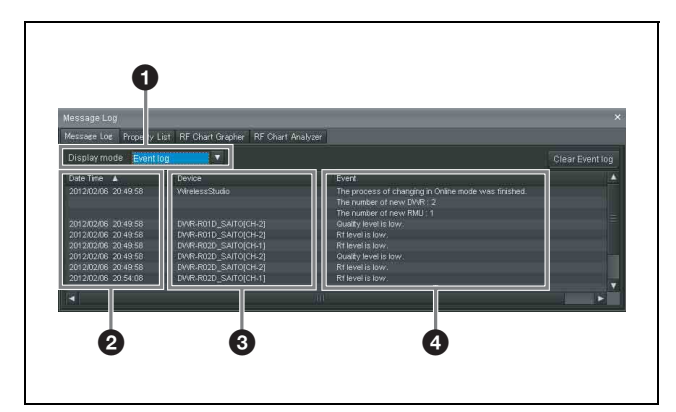

# **O** Display mode

メッセージログの表示を切り換えることができます。 Event log:運用開始時からの警告メッセージ、エラー メッセージ、およびその他のイベントメッセージをリスト 表示するモードです。表示されたメッセージは、ログファ イルとして記録されます。ログの記録は、オンラインモー ドになった時点から開始され、csv 形式で自動保存されま す。

保存されたログを確認する際は、スタート>マイドキュメ ント> Wireless Studio フォルダー内にあるログファイルを テキストエディターなどで開いてください。

Unsolved problems:現在発生している警告、エラーを リスト表示するモードです。

# **@** Date Time

警告、エラーおよびイベントが発生した日時を表示します。

# **<sup>O</sup>** Device

警告、エラーおよびイベントが発生した機器とチャンネル を表示します。

# **O** Event

各メッセージの内容を表示します。

各表示モード固有の機能は以下のとおりです。

# Event log モード

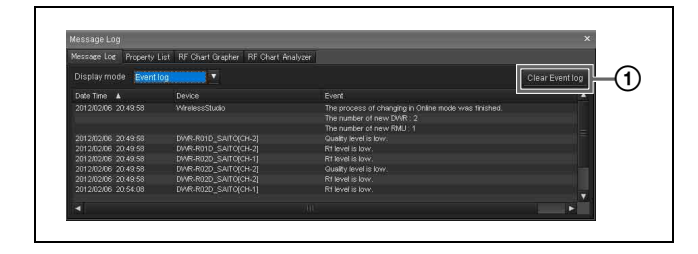

## 1 Clear Event log

現在表示されている警告メッセージ、エラーメッセージ、 その他のイベントメッセージを削除します。

#### Unsolved problems モード

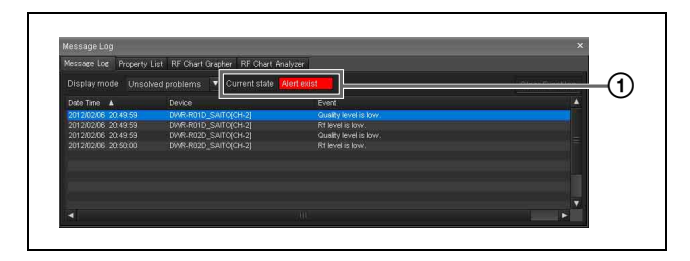

#### 1 Current state

警告メッセージ、エラーメッセージの有無をリアルタイム で表示します。

Alert exist:現在、警告メッセージ、エラーメッセージが 1 件以上ある。

No problem:現在、警告メッセージ、エラーメッセージ が 1 件もない。

# エラーメッセージについて

表示されるメッセージは次のとおりです。

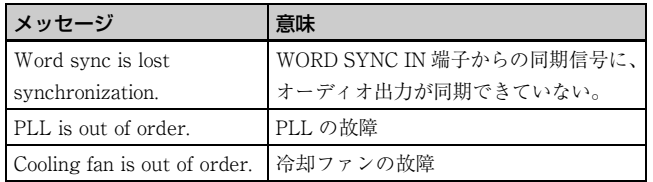

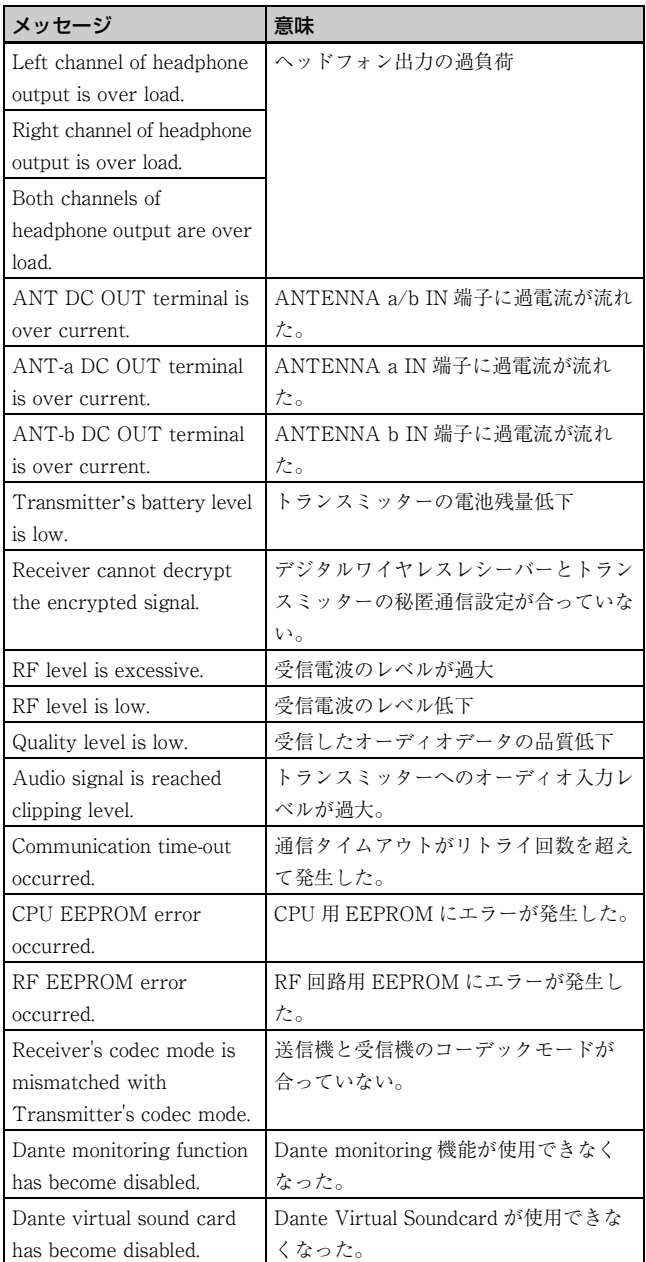

# その他のイベントメッセージについて

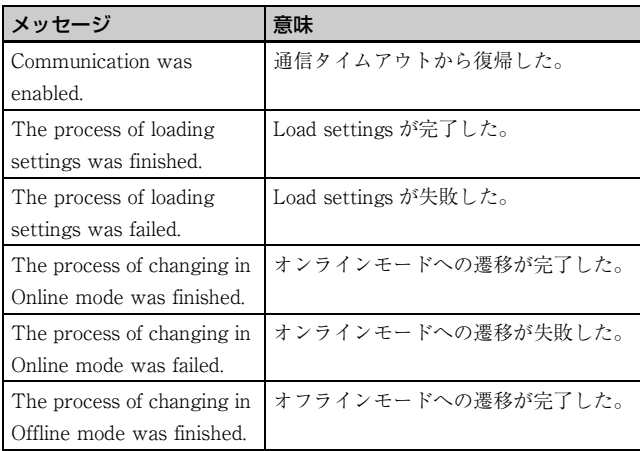

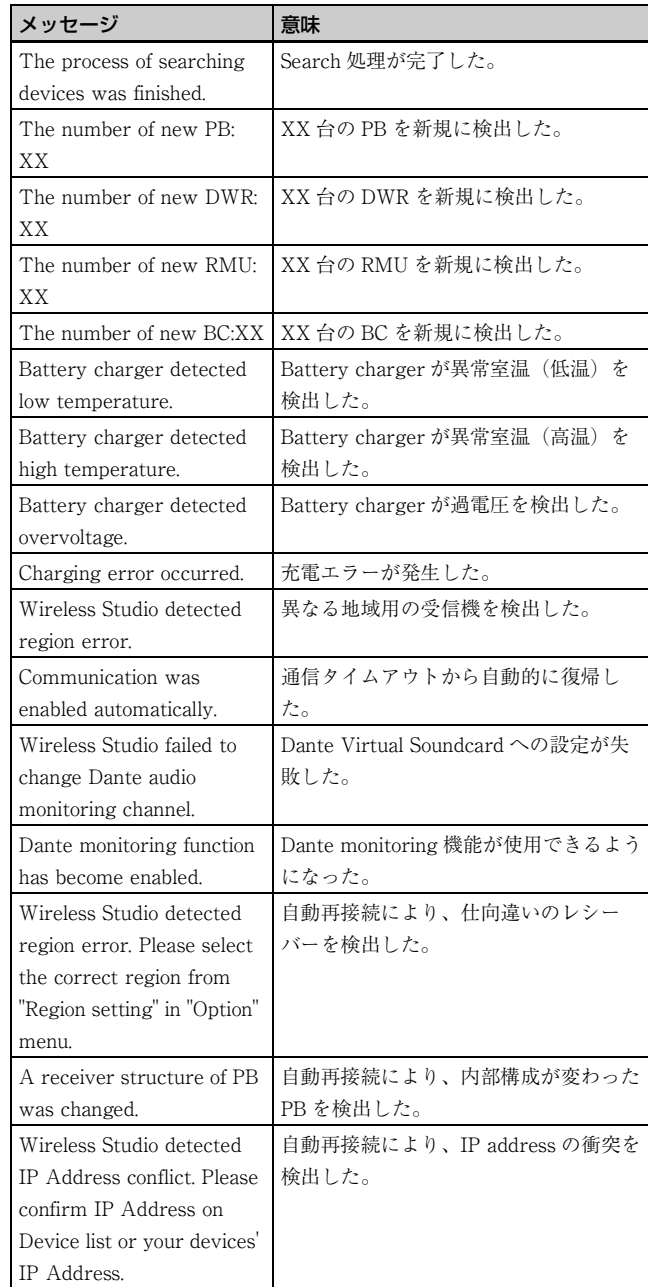

# 表示されるメッセージは次のとおりです。 アイソン Property List タブ

Status Viewer 上に表示されているレシーバーチャンネルの 設定値を一覧表示します。Status Viewer の表示ページを切 り換えると、それに連動して、Property List タブの表示も 更新されます。

Property List タブでは、リスト内のセルを選択することで 設定値を変更できます。複数のセルを選択すれば、複数の レシーバーチャンネルの設定値をまとめて変更することも できます。

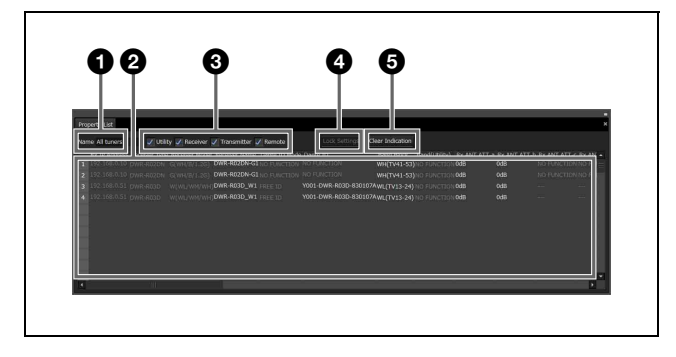

# **4** Name (名前)欄

現在 Status Viewer に表示されているページ名を表示しま す。

## **2 設定値一覧**

Status Viewer に表示されている機器の設定値を一覧表示し ます。

リスト内のセルを選択することで設定値を変更できます。 各セルをクリックすると選択肢が表示されるので、クリッ クして設定値を選択すると、レシーバーやトランスミッ ターに設定値が反映されます。

ワイヤレスリモートコントロールの電波状態が悪い場合な ど、設定値の反映に失敗したときには、該当するレシー バーチャンネルのセルが黄色で表示されます。その場合は 再度、設定の変更を行ってください。設定値の反映に成功 すると、黄色から通常の表示に戻ります。また、Clear Indication ボタンをクリックして、設定値の反映に失敗し たことを示す黄色の表示をクリアすることもできます。 なお、以下のいずれかの操作を行うことで複数のセルを選 択することができます。複数のセルを選択している場合は、 選択したレシーバーチャンネルの設定値を一括で変更する ことができます。

- セル上をドラッグする
- Ctrl キーを押しながら、選択したいセルを一つずつク リックする
- Shift キーを押しながら、離れた 2 つのセルをクリックする

#### 6 設定項目表示選択チェックボックス

カテゴリーごとに設定項目の表示、非表示を選択できます。

◆ Property ウィンドウについて詳しくは、「Property ウィンドウ」 (58 ページ)をご覧ください。

PB:チェックを入れると、Property ウィンドウの PB configuration の設定項目が表示されます。 Utility:チェックを入れると、Property ウィンドウの Utility タブの設定項目が表示されます。

Receiver:チェックを入れると、Property ウィンドウの チャンネル 1/2 タブのうち、Receiver メニューの設定項目 が表示されます。

Transmitter:チェックを入れると、Property ウィンドウ のチャンネル 1/2 タブのうち、Transmitter メニューの設 定項目が表示されます。 Remote:チェックを入れると、Property ウィンドウの

チャンネル 1/2 タブのうち、Remote メニューの設定項目 が表示されます。

# d Unlock Settings/Lock Settings ボタン

Setting lock 機能によって設定を変更できない状態になって いるときに、このボタンをクリックしてパスワードを入力 すると、一時的に設定を変更できるようになります。 再度このボタンをクリックすると、再び設定を変更できな い状態になります。

◆ Setting lock 機能について詳しくは、「Setting lock ウィンドウ」 (72 ページ)をご覧ください。

#### **6** Clear Indication ボタン

デジタルワイヤレスレシーバーやトランスミッターに設定 値を反映するのに失敗した場合の黄色の表示をクリアする ことができます。 表示が不要になったときに使用します。

# 複数のレシーバーチャンネルの設定をまとめて変更するに は

**1** Property List タブで、複数のレシーバーチャンネルの GP/CH の項目を選択する。

セルに「...」が表示されます。

**2** 「...」をクリックする。

GP/CH Selection ダイアログボックスが表示されます。

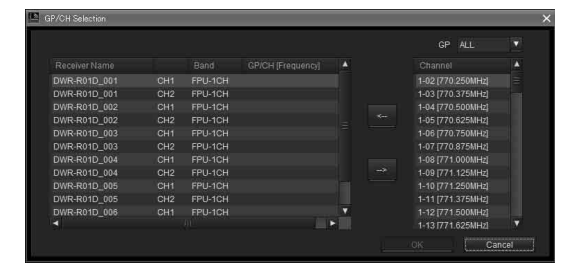

**3** GP/CH Selection ダイアログボックス右側上部にある GP から周波数グループを選択する。

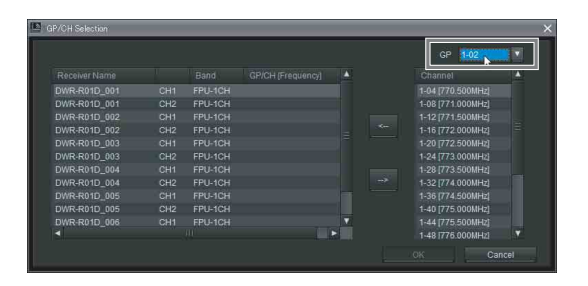

選択した周波数グループに属する周波数チャンネルの 一覧が Channel 欄に表示されます。

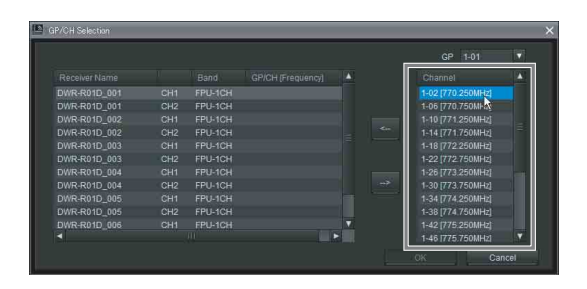

**4** GP/CH Selection ダイアログボックス左側のレシーバー チャンネル一覧から、設定を変更したいレシーバー チャンネルを選択する。

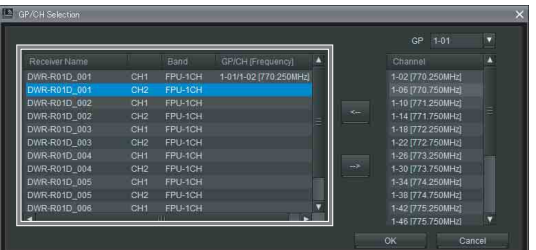

**5** 選択したレシーバーチャンネルに割り当てたい周波数 チャンネルをチャンネル欄から選択し、「<--」をクリッ クする。

レシーバーチャンネルにグループ、チャンネルの設定 が割り当てられます。

グループまたはチャンネルの割り当てを解除したい場 合は、「-->」をクリックしてください。

**6** 4 ~ 5 の手順を繰り返してほかのレシーバーチャンネル にも周波数チャンネルを設定し、「OK」をクリックす る。

変更内容が適用されます。

# RF Chart Grapher タブ

ワイヤレススタジオでは、RF Chart Grapher を使用して、 運用中の電波環境と発生したアラート情報を記録すること ができます。これにより、電波環境とアラート内容の因果 関係を明らかにできます。

また、任意のレシーバーチャンネルを Sub monitor として 登録することで、1 画面に複数のレシーバーチャンネルの グラフを同時に表示できます。

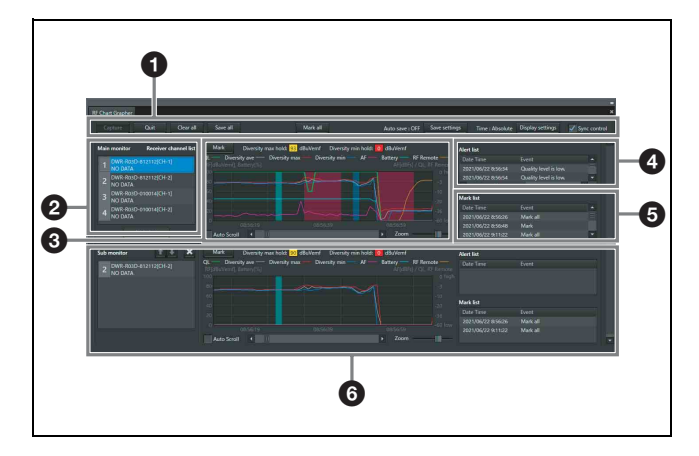

#### a コントロール項目

Capture: Receiver channel list に表示されているすべて のレシーバーチャンネルの、RF レベルと QL の取得、およ びグラフ表示を開始します。

Quit:Receiver channel list に表示されているすべてのレ シーバーチャンネルの、RF レベルと QL の取得、およびグ ラフ表示を終了します。

Clear all:Receiver channel list に表示されているすべての レシーバーチャンネルの、取得された RF レベルと QL を 消去し、グラフ表示をクリアします。

Save all:Receiver channel list に表示されているすべての レシーバーチャンネルの、取得された RF レベルと QL を ファイルに保存します。

Mark all:Receiver channel list に表示されているすべての レシーバーチャンネルのグラフに対して、メモをすること ができます。

◆ 詳しくは、「Mark 機能について」 (48 ページ) をご覧くださ い。

Auto save: RF Chart Grapher で取得した各レシーバー チャンネルの電波環境の状態を自動保存しているかどうか を示します。

Save settings:このボタンをクリックすると Save settings 画面が起動します。Save settings 画面では、自動 保存のタイミングや保存先を設定します。

◆ 詳しくは、「Save settings 画面」 (46 ページ) をご覧ください。

Time:時間情報の表示モードを示します。

Display settings:このボタンをクリックすると Display Settings 画面が起動します。Display Settings 画面では、 RF Level、Alert、QL、Time の表示方法を設定します。

◆ 詳しくは、「Display Settings 画面(RF Chart Grapher、RF Chart Analyzer)」 (45 ページ)をご覧ください。

Sync control:ここにチェックすると、表示されているす べてのレシーバーチャンネルで、グラフのスクロール動作 およびズーム動作が連動します。

#### **@ Main monitor エリア**

Receiver channel list:レシーバーチャンネルがリスト 表示されます。ここで選択したレシーバーチャンネルの情 報がグラフ表示エリア、Alert list および Mark list に表示 されます。

Add chart:このボタンを押すと、Receiver channel list で 選択しているレシーバーチャンネルが Sub monitor として 登録されます。

#### <sup>3</sup> グラフ表示エリア

Receiver channel list で選択している電波環境のモニタリン グ結果がグラフ表示されます。

Mark:グラフ内にメモを追加することができます。

◆ 詳しくは、「Mark 機能について」 (48 ページ) をご覧くださ い。

Diversity max hold:グラフに表示されている RF データ のうち、Diversity の最大値を表示します。

Diversity min hold:グラフに表示されている RF データ のうち、Diversity の最小値を表示します。

Auto Scroll:ここにチェックすると、常に最新値が表示 されるように、グラフが自動的にスクロールします。 Zoom:グラフを拡大または縮小します。 スクロールバー:グラフの時間軸を移動させます。

#### **A** Alert list

電波環境のモニタリング時に発生した問題が表示されます。 また、問題が発生するとグラフ表示エリアの一部が赤く表 示されます。この赤く表示された部分をクリックすると、 Alert list 内の対応する箇所が反転表示されます。

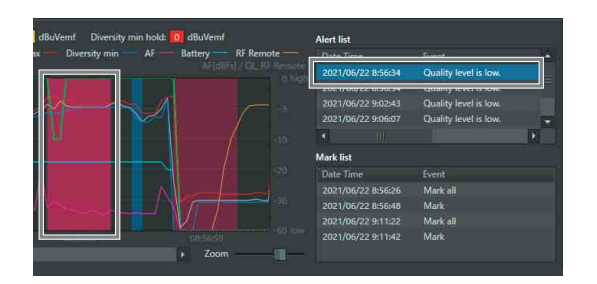

RF Chart Grapher で表示されるメッセージは次のとおりで す。

なお、レシーバーで ALERT インジケーターを点灯させな い設定にしている項目がある場合、該当する警告メッセー ジは表示されません。該当する警告メッセージを表示させ たい場合は、Property ウィンドウの Alert function settings で ALERT インジケーターの点灯条件を変更してください。 ◆ 詳しくは、「デジタルワイヤレスレシーバーの Property ウィン ドウ」 (58 ページ)をご覧ください。

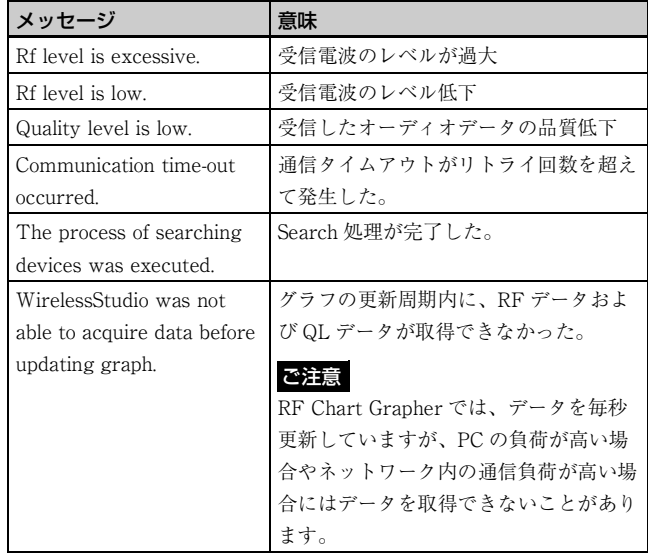

#### **O** Mark list

電波環境のモニタリング時に追加したメモの内容が表示さ れます。

グラフにメモを追加するとグラフ表示エリアの一部が青ま たは緑で表示されます。この青または緑で表示された部分 をクリックすると、Mark list 内の対応する箇所が反転表示 されます。

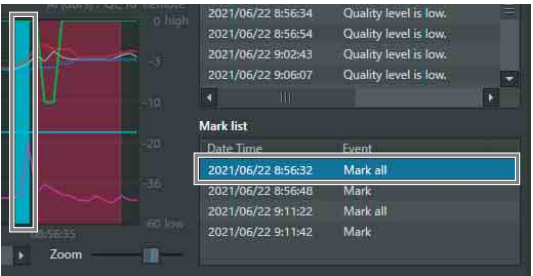

#### **6** Sub monitor エリア

Main monitor エリアで登録したレシーバーチャンネルの名 称や各種情報が表示されます。

**↑/↓ボタン:**複数のレシーバーチャンネルを Sub monitor と して登録している場合、このボタンを押すと上下の Sub monitor と表示位置を入れ換えることができます。Main monitor と位置を入れ換えることはできません。

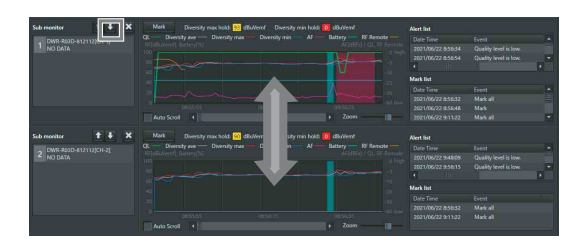

×ボタン:Sub monitor 欄を閉じます。

# ご注意

そのほかの項目は、Alert list および Mark list と同じ機能 です。

# 複数のレシーバーチャンネルを同時に表示 する

任意のレシーバーチャンネルを Sub monitor として登録す ると、複数のレシーバーチャンネルを同時に表示できます。 Sub monitor は最大 11 チャンネルを同時に登録できます。

# Add chart ボタンで登録するには

**1** Main monitor エリアの Receiver channel list で Sub monitor として表示したいレシーバーチャンネルを選 択し、Add chart ボタンを押す。

選択したレシーバーチャンネルが Sub monitor として 表示されます。

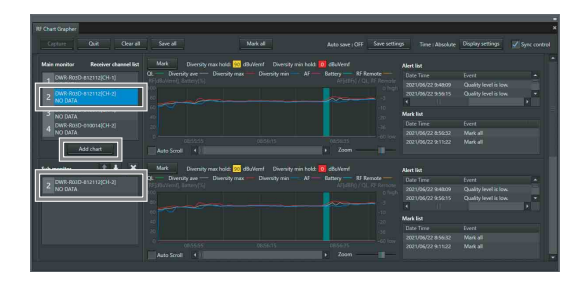

- 
- **2** Main monitor エリアの Receiver channel list で別のレ シーバーチャンネルを選択する。

選択したレシーバーチャンネルの情報が、Main monitor エリア右側に表示されます。

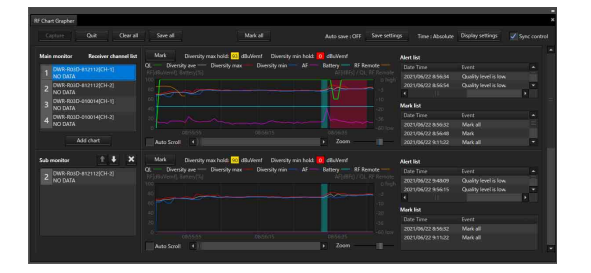

# Status Viewer や Simple Status Viewer から登録する には

**1** Status Viewer でレシーバーチャンネルを右クリック し、表示されたコンテクストメニューから Add to sub monitor for RF Chart Grapher を選択する。

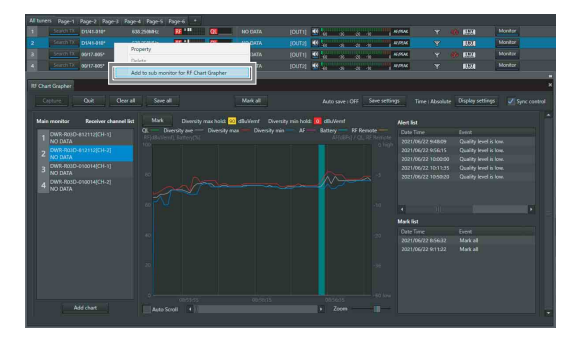

選択したレシーバーチャンネルが Sub monitor として 表示されます。

**2** Main monitor エリアの Receiver channel list で別のレ シーバーチャンネルを選択する。

選択したレシーバーチャンネルの情報が、Main monitor エリア右側に表示されます。

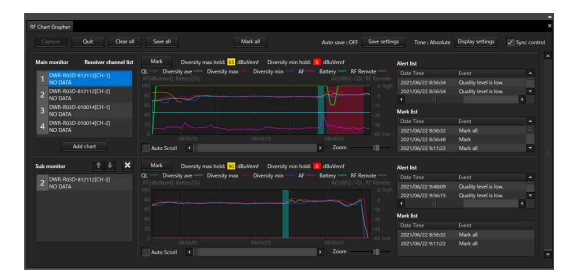

# Display Settings 画面(RF Chart Grapher、RF Chart Analyzer)

RF レベルは高すぎても低すぎても音声断につながる可能 性があるため、適正なレベルを維持する必要があります。 RF Chart Grapher では、RF レベルが適正なレベルに保た れているかを監視するために、RF レベルに関する表示を 切り換えることができます。

また、アラート情報、マーク情報、QL 情報、AF レベル情 報、送信機の Battery レベル情報、RF Remote の受信強度 レベル情報、および時間情報のグラフへの表示方法のほか、 Mark ボタンや RF 情報、グラフ凡例の表示方法を設定でき ます。

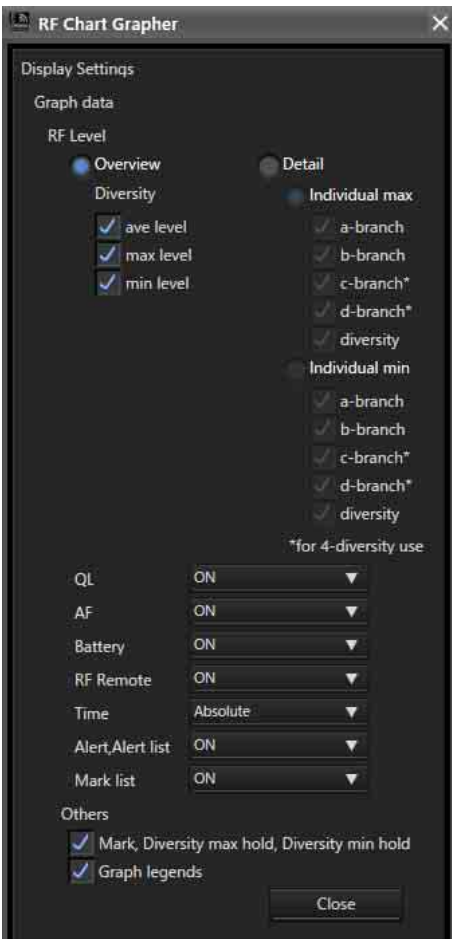

#### RF Level

RF レベルのモニタリング方法を選択します。

Overview:Diversity で選択した RF レベルをモニタリン グします。RF レベルが過大であること、および RF レベル が低下していることの両方をモニタリングできる表示モー ドです。「ave level」、「max level」、「min level」にチェッ クを入れるかどうかで、モニタリングしたい内容を設定で きます。

Detail:アンテナごとの RF レベルをモニタリングします。 Overview よりも詳細に RF レベルをモニタリングできま す。「Individual max」は、RF レベルが過大なことをモニ タリングするための表示モードです。「Individual min」は、 RF レベルが低下していることをモニタリングするための 表示モードです。どちらのモードでも、「a-branch」、「bbranch」、「diversity」にチェックを入れるかどうかで、モ ニタリングしたい内容を設定できます。 なお、DWR-R03D を使用し、DIVERSITY 設定を

4-ANTENNA に設定している場合、c-branch、d-branch の RF レベルをモニタリングすることができます。

# QL

グラフ表示エリアへの QL 情報の表示、非表示を切り換え ます。

#### AF

グラフ表示エリアへの AF レベル情報の表示、非表示を切 り換えます。

#### **Battery**

グラフ表示エリアへの送信機の Battery レベル情報の表示、 非表示を切り換えます。

#### RF Remote

グラフ表示エリアへの RF Remote の受信強度レベル情報の 表示、非表示を切り換えます。

#### Time

グラフ表示エリアへの時間軸の表示モードを選択します。 Absolute:時刻で表示します。 Relative:表示開始からの経過時間で表示します。

#### Alert, Alert list

グラフ表示エリアへのアラート情報の表示、非表示、およ び Alert list の表示、非表示を切り換えます。

#### Mark list

Mark list の表示、非表示を切り換えます。

# Mark, Diversity max hold, Diversity min hold

グラフ表示エリアの Mark ボタン、Diversity max hold、 Diversity min hold の表示、非表示を切り換えます。非表示 にすると、その分だけグラフのサイズが上下に大きくなり ます。

#### Graph legends

グラフの凡例の表示、非表示を切り換えます。非表示にす ると、その分だけグラフのサイズが上下に大きくなります。

# Save settings 画面

RF Chart Grapher で取得した各レシーバーチャンネルの電 波環境の状態を、自動的にファイルに保存することができ ます。

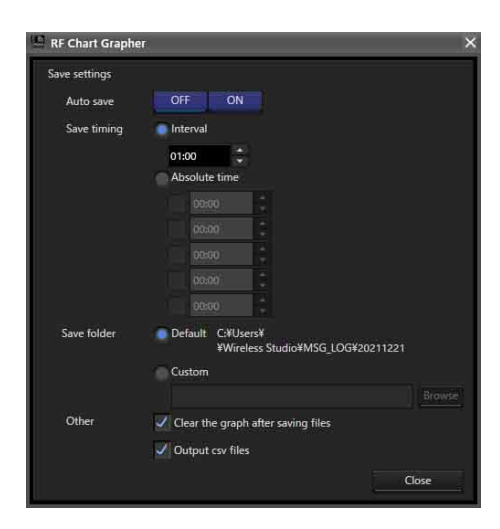

## Auto save

自動保存を行うかどうかを選択します。ON にすると、以 降の項目で設定した内容に従って自動保存を行います。ま た、Wireless Studio を終了する場合にも、自動保存を行い ます。

## Save timing

自動保存するタイミングを設定します。

Interval:指定した時間間隔で自動保存を行います。時間 間隔は、1分 (00:01) から 24 時間 (24:00) まで1分単位で 設定できます。

Absolute time:指定した時刻に自動保存を行います。時 刻は、00:00 ~ 23:59 まで 1 分単位で 5 つまで設定できます。 各時刻設定欄の左のチェックボックスにチェックを入れる と設定が有効になります。

# ご注意

キーボードで入力する場合は、4 桁の数字を入力し、Enter キーで確定します。

3 桁以下の数字を入力して確定した場合は以下のようにな ります。

- •「123」と入力:「01:23」に設定
- •「12」と入力:「00:12」に設定
- •「1」と入力:「00:01」に設定

### Save folder

自動保存したファイルの保存先を設定します。 Default:Wireless Studio のデフォルトパスに時刻名フォ ルダ(HHMMSS)を作成し、その中に全レシーバーチャン ネルの電波環境の状態をファイルに保存します。 Custom:指定した場所に、時刻名フォルダ(HHMMSS) を作成し、その中に全レシーバーチャンネルの電波環境の 状態をファイル保存します。Browse ボタンをクリックす ると保存場所が指定できます。

# **Other**

Clear the graph after saving files: チェックを入れる と、ファイル保存後にグラフをクリアします。 Output csv files:チェックを入れると、binary 形式の ファイル(\*srd4 file)に加え、csv 形式のファイルも保存し ます。

# csv file の保存内容について

csv 形式のファイルは、binary 形式のファイル(\*srd4 file) の情報をテキスト形式として保存します。 これにより、RF Chart Analyzer 機能を使用することなく、 RF や QL などの情報確認が可能です。 ファイルの各項目については以下のとおりです。

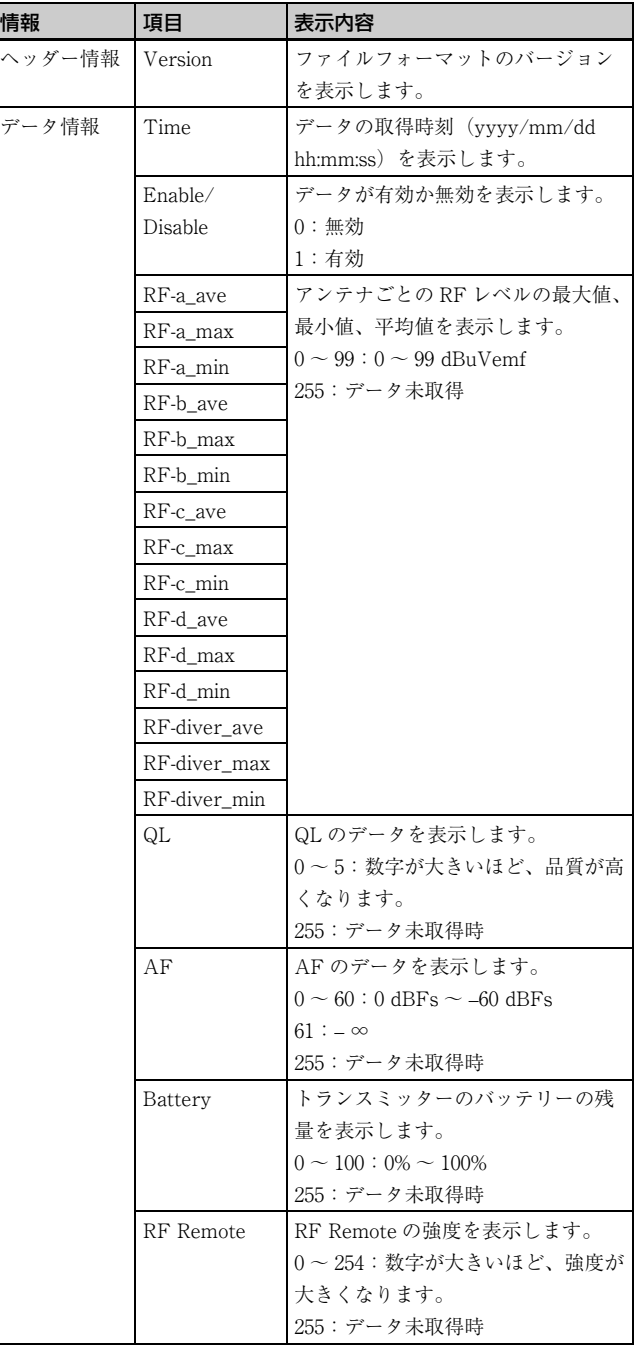

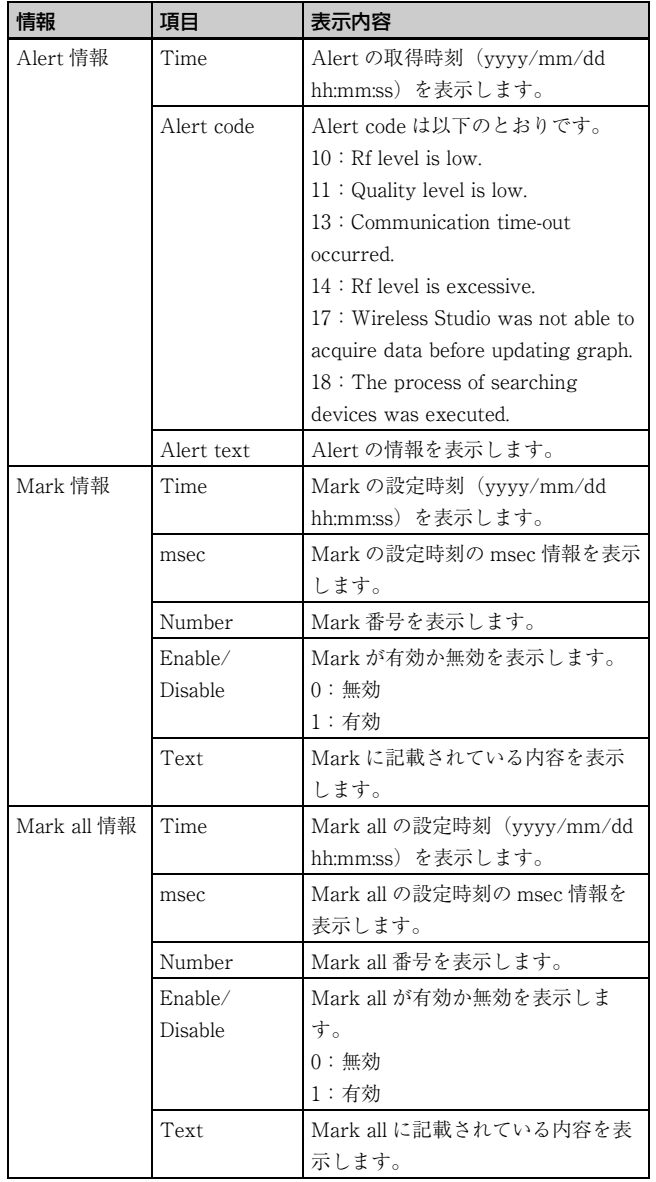

# ご注意

Wireless Studio で作成した csv file を Microsoft Excel で開 く場合、時刻情報が yyyy/mm/dd hh:mm:ss 形式で表示さ れないことがあります。この場合は Microsoft Excel の機能 を使用して、Time の領域を yyyy/mm/dd hh:mm:ss 形式で 表示するように設定してください。

# csv file の保存場所について

Auto save の設定が ON または OFF の場合で、Save settings で保存されるファイルの保存場所が変わります。 Auto save が ON の場合、Save settings で指定している Save folder の直下にある「RF\_Chart\_Grapher\_csv\_files」 に保存されます。

Auto save が OFF の場合、選択したファルダーの直下に保 存されます。ただし、「Save all」を押して保存場所を変更 しないまま保存した場合、Save folder の直下にある 「RF Chart Grapher csv\_files」に保存されます。

「Save all」を押して保存場所を任意の場所に指定した場合、 指定した場所の直下にある srd file (バイナリファイル)と 同列の階層に csv file が保存されます。

csv file は、レシーバーチャンネルごとに1つのファイルが 作成され、binary 形式のファイル (\*srd4 file) とは別の 1 つのファイルに追記して保存されます。

# Mark 機能について

RF Chart Grapher では、電波環境のモニタリング時に発生 したアラートを表示するだけでなく、グラフ内に任意でメ モを追加することができます。

すべてのレシーバーチャンネルに同じメモを追加すること も、任意のレシーバーチャンネルに個別にメモを追加する こともできます。

すべてのレシーバーチャンネルに同じメモを追加した場合 には緑のマークが、任意のレシーバーチャンネルに個別に メモを追加した場合は青のマークが、グラフ表示エリアに 表示されます。

# すべてのレシーバーチャンネルに同じメモを追加するには

**1** RF Chart Grapher 上部の Mark all ボタンをクリックす る。

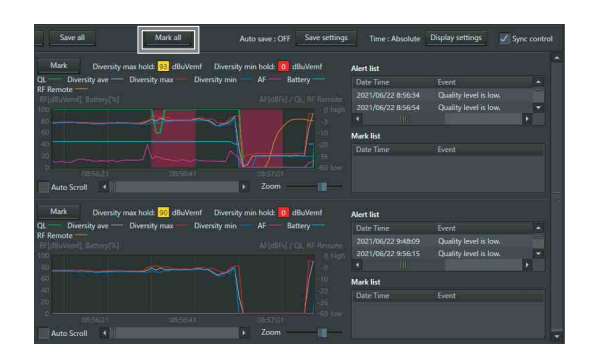

**2** 表示されたダイアログボックスにメモの内容を入力し、 OK ボタンをクリックする。

メモは半角で 64 文字、全角で 32 文字まで入力できま す。

# ご注意

環境依存文字などは使用できません。使用できない文 字を入力して OK ボタンを押した場合、メモ上には該 当する文字が除外されて表示されます。

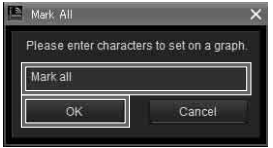

各レシーバーチャンネルのグラフ表示エリアに緑の マークが表示され、Mark list にメモの情報が反映され ます。

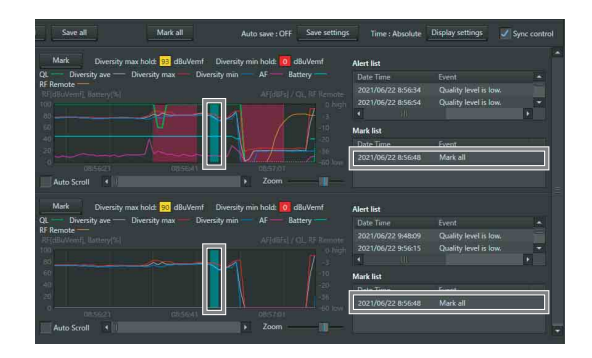

任意のレシーバーチャンネルに個別にメモを追加するには

**1** メモを追加したいレシーバーチャンネルのグラフ表示 エリアにある Mark ボタンをクリックする。

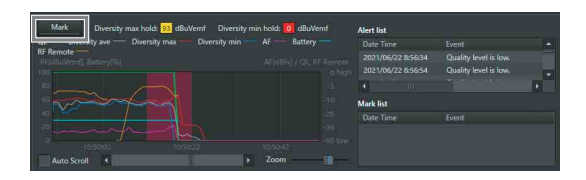

**2** 表示されたダイアログボックスにメモの内容を入力し、 OK ボタンをクリックする。

メモは半角で 64 文字、全角で 32 文字まで入力できま す。

## ご注意

環境依存文字などは使用できません。使用できない文 字を入力して OK ボタンを押した場合、メモ上には該 当する文字が除外されて表示されます。

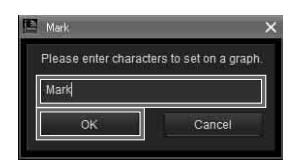

該当するレシーバーチャンネルのグラフ表示エリアに 青のマークが表示され、Mark list にメモの情報が反映 されます。

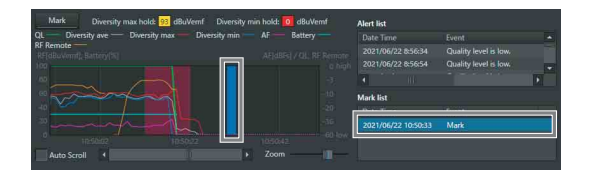

#### メモの内容を確認するには

グラフ内の緑のマークまたは青のマークにマウスカーソル を合わせると、ツールチップにメモの内容が表示されます。

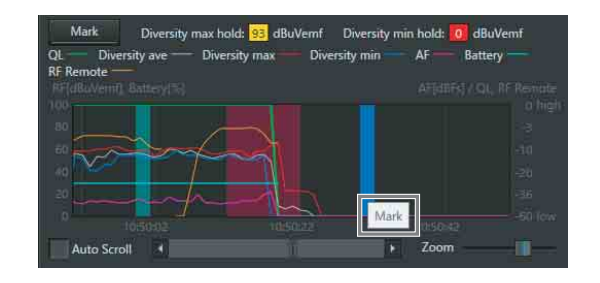

## メモの内容を変更するには

**1** グラフ内で、内容を変更したいメモのマークを右ク リックし、表示されたコンテクストメニューから Edit を選択する。

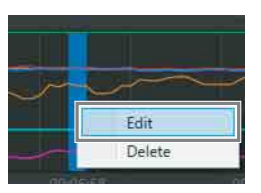

**2** 表示されたダイアログボックスでメモの内容を変更し OK ボタンをクリックする。

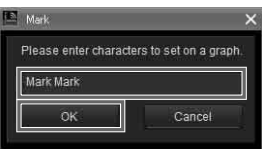

# ご注意

緑のマークのメモの内容を変更すると、他のレシーバー チャンネルに表示されている同じメモにも変更内容が反映 されます。

#### メモを削除するには

グラフ内で、削除したいメモのマークを右クリックし、表 示されたコンテクストメニューから Delete を選択すると、 メモが削除されます。

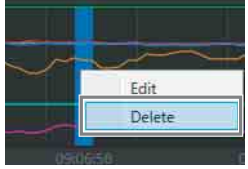

# ご注意

緑のマークのメモの内容を削除すると、他のレシーバー チャンネルに表示されている同じメモも削除されます。

### メモを移動するには

グラフ内で、移動したいメモのマークをドラッグすること で、任意の位置にメモを移動できます。

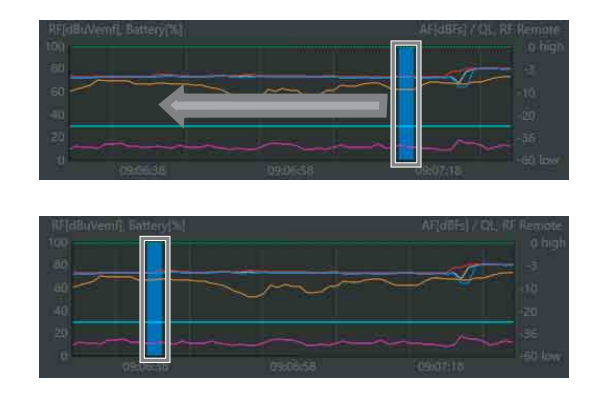

# ご注意

緑のマークのメモを移動すると、他のレシーバーチャンネ ルに表示されている同じメモも移動します。

# 手のひらツールによるグラフのスクロール について

Wireless Studio Ver.5.61 以降では、マウスカーソルをグラ フ内に移動するとカーソルの表示が手の形に変わり、ド ラッグアンドドロップの操作でグラフをスクロールするこ とができます。

マウスカーソルをグラフ内に移動すると、カーソルが手の 形に変わります。

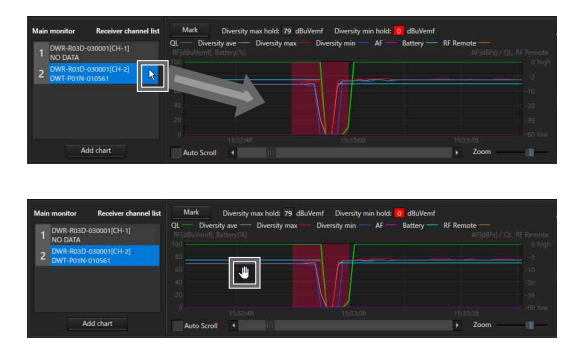

マウスをクリックしたまま左右に動かすと、グラフがスク ロールします。

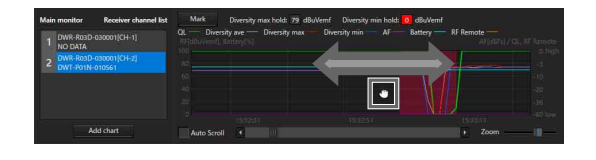

# ご注意

青のマークまたは緑のマークにマウスカーソルを合わせた 場合は、カーソルが手の形にならず、手のひらツールでグ ラフをスクロールすることはできません。

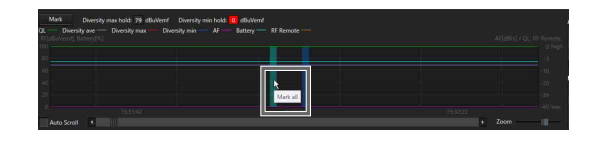

# 表示領域の変更について

Wireless Studio Ver.5.61 以降では、Receiver channel list、 グラフ、Alert list/Mark list の表示領域をマウス操作で変 更することができます。

下図の点線の部分にマウスカーソルを合わせると、カーソ ルの表示が「<->」に変わり、マウス操作で表示領域を変 更できるようになります。

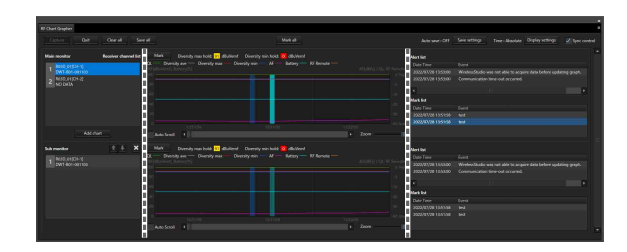

例えば、以下のように表示領域を変更できます。

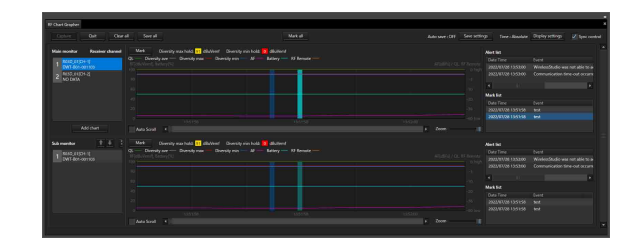

# RF Chart Analyzer タブ

RF Chart Analyzer タブでは、RF Chart Grapher を使用し て記録したファイルの内容を確認することができます。こ れにより、電波環境のモニタリング結果の解析ができます。 また、Mark 機能を使用してモニタリング結果マークを追 加することができます。

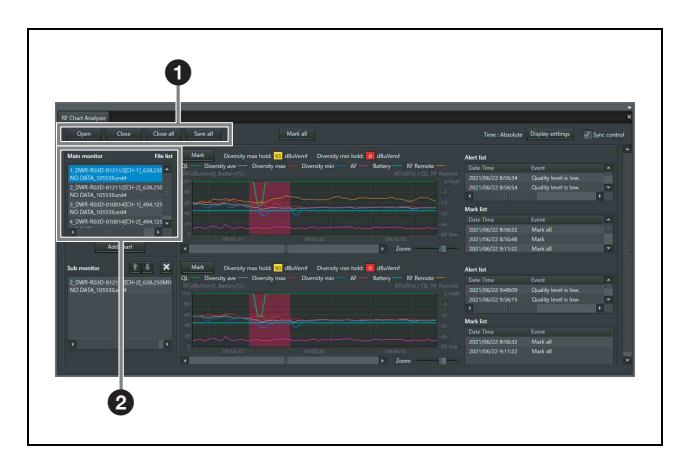

# **4 コントロール項目**

Open:ファイルを File list に登録します。File list に登録 できるのは、RF Chart Grapher で作成したファイルです。 Save as: File list で選択しているファイルの情報を保存 します。

Close:File list で選択しているファイルを File list から削 除します。

Close all:File list に登録されているすべてのファイルを File list から削除します。

# **@ Main monitor エリア**

File list:読み出したファイルがリスト表示されます。こ こで選択したファイルの情報がグラフ表示エリア、Alert list および Mark list に表示されます。

# ご注意

そのほかの項目は、RF Chart Grapher タブと同じ機能で す。ただし、Auto save 機能および Auto Scroll 機能は、RF Chart Analyzer タブにはありません。

◆ 詳しくは「RF Chart Grapher タブ」 (43 ページ) をご覧くださ  $V^{\chi}\circ$ 

# Spectrum Analyzer タブ

Spectrum Analyzer タブでは、デジタルワイヤレスレシー バーを使用して、指定した周波数帯のスペクトルスキャン をすることができます。これにより、使用中の周波数帯の 妨害の有無を視覚的に確認できます。

また、あらかじめ Channel Plan Adviser で最適なグループ / チャンネルを設定しておくと、Channel Plan Adviser で 設定した内容が Spectrum Analyzer に反映されます。これ により、Channel Plan Adviser で推奨されたグループ / チャンネルに対しても妨害の有無を視覚的に確認できます。

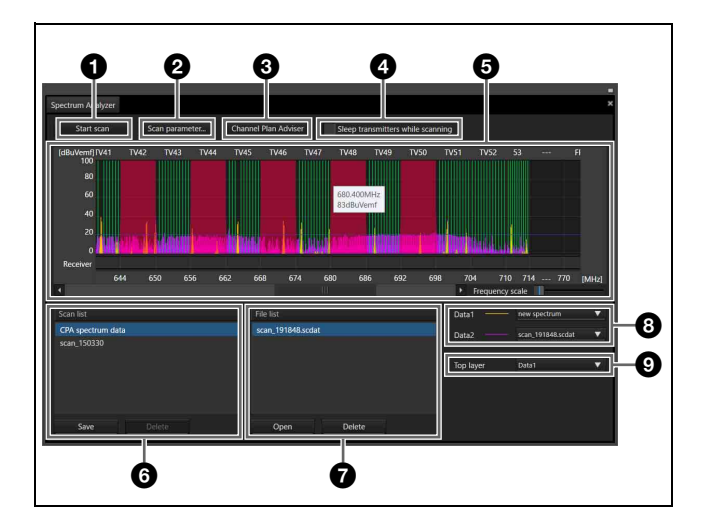

# **6 Start scan/Stop scan ボタン**

Start scan ボタンをクリックすると、確認のダイアログ ボックスが表示されます。

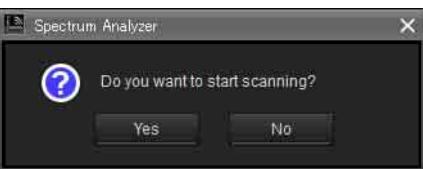

ここで Yes ボタンをクリックすると、スキャンを開始し、 ボタン名が Stop scan に変わります。 Stop scan ボタンをクリックすると、スキャンを中止し、ボ タン名が Start scan に変わります。

## **@ Scan parameter... ボタン**

Scan を行うデジタルワイヤレスレシーバーの選択や細かい 設定を行います。

◆ 詳しくは、「Scan parameter ウィンドウ」 (52 ページ) をご覧 ください。

## **6** Channel Plan Adviser

Channel Plan Adviser を起動します。

## **<sup>3</sup>** Sleep transmitters while scanning

チェックをしておくことで、スキャン開始前に、リモート コントロールできる送信機を自動的にスリープモードにし ます。

#### 6 周波数スペクトラム表示エリア

表示される内容および機能は、Channel Plan Adviser と同 じです。

◆ 詳しくは「Channel Plan Adviser ウィンドウ」 (65 ページ)を ご覧ください。

ただし、Spectrum Analyzer 独自に以下の機能があります。 グラフ内にマウスカーソルを合わせると周波数と電界強度 が表示されます。

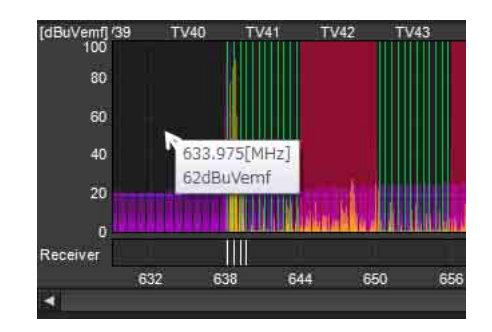

Receiver エリアには、デジタルワイヤレスレシーバーに設 定されている周波数が白線で表示されます。また、白線に マウスカーソルを合わせると、レシーバー名、チャンネル 番号、周波数が表示されます。

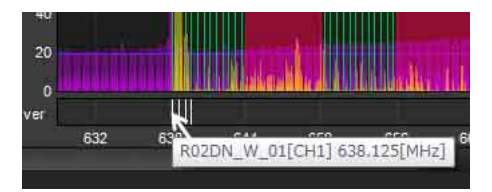

# **6** Scan list 項目

スキャンが完了すると、スキャン結果がリストに表示され ます。

Save ボタン: Scan list 内で選択しているスキャン結果を ファイルに保存します。

Delete ボタン: Scan list 内で選択しているスキャン結果を リスト内から削除します。

#### **@** File list 頂目

スキャン結果ファイルを開くと、ファイルに記録されてい るスキャン結果がリストに追加されます。

Open ボタン:スキャン結果ファイルを選択するダイアロ グを表示します。ここで選択したスキャン結果ファイルに 記録されているスキャン結果が File list に追加されます。 Delete ボタン: File list 内で選択しているスキャン結果を リスト内から削除します。

## **B** Data 項目

周波数スペクトラム表示エリアに表示するスキャン結果を Data1、Data2 それぞれ選択します。

選択できるスキャン結果は、new spectrum、Scan list にあ るスキャン結果、File list にあるスキャン結果、Do not display のいずれかです。new spectrum を選択した場合は 最新のスキャン結果が表示され、Do not display を選択した 場合はスキャン結果が表示されません。

# **O** Top layer

グラフに表示するスキャン結果のうち、最前面に表示させ たいスキャン結果を選択します。

# Scan parameter ウィンドウ

Spectrum Analyzer の Scan parameter... ボタンをクリック すると表示されます。

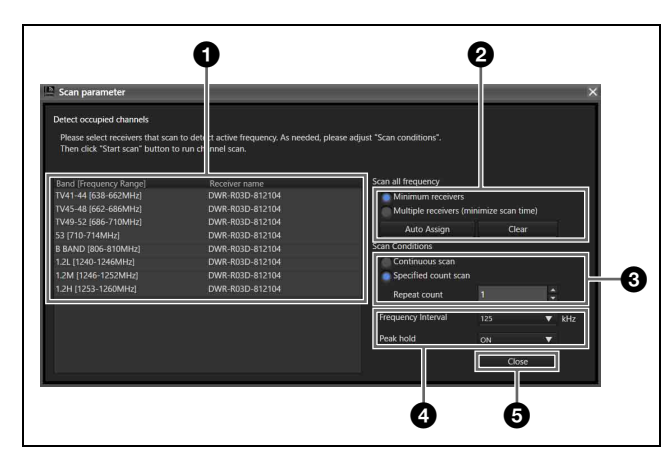

# **4 スキャン対象の受信機選択**

どのデジタルワイヤレスレシーバーでスキャンを行うかを、 周波数帯域ごとに設定できます。Do not scan を選択してい る周波数帯域ではスキャンが行われません。 なお、Channel Plan Adviser ウィンドウで Reflect recommended GP/CH にチェックを入れ、設定内容を Spectrum Analyzer タブに反映した場合は、スキャンを行 うデジタルワイヤレスレシーバーが自動的に選択されます。 このとき、該当する周波数帯域に複数のデジタルワイヤレ スレシーバーが存在している場合は、IP アドレスが最も若 いデジタルワイヤレスレシーバーが選択されます。ただし、 DWR-R02DN が含まれている場合は IP アドレスに関わら ず、優先的に選択されます。

スキャンは各レシーバー CH1 側で行います。 なお、レシーバーの種類により動作が異なります。

#### DWR-R01D

CH2 側でトランスミッターの電波を受信する場合は、CH1 でスキャンする Band と同じ Band に設定してください。 CH1 と CH2 とで異なる Band を選択すると、CH2 側の音 声途切れが起こります。

## DWR-R02DN

CH2 側でトランスミッターの電波を受信する場合は、CH1 でスキャンする Band Block と同じ Band Block に設定して ください。CH1 と CH2 とで異なる Band Block を選択する と、CH2 側の音声途切れが起こります。 例:

CH2 側の周波数帯域を TV13-16 に設定していて音声途切れ を起こしたくない場合は、CH1 側でスキャンさせる周波数 帯域を Band Block WL に属する TV13-16、TV17-20、 TV21-24 のいずれかにしてください。

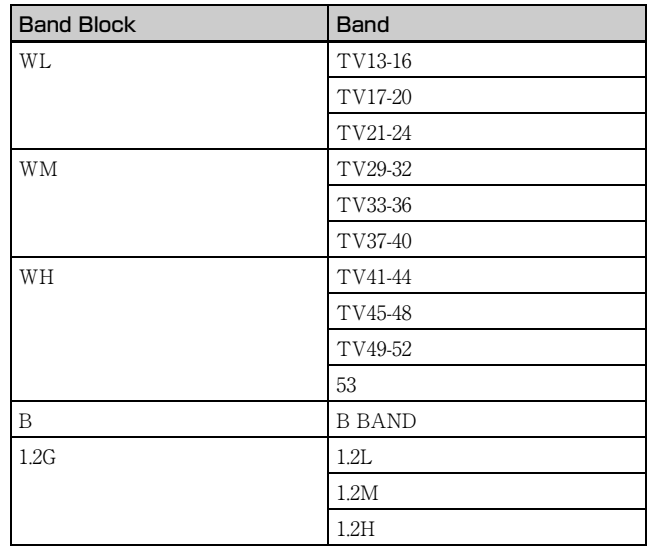

### DWR-R03D

CH2 側でトランスミッターの電波を受信する場合は、CH1 でスキャンする Band Block と同じ Band Block に設定して ください。CH1 と CH2 とで異なる Band Block を選択する と、CH2 側の音声途切れが起こります。 例:

CH2 側の周波数帯域を TV13-16 に設定していて音声途切れ を起こしたくない場合は、CH1 側でスキャンさせる周波数 帯域を Band Block WL に属する TV13-16、TV17-20、 TV21-24 のいずれかにしてください。

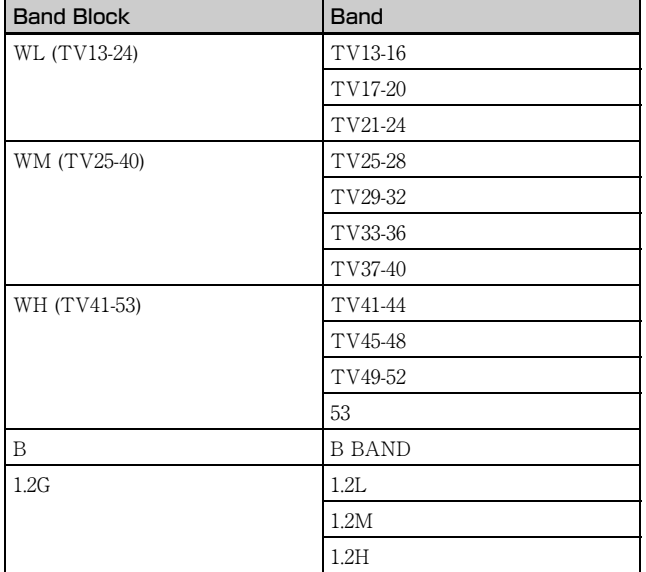

### DWR-P01DN

CH1 でスキャンする周波数帯域に関わらず、CH2 でトラン スミッターの電波を受信可能です。

# ご注意

DWR-P01DN をポータブルベースユニット PB-01 に装着し ている場合は、奇数チャンネル側でスキャンを行います。 奇数チャンネルが OFF の場合は、偶数チャンネル側でス キャンを行います。

#### b スキャン実施レシーバーのアサイン

Minimum receivers:可能な限り少ないレシーバー数で スキャン実施レシーバーをアサインします。スキャン時間 が長くなりますが、少ないレシーバー数でスキャンが可能 です。

Multiple receivers: 可能な限り多いレシーバー数でス キャン実施レシーバーをアサインします。多くのレシー バー数が必要ですが、短い時間でスキャンが可能です。

#### Auto Assign

Minimum receivers または Multiple receivers のどちらかで スキャンする受信機をアサインします。

#### Clear

スキャン実施レシーバーのアサインを一斉に解除します。

#### 6 スキャン回数の指定

Continuous scan:スキャン開始後、Stop scan ボタンを クリックするまで、スキャンを続けます。

**Specified count scan:** スキャン開始後、Repeat count で指定した回数だけスキャンが行われます。

# **4 その他設定**

Frequency Interval:スキャンする間隔を 125 kHz 間隔 と 25 kHz 間隔から選択できます。

#### Peak hold

各周波数におけるスキャン結果の値をホールドして表示す るかどうかを選択します。 ON:一連のスキャン(Continuous scan 時、および Specified count scan で Repeat count を 2 以上に設定時)の うち、最大の RF レベルをグラフに表示します。 OFF:スキャンするごと(Continuous scan 時、および Specified count scan で Repeat count を 2 以上に設定時) に、最新の RF レベルをグラフに表示します。

# **B** Close ボタン

Scan parameter ウィンドウを閉じます。

# Simple Status Viewer タブ

Simple Status Viewer タブでは、Status Viewer の各ページ に登録されたレシーバーチャンネルの情報のうち、RF メーターや QL メーター、アラートなど一部の項目に絞っ て表示し、簡易的なモニタリングを行えます。 表示される項目を絞ることで 1 チャンネルあたりの表示領 域が大きくなっているため、比較的少ないチャンネル数で の運用に向いています。

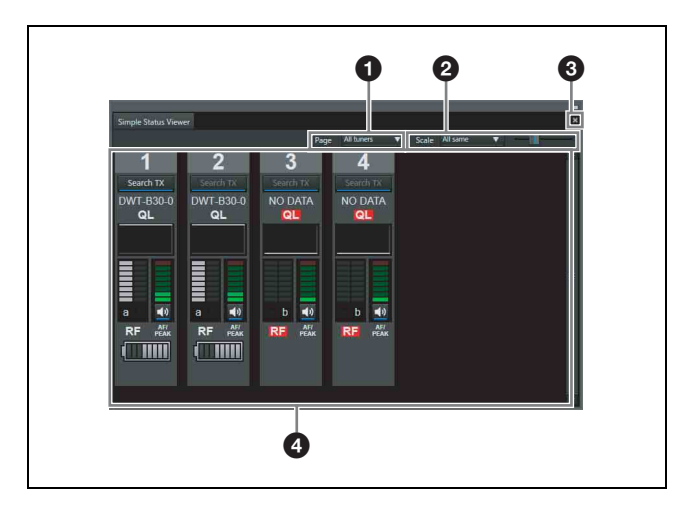

# **O** Page

Status Viewer のページを選択します。 選択したページに登録されている内容がステータス表示欄 に表示されます。

## **@** Scale

Scale の設定には、左側のドロップダウンリストと右側のス ライドバーがあります。

左側のドロップダウンリストでは、Simple Status Viewer 内のレシーバーチャンネルの大きさを統一するか、個別に 設定するかを選択できます。

All same: 右側のスライドバーで設定した大きさに統一し ます。

Individual:レシーバーチャンネルの大きさを個別に設定 することを可能にします。

# ご注意

Individual に設定した場合、右側のスライドバーで大きさ を変更することは出来ません。

右側のスライドバーでは、ステータス表示欄の各レシー バーチャンネルの情報の表示サイズを Tiny、Small、 Medium、Large の 4 段階で切り換えることができます。 次の条件で Simple Status Viewer を全画面表示させたとき、 同時に表示できる表示条件とレシーバーチャンネル数は以 下のとおりです。

#### 表示条件

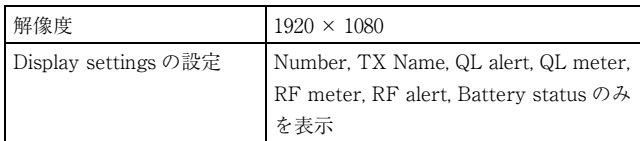

#### 表示可能なレシーバーチャンネル数

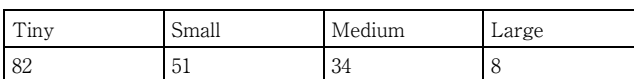

Scale 設定が Individual のときの、Simple Status Viewer 内 のレシーバーチャンネルの大きさの変更方法は以下のとお りです。

# 例 1:#2 のチャンネルの Scale を Tiny から Small に変 更する

#2 のレシーバーチャンネルでコンテクストメニューを表示 し、[Change scale] から [Small] を選択します。

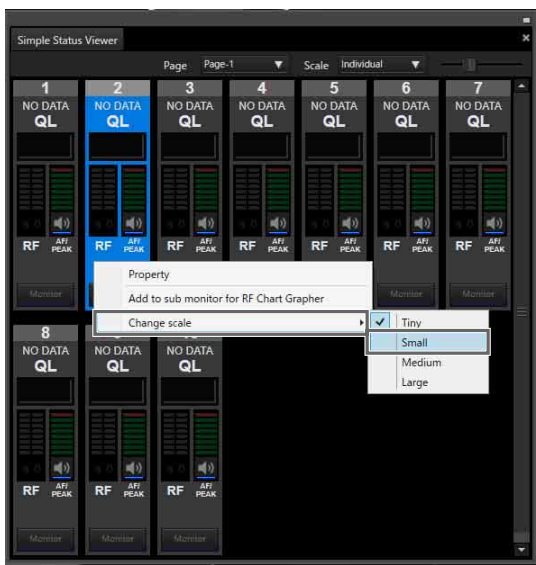

#2 のチャンネルの大きさが変わります。

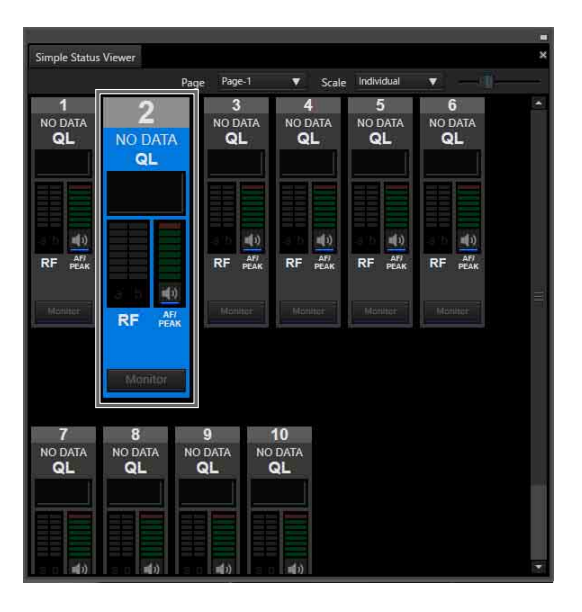

# 例 2:複数のチャンネルの Scale を Tiny から Small に変 更する

Ctrl キーを使用して複数選択 (下記では #2、#4、#6) し たあと、レシーバーチャンネルでコンテクストメニューを 表示し、[Change scale] から [Small] を選択します。

| Simple Status Viewer     |                                 |                                         |                                 |                            |                          |                                 | × |
|--------------------------|---------------------------------|-----------------------------------------|---------------------------------|----------------------------|--------------------------|---------------------------------|---|
|                          |                                 | Page-1<br>Page                          | ▼                               | Individual<br><b>Scale</b> | ▼                        |                                 |   |
| п                        | Ð.                              | 3                                       | 4                               | 5                          | 6                        |                                 | з |
| NO DATA<br>QL            | <b>NO DATA</b><br>QL            | NO DATA<br>QL                           | <b>NO DATA</b><br>QL            | NO DATA<br>QL              | <b>NO DATA</b><br>QL     | NO DATA<br>QL                   |   |
|                          |                                 |                                         |                                 |                            |                          |                                 |   |
|                          |                                 |                                         |                                 |                            |                          |                                 |   |
|                          |                                 |                                         |                                 |                            |                          |                                 |   |
|                          |                                 |                                         |                                 |                            |                          |                                 |   |
| 响                        | 响                               | 喇叭                                      | 响                               | 响り                         | 喇叭                       | $\langle \cdot  $               |   |
| ATI<br>PEAK<br><b>RF</b> | AFI<br><b>RF</b><br><b>PEAK</b> | AFI<br>PEAK<br><b>RF</b>                | <b>AFT</b><br>RF<br><b>PEAK</b> | AFI<br>PEAK<br><b>RF</b>   | AFT<br>RF<br><b>PEAK</b> | AFI<br><b>RF</b><br><b>PEAK</b> |   |
|                          |                                 | Property                                |                                 |                            |                          |                                 |   |
| Morrison                 |                                 | Add to sub monitor for RF Chart Grapher |                                 |                            | Montre                   | Montre                          |   |
| 8                        |                                 | Change scale                            |                                 |                            | Tiny<br>٠                |                                 |   |
| NO DATA                  | NO DATA                         | <b>NO DATA</b>                          |                                 |                            | Small                    |                                 |   |
| QL                       | QL                              | QL                                      |                                 |                            | Medium                   |                                 |   |
|                          |                                 |                                         |                                 |                            | Large                    |                                 |   |
|                          |                                 |                                         |                                 |                            |                          |                                 |   |
|                          |                                 |                                         |                                 |                            |                          |                                 |   |
| 响り                       | 响り                              | 响り                                      |                                 |                            |                          |                                 |   |
| AFI<br>PEAK<br><b>RF</b> | AFI<br>PEAK<br><b>RF</b>        | AFI<br>PEAK<br><b>RF</b>                |                                 |                            |                          |                                 |   |
|                          |                                 |                                         |                                 |                            |                          |                                 |   |
| Shimites                 | <b>Montice</b>                  | Shimites                                |                                 |                            |                          |                                 |   |
|                          |                                 |                                         |                                 |                            |                          |                                 |   |

#2、#4、#6 のチャンネルの大きさが変わります。

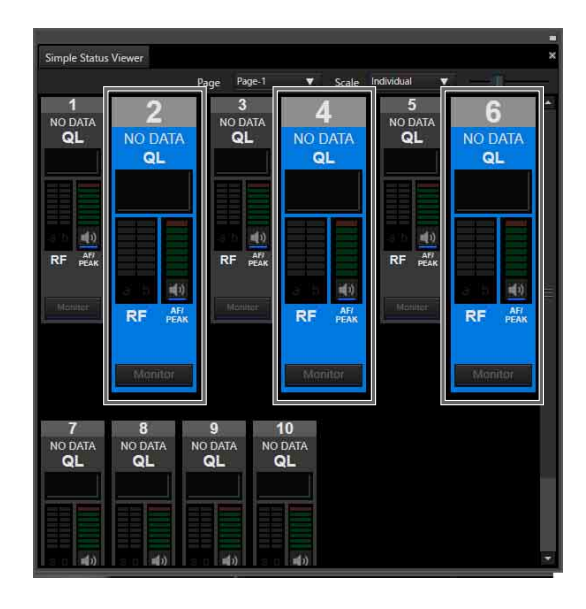

# ご注意

Scale の設定が All same に設定されている場合、コンテク ストメニューの [Change scale] は選択できません。

## **❸ 最大化/元に戻すボタン**

Simple Status Viewer のウィンドウサイズを全画面表示に したり、元のサイズに戻したりします。

• Simple Status Viewer のウィンドウサイズが通常時

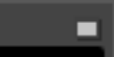

ボタンをクリックするとウィンドウサイズが最大になり ます。

• Simple Status Viewer のウィンドウサイズが最大時

## E

ボタンをクリックするとウィンドウサイズが最大化する 前の状態に戻ります。

# ご注意

最大化/元に戻すボタンは、Simple Status Viewer タブを Wireless Studio から分離しているときのみ表示されます。

◆ Simple Status Viewer タブの Wireless Studio からの分離につい て詳しくは、「サブウィンドウのタブを Wireless Studio から分 離するには」 (29 ページ)をご覧ください。

#### ▲ ステータス表示欄

各レシーバーチャンネルの情報を表示します。 各項目は、Display settings ウィンドウで表示、非表示を切 り換えることができます。

◆ 詳しくは、「Display settings ウィンドウ」 (74 ページ) をご覧 ください。

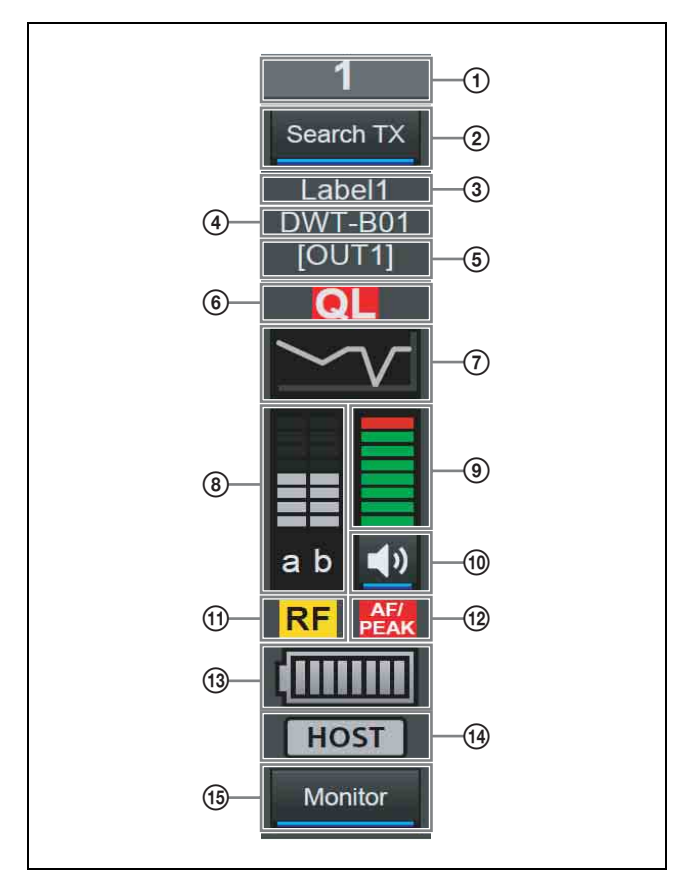

## A 番号

レシーバーチャンネルの番号を表示します。

#### 2 Search TX

デジタルワイヤレスレシーバーとペアリング済みの送信機 の画面を点滅表示させます。

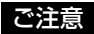

本機能は、DWR-R01D、DWR-R02DN には対応していませ  $\lambda$ 

本機能は、第 3 世代以降のデジタルワイヤレスレシーバー (DWR-R03D など)とデジタルワイヤレストランスミッ ター(DWT-B03R など)の組み合わせでのみ使用可能で す。なお、Cross remote 接続に RMU-01 を使用している場 合は、RMU-01 のバージョンが 1.27 以上であることが必要 です。

#### ③ ラベル

Receiver CH Label Settings ウィンドウで設定したラベル名 を表示します。

#### (4) トランスミッター名

通信しているトランスミッター名を表示します。

#### **6 出力チャンネル表示**

デジタルワイヤレスレシーバーの音声出力先を表示します。 通常はチャンネル 1 を OUT 1、チャンネル 2 を OUT 2 か ら出力します。

OUTPUT SWAP 設定を有効にしてスワップをした場合は、 チャンネル 1 を OUT 2、チャンネル 2 を OUT 1 から出力 します。また、その際は反転表示します。

# ご注意

OUTPUT SWAP は、バージョン 1.20 以上の DWR-R03D でのみ使用可能です。

6 QL (受信品質) アラート 受信データの品質が低下すると、赤く点灯します。

G QL(受信品質)メーター 受信データの品質をメーター表示します。

**(8) RF (電波) レベルメーター** 電波入力レベルを 8 段階で表示します。

#### 5 AF レベルメーター

トランスミッターに入力されるオーディオ信号のレベルを 8 段階で表示します。

#### J 音声出力制御 / 状態表示

レシーバーチャンネルのオーディオ出力の状態を表示しま す。また、アイコンをクリックするごとにオーディオ出力 の状態が切り替わります。

:オーディオ出力中。アイコンをクリックするとオー ディオ出力がミューティングされます。

■:オーディオ出力をミューティング中。アイコンをク リックするとオーディオ出力のミューティングが解除され ます。

# ご注意

この設定を変更できるのは、Display settings ウィンドウの Individual muting/unmuting にチェックが入っている場合 のみです。

◆ 詳しくは、「Display settings ウィンドウ」 (74 ページ) をご覧 ください。

#### (fi) RF (電波) レベルアラート

電波入力レベルが低下すると、赤く点灯します。また、電 波入力レベルが高いと、黄色く点灯します。

#### (f2) AF/PEAK (オーディオ入力/ピーク) アラート

トランスミッターに入力されるオーディオ信号レベルが、 トランスミッターの最大入力レベル設定を超えると赤く点 灯します。

#### (3) 電池残量表示

通信しているトランスミッターの電池残量を表示します。 トランスミッターの種類によって表示が変わります。

- デジタルワイヤレストランスミッター DWT-B03R 以外の 電波を受信している場合 デジタルワイヤレスレシーバーがトランスミッターから 受信したメタデータにより、トランスミッターの電池の 残量を 8 段階で表示します。残量が少なくなると、電池 のアイコンは赤く表示されます。
- デジタルワイヤレストランスミッター DWT-B03R の電波 を受信している場合 トランスミッターの BATTERY REMAIN 設定によって

動作が変わります。 ICON の場合:デジタルワイヤレスレシーバーがトラン

スミッターから受信したメタデータにより、トランス ミッターの電池の残量を 8 段階で表示します。残量が少 なくなると、電池のアイコンは赤く表示されます。

PERCENT の場合:デジタルワイヤレスレシーバーがト ランスミッターから受信したメタデータにより、トラン スミッターの電池残量をパーセンテージで表示します。 残量が少なくなると、電池のアイコンは赤く表示されま す。

TIME の場合:デジタルワイヤレスレシーバーがトラン スミッターから受信したメタデータにより、トランス ミッターの残稼働時間を表示します。

#### (4) Auto Frequency change ステータス表示

デジタルワイヤレスレシーバーの AUTO FREQ CHANGE 設定のステータスを表示します。

HOST:デジタルワイヤレスレシーバーが HOST として動 作しているときに表示されます。CLIENT が使用するため の電波環境の良い周波数をスキャンします。

CLIENT:デジタルワイヤレスレシーバーが HOST を見つ け、CLIENT として動作しているときに表示されます。送

信機の電波状態によっては、HOST が検出した使用可能な 周波数に自動的に切り換わります。 HOST が見つかっていない場合は、点滅表示します。

# ご注意

本機能は、バージョン 1.20 以上の DWR-R03D でのみ使用 可能です。

#### **(6) Dante audio monitoring**

Dante IP audio のモニタリングを行います。

:Dante IP audio を PC 上でモニタリングしていま す。

**Monitor : Dante IP audio を PC 上でモニタリングしていま** せん。

# ご注意

本機能を使用するためには、DWR-R03D と別売の Audinate 社製の Dante Virtual Soundcard が必要です。 Dante Virtual Soundcard をインストールしていない PC で は が表示され、Dante IP audio を PC 上でモニタ リングできません。

# BC-DWX Viewer タブ

BC-DWX Viewer タブでは、ワイヤレススタジオで検出し たバッテリーチャージャー BC-DWX1 が IP アドレス順に ソートして表示され、各 BC-DWX1 のモニタリングとコン トロールを行えます。

モニタリング: 電池の充電レベル表示とエラー表示が可能 です。

コントロール:充電モードの切り換えと、BC-DWX1 の識 別表示が可能です。

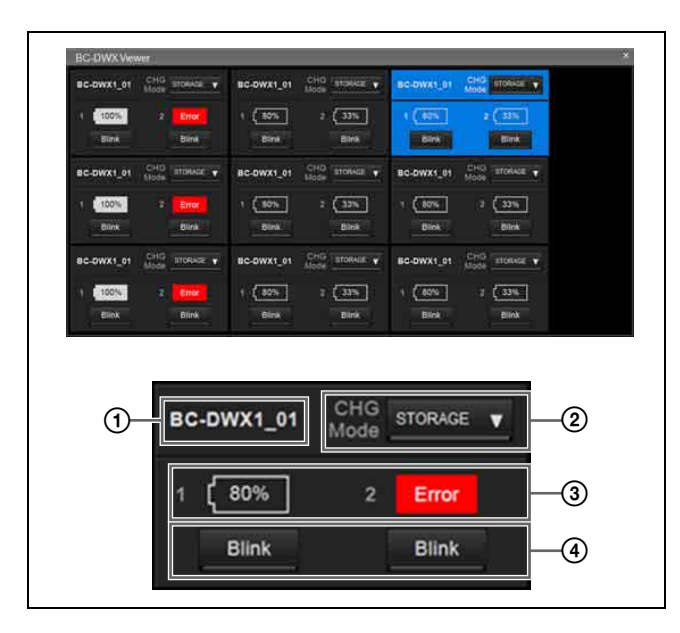

#### ① 名前

バッテリーチャージャーの名前を表示します。

2 CHG Mode

充電モードを設定します。

# ③ スロットナンバー、電池残量 / エラー表示

スロット 1、スロット 2 の状態を以下のように表示します。

- 電池が装着されているとき エラーなしの場合:電池残量表示 エラーまたはワーニングありの場合:エラーまたはワー ニングアイコン。
- 電池が装着されていないとき No Battery

## (4) Blink ボタン

各スロットの識別表示を行います。

# BC-DWX Viewer タブの表示例

電池の充電レベルが 100% の場合は、以下のように表示さ れます。

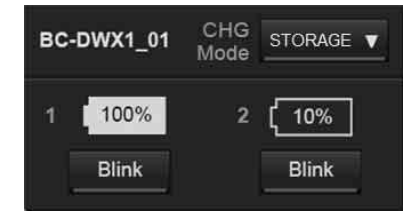

Device List または BC-DWX Viewer 上で選択した場合は、 以下のようにハイライト表示されます。

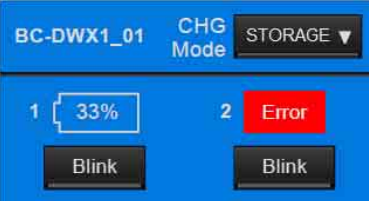

エラーまたはワーニングが発生した場合は、以下のように 表示されます。

| <b>BC-DWX1_01</b> | CHG<br>Mode<br>STORAGE V |              |  |
|-------------------|--------------------------|--------------|--|
| Error             | 2                        | Warning      |  |
| <b>Blink</b>      |                          | <b>Blink</b> |  |

Error:過電圧検出および充電エラー検出時 Warning:異常室温(高温または低温)検出時

電池を装着していない場合は、「No Battery」と表示されま **ままには ままにもの マインドウ** 設定ウィンドウ

#### CHG STORAGE V **BC-DWX1 01** Mode  $10%$ 2 No Battery × **Blink Blink**

ワイヤレススタジオには、以下の設定用ウィンドウがあり ます。

- Property ウィンドウ
- Channel Plan Adviser ウィンドウ
- Omit IP address list ウィンドウ
- Setting lock ウィンドウ
- Receiver CH Label Settings ウィンドウ
- GP/CH display setting ウィンドウ
- Display settings ウィンドウ
- Other settings ウィンドウ
- Network settings ウィンドウ
- Startup settings ウィンドウ
- Region setting ウィンドウ

# Property ウィンドウ

デジタルワイヤレスレシーバーや、デジタルワイヤレスレ シーバーとペアリングされているトランスミッターの設定 を確認したり、設定の変更を行うことができます。

# デジタルワイヤレスレシーバーの Property ウィンドウ

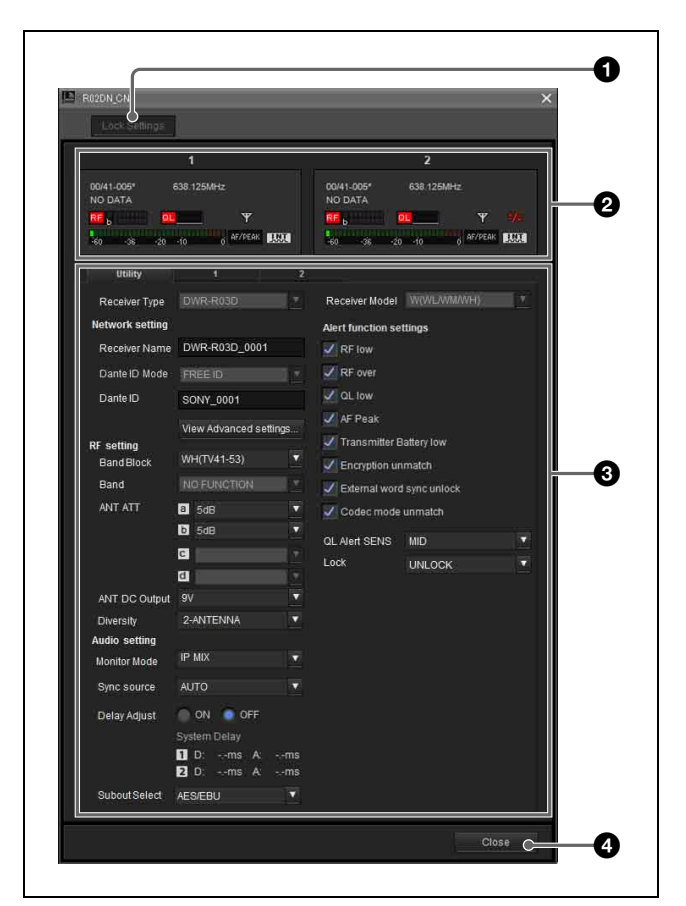

## a Unlock Settings/Lock Settings ボタン

Setting lock 機能によって設定を変更できない状態になって いるときに、このボタンをクリックしてパスワードを入力 すると、一時的に設定を変更できるようになります。 Property ウィンドウを閉じるか、再度このボタンをクリッ クすると、再び設定を変更できない状態になります。

◆ Setting lock 機能について詳しくは、「Setting lock ウィンドウ」 (72 ページ)をご覧ください。

# **@** メーターアイコン

Status Viewer のメーターアイコンと同等の機能です。

# **6 プロパティタブ**

Utility タブ、チャンネル 1/2 タブの 3 つのタブで構成され ます。

◆ 各タブの項目について詳しくは、「Utility タブ」 (59 ページ) および「チャンネル 1/2 タブ」 (60 ページ)をご覧ください。

#### **4 Close ボタン**

Property ウィンドウを閉じます。

#### Utility タブ

デジタルワイヤレスレシーバーの UTILITY メニューに相 当する設定項目が表示されます。

◆ 各項目について詳しくは、デジタルワイヤレスレシーバーに付 属の取扱説明書をご覧ください。

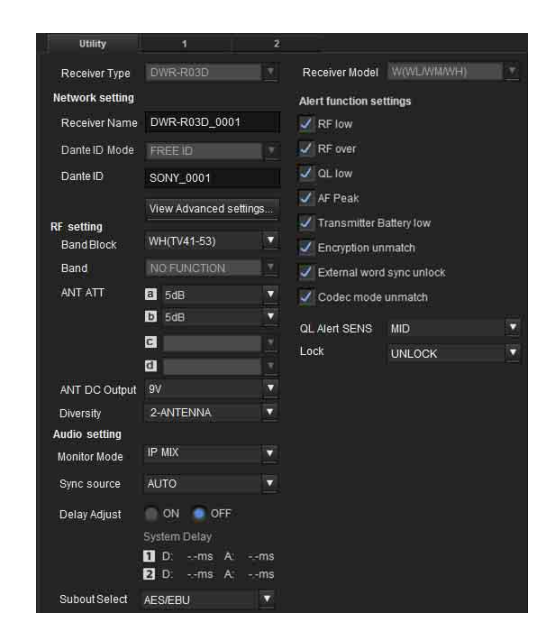

Receiver Type:オンラインモードでは、デジタルワイヤ レスレシーバーから取得した機種情報が表示され、変更で きません。オフラインモードでは、機種情報を変更できま す。

Receiver Model:オンラインモードでは、デジタルワイ ヤレスレシーバーから取得した周波数帯が表示され、変更 できません。オフラインモードでは、周波数帯の変更が可 能です。実際の運用機器に合わせた周波数帯に設定します。 Receiver Name:デジタルワイヤレスレシーバーの名前 を設定します。

Dante ID Mode:デジタルワイヤレスレシーバーの Dante ID mode を表示します。

# ご注意

本機能は、DWR-R01D、DWR-R02DN には対応していませ  $\lambda$ 

Dante ID:デジタルワイヤレスレシーバーの Dante ID を 設定します。

# ご注意

本機能は、DWR-R01D、DWR-R02DN には対応していませ  $\lambda$ 。

View Advanced setting...:デジタルワイヤレスレシー バーのネットワーク設定を表示します。ボタンをクリック すると、以下の画面が表示されます。

## ご注意

本機能は、DWR-R01D、DWR-R02DN には対応していませ ん。

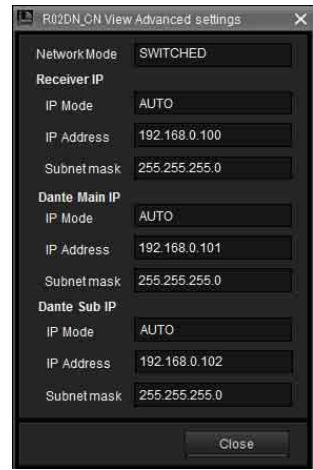

Network Mode:デジタルワイヤレスレシーバーの ネットワークモード設定です。

#### Receiver IP

IP Mode:デジタルワイヤレスレシーバー本体の IP モード設定です。

IP Address:デジタルワイヤレスレシーバー本体の IP アドレス設定です。

Subnetmask:デジタルワイヤレスレシーバー本体の サブネットマスク設定です。

### Dante Main IP

IP Mode:デジタルワイヤレスレシーバーの Dante Main IP の IP モード設定です。 IP Address:デジタルワイヤレスレシーバーの Dante Main IP の IP アドレス設定です。 Subnetmask:デジタルワイヤレスレシーバーの Dante Main IP のサブネットマスク設定です。 Dante Sub IP IP Mode:デジタルワイヤレスレシーバーの Dante Sub IP の IP モード設定です。 IP Address:デジタルワイヤレスレシーバーの Dante Sub IP の IP アドレス設定です。 Subnetmask:デジタルワイヤレスレシーバーの Dante Sub IP のサブネットマスク設定です。

Band Block:使用する周波数帯域(最大で 72 MHz の範 囲)を設定します。

# ご注意

本機能は、DWR-R01D には対応していません。 Band:使用する周波数帯域を設定します。

#### ご注意

本機能は、DWR-R02DN には対応していません。 ANT ATT:デジタルワイヤレスレシーバーのアンテナ入 力のアッテネーターを設定します。

ANT DC Output:デジタルワイヤレスレシーバーの ANTENNA a/b IN 端子に接続されたアンテナへの DC 電 源供給設定を行います。

Diversity:デジタルワイヤレスレシーバーのダイバーシ ティー設定を行います。

#### ご注意

- 本機能は、DWR-R01D、DWR-R02DN には対応していま せん。
- Diverisity の設定により、いくつかの表示が切り替わりま す。詳しくは、「Diversity 設定によるワイヤレススタジ オの表示について」 (82 ページ)をご覧ください。

Monitor Mode:デジタルワイヤレスレシーバーのヘッド ホンモニターを設定します。

### ご注意

本機能は、DWR-R01D、DWR-R02DN には対応していませ ん

Sync Source:デジタルワイヤレスレシーバーの同期信号 源を設定します。

Delay Adiust: レシーバーチャンネル1と2の間で音声 の遅延時間に差がある場合、それを補正するかどうかを設 定します。

Alert function settings:デジタルワイヤレスレシー バーの ALERT インジケーターを点灯させる条件を設定し ます。以下の状態のうち、ALERT インジケーターを点灯 させたい項目を選択します。

- RF low (RF レベルが低下)
- RF over (RF レベルが過大)
- QL low(QL が低下)
- AF Peak(音声出力レベルが過大)
- Transmitter Battery low(トランスミッターの電池残量 が低下)
- Encryption unmatch (秘匿通信機能のパスワードまたは 暗号鍵が不一致)
- External word sync unlock(外部からのワードクロック 信号が同期していない)
- Codec mode unmatch (送信機と受信機のコーデックモー ドが不一致)

# ご注意

ALERT インジケーターを点灯させない設定にしている項 目は、Wireless Studio の Message Log タブ、および RF Chart Grapher タブの Alert list に警告メッセージが表示さ れません。また、ログファイルにも記録されません。 QL Alert SENS:受信信号品質が低下したと判断するレベ ルを設定します。受信信号品質がここで設定したレベルよ り低下すると、デジタルワイヤレスレシーバーの ALERT インジケーターが点灯します。

#### ご注意

QL Alert SENS 機能は、使用している受信機のバージョン が以下の場合に使用できます。 DWR-R01D:バージョン 1.29 以上 DWR-R02DN:バージョン 1.14 以上 DWR-R03D:バージョン 1.00 以上 Lock:デジタルワイヤレスレシーバーのセッティングロッ ク機能を設定します。

# ご注意

本機能は、DWR-R01D、DWR-R02DN には対応していませ ん

#### チャンネル 1/2 タブ

デジタルワイヤレスレシーバーの RECEIVER メニュー、 TRANSMITTER メニュー、RF REMOTE メニューに相当 する設定項目が表示されます。

◆ 各メニューの項目について詳しくは、デジタルワイヤレスレ シーバーに付属の取扱説明書をご覧ください。

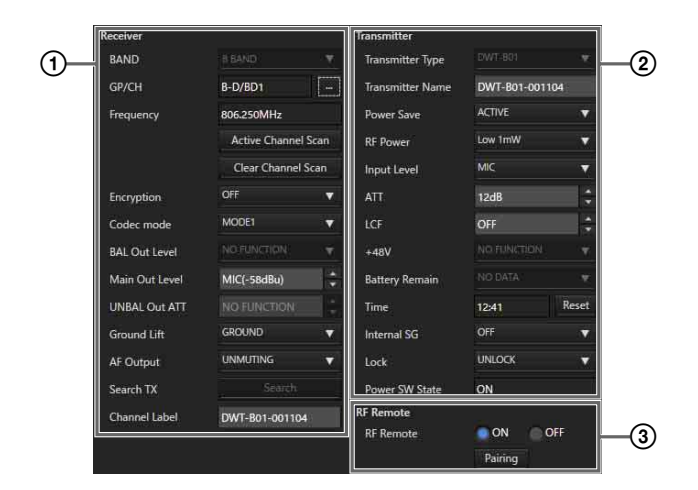

#### A Receiver メニュー

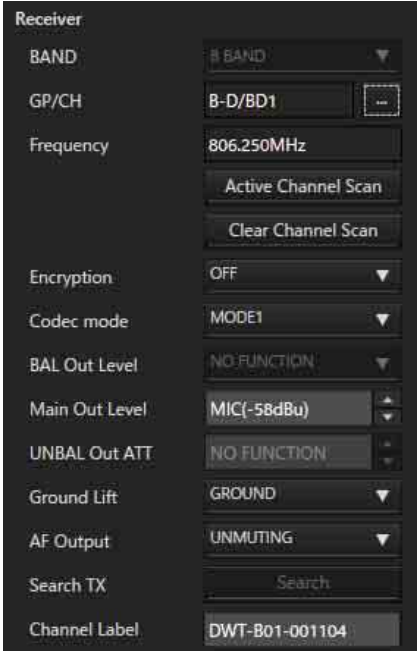

BAND:使用する周波数帯域を設定します。

#### ご注意

本機能は、DWR-R01D には対応していません。 GP/CH:レシーバーチャンネルに設定されている周波数 グループとチャンネルが表示されます。 一部の周波数には、チャンネル名の後ろに「\*」がつきま す。

◆ 詳しくは、「チャンネル呼称の表示について」 (90 ページ) をご 覧ください。

Frequency:レシーバーチャンネルに設定されている周波 数が表示されます。

…ボタン:このボタンを押すと、Group/Channel Setting ダ イアログボックスが表示されます。Group/Channel Setting ダイアログボックスでは、デジタルワイヤレスレシーバー に設定されているチャンネルプランから受信周波数を選択 できます。

Active Channel Scan ボタン:このボタンを押すと、デ ジタルワイヤレスレシーバーのアクティブチャンネルス キャン機能を実行します。検出されたチャンネルから受信 するチャンネルを選択できます。

Clear Channel Scan ボタン:このボタンを押すと、デジ タルワイヤレスレシーバーのクリアチャンネルスキャン機 能を実行します。検出されたチャンネルから受信するチャ ンネルを選択できます。

**Encryption:**デジタルワイヤレスレシーバーの秘匿通信機 能の設定を行います。

Codec mode:デジタルワイヤレスレシーバーのコーデッ クモードの設定を行います。

# ご注意

本機能は、DWR-R01D には対応していません。 BAL Out Level:デジタルワイヤレスレシーバーのアナロ グ音声出力レベルを設定します。

#### ご注意

本機能は、DWR-R01D、DWR-R02DN には対応していませ ん

Main Out Level:デジタルワイヤレスレシーバーの Main Out Level を調整します。

# ご注意

本機能は、DWR-R01D、DWR-R02DN には対応していませ ん

UNBAL Out ATT:UNBALANCED OUTPUT 1/2 端子の アッテネーターの設定を行います。

# ご注意

本機能は、DWR-R01D、DWR-R02DN には対応していませ  $\lambda$ 

Ground Lift:BALANCED OUTPUT 1/2 端子の GROUND (XLR 1 ピン)と、シャーシ GROUND とを接続 するかどうかを設定できます。「GROUND」を選択すると 接続し、「LIFT」を選択すると接続しません。「LIFT」を 選択し、シャーシ GROUND から GROUND (XLR 1 ピン) を浮かすことで、GROUND LOOP によるバズやハムなど のノイズを回避できます。

# ご注意

本機能は、DWR-R01D には対応していません。 AF Output: レシーバーチャンネルのオーディオ出力の制 御を行います。「MUTING」を選択すると、対応するレ シーバーチャンネルのオーディオ出力がミューティングさ れます。ミューティング中は、AF/PEAK レベルメーター 上で「Muting」表示が赤く点滅します。「UNMUTING」を 選択すると、対応するレシーバーチャンネルのオーディオ 出力のミューティングが解除されます。

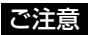

本機能は、以下の条件で使用可能です。 DWR-R01D:バージョン 1.26 以上 DWR-R02DN:バージョン 1.01 以上

Search TX:デジタルワイヤレスレシーバーとペアリング 済みの送信機の画面を点滅表示させます。

# ご注意

- 本機能は、DWR-R01D、DWR-R02DN には対応していま せん
- 本機能は、第 3 世代以降のデジタルワイヤレスレシーバー (DWR-R03D など)とデジタルワイヤレストランスミッ ター(DWT-B03R など)の組み合わせでのみ使用可能で す。なお、Cross remote 接続に RMU-01 を使用している 場合は、RMU-01 のバージョンが 1.27 以上であることが 必要です。

Channel Label:レシーバーチャンネルのラベル名を設定 します。

## ご注意

本機能は、以下の条件で使用可能です。 DWR-R03D: バージョン 1.31 以上

#### ② Transmitter メニュー

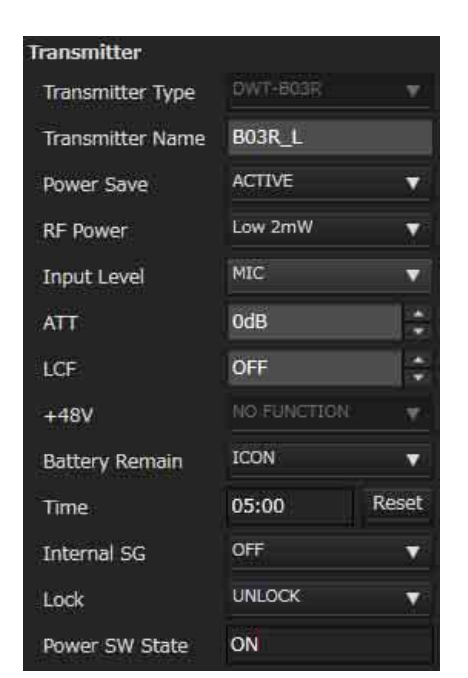

Transmitter Type:オンラインモードでは、変更できま せん。オフラインモードでは、デジタルワイヤレスレシー バーとペアリングしているトランスミッターの機種に設定 します。

Transmitter Name:トランスミッターの名前を設定しま す。

Power save:トランスミッターの省電力機能の設定を行 います。

RF Power:トランスミッターの送信電力の設定を行いま す。

# ご注意

トランスミッターの最大送信電力設定を変更した場合は、 必ずペアリングを実行してください。ワイヤレスリモート コントロール機能で送信電力の設定を行えない可能性があ ります。

Input Level:トランスミッターの音声入力レベルを表示 します。

ATT:トランスミッターのアッテネーターを設定します。 Input Level が MIC に設定されている場合のみ、変更でき ます。

LCF:トランスミッターのローカットフィルター設定を行 います。

+48V:トランスミッターの +48 V 電源設定を行います。

Battery Remain:トランスミッターの電池表示を切り換 えます。

#### ご注意

- 本機能は、DWR-R01D、DWR-R02DN には対応していま せん
- 本機能は、第 3 世代以降のデジタルワイヤレスレシーバー (DWR-R03D など)と DWT-B03R の組み合わせでのみ使 用可能です。なお、Cross remote 接続に RMU-01 を使用 している場合は、RMU-01 のバージョンが 1.27 以上であ ることが必要です。

Time:トランスミッターの累積使用時間を表示します。 Reset ボタンをクリックすることで、累積使用時間をクリ アできます。

Internal SG:トランスミッターで内蔵信号を発生させる かどうかの設定を行います。

Lock:トランスミッターの POWER スイッチロックや セッティングロックを設定します。

#### ご注意

- セッティングロックの設定は、DWR-R01D、 DWR-R02DN には対応していません
- セッティングロックの設定は、第 3 世代以降のデジタルワ イヤレスレシーバー(DWR-R03D など)とデジタルワイ ヤレストランスミッター(DWT-B03R など)の組み合わ せでのみ使用可能です。なお、Cross remote 接続に RMU-01 を使用している場合は、RMU-01 のバージョン が 1.27 以上であることが必要です。

Power SW State:トランスミッターの POWER スイッ チの状態を表示します。変更はできません。

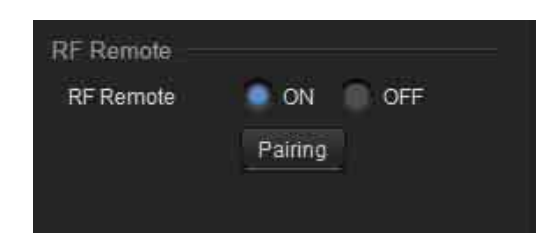

RF Remote:ワイヤレスリモートコントロール機能の設 定を行います。

Pairing ボタン:このボタンを押すと、レシーバーチャン ネルとトランスミッターとのペアリングを開始します。

# ポータブルベースユニットの Property ウィンドウ

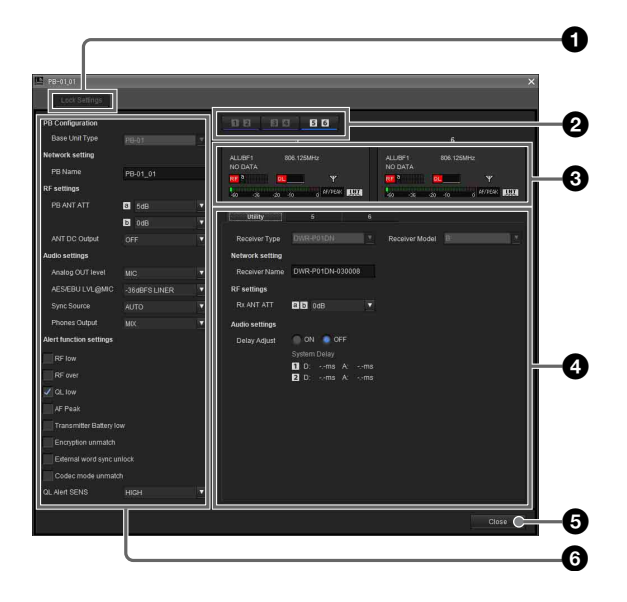

#### a Unlock Settings/Lock Settings ボタン

Setting lock 機能によって設定を変更できない状態になって いるときに、このボタンをクリックしてパスワードを入力 すると、一時的に設定を変更できるようになります。 Property ウィンドウを閉じるか、再度このボタンをクリッ クすると、再び設定を変更できない状態になります。

◆ Setting lock 機能について詳しくは、「Setting lock ウィンドウ」 (72 ページ)をご覧ください。

#### ❷ ポータブルレシーバー選択ボタン

ポータブルベースユニットに装着されているポータブルレ シーバーを選択します。 選択したポータブルレシーバーの設定内容が、メーターア

# イコンとプロパティタブに表示されます。

#### **@ メーターアイコン**

Status Viewer のメーターアイコンと同等の機能です。

### d プロパティタブ

Utility タブ、チャンネル 1/2 (3/4、5/6) タブの 3 つのタ ブで構成されます。

◆ 各タブの項目について詳しくは、「Utility タブ」 (64 ページ) および「チャンネル 1/2(3/4、5/6)タブ」 (64 ページ)をご 覧ください。

#### **B** Close ボタン

Property ウィンドウを閉じます。

#### **6** PB Configuration エリア

ポータブルベースユニットの CONFIGURATION メニュー に相当する設定項目です。

◆ 各項目について詳しくは、ポータブルベースユニットに付属の 取扱説明書をご覧ください。

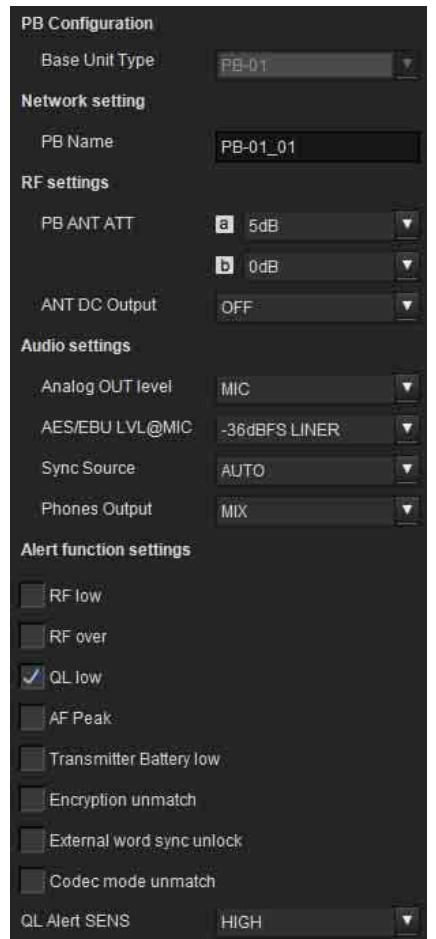

Base Unit Type:オンラインモードでは、ポータブル ベースユニットから取得した機種情報が表示され、変更で きません。オフラインモードでは、機種情報を変更できま す。

PB Name: ポータブルベースユニットの名前を設定しま す。

PB ANT ATT:ポータブルベースユニットのアンテナ入力 のアッテネーターを設定します。

ANT DC Output:ポータブルベースユニットの ANTENNA a/b IN 端子に接続されたアンテナへの DC 電 源供給設定を行います。

Analog OUT level:ポータブルベースユニットのアナロ グ音声出力レベルを設定します。

AES/EBU LVL@MIC:ポータブルベースユニットの AES/EBU 出力基準レベルの設定をします。

Sync Source: ポータブルベースユニットの同期信号源を 設定します。

Phones Output:ポータブルベースユニットの PHONES スイッチを押したときのヘッドホン出力を設定します。

Alert function settings: ポータブルベースユニットの ALERT インジケーターを点灯させる条件を設定します。 以下の状態のうち、ALERT インジケーターを点灯させた い項目を選択します。

- RF low (RF レベルが低下)
- RF over (RF レベルが過大)
- QL low (QL が低下)
- AF Peak(音声出力レベルが過大)
- Transmitter Battery low(トランスミッターの電池残量 が低下)
- Encryption unmatch(秘匿通信機能のパスワードまたは 暗号鍵が不一致)
- External word sync unlock (外部からのワードクロック 信号が同期していない)
- Codec mode unmatch (送信機と受信機のコーデックモー ドが不一致)

#### ご注意

ALERT インジケーターを点灯させない設定にしている項 目は、Wireless Studio の Message Log タブ、および RF Chart Grapher タブの Alert list に警告メッセージが表示さ れません。また、ログファイルにも記録されません。 QL Alert SENS:受信信号品質が低下したと判断するレベ ルを設定します。受信信号品質がここで設定したレベルよ り低下すると、ポータブルベースユニットの ALERT イン ジケーターが点灯します。

#### ご注意

QL Alert SENS 機能は、使用しているポータブルベースユ ニットのバージョンが以下の場合に使用できます。 PB-01:バージョン 1.07 以上

#### Utility タブ

ポータブルベースユニットの UTILITY メニューに相当す る設定項目が表示されます。

◆ 各項目について詳しくは、ポータブルベースユニットに付属の 取扱説明書をご覧ください。

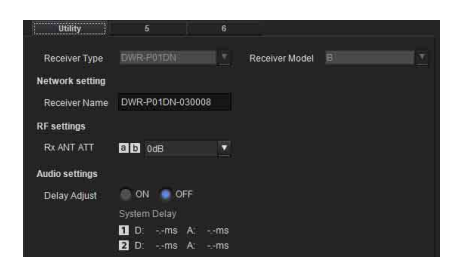

Receiver Type:オンラインモードでは、ポータブルベー スユニットから取得したポータブルレシーバーの機種情報 が表示され、変更できません。オフラインモードでは、機 種情報を変更できます。

Receiver Model:オンラインモードでは、ポータブル ベースユニットから取得したポータブルレシーバーの周波 数帯が表示され、変更できません。オフラインモードでは、 周波数帯の変更が可能です。実際の運用機器に合わせた周 波数帯に設定します。

Receiver Name: ポータブルレシーバーの名前を設定し ます。

Rx ANT ATT: ポータブルレシーバーのアンテナ入力の アッテネーターを設定します。

Delay Adjust: レシーバーチャンネル1と2の間で音声 の遅延時間に差がある場合、それを補正するかどうかを設 定します。

#### チャンネル 1/2 (3/4、5/6) タブ

ポータブルベースユニットの RECEIVER メニュー、 TRANSMITTER メニュー、RF REMOTE メニューに相当 する設定項目が表示されます。

◆ 各メニューの項目について詳しくは、ポータブルベースユニッ トに付属の取扱説明書をご覧ください。

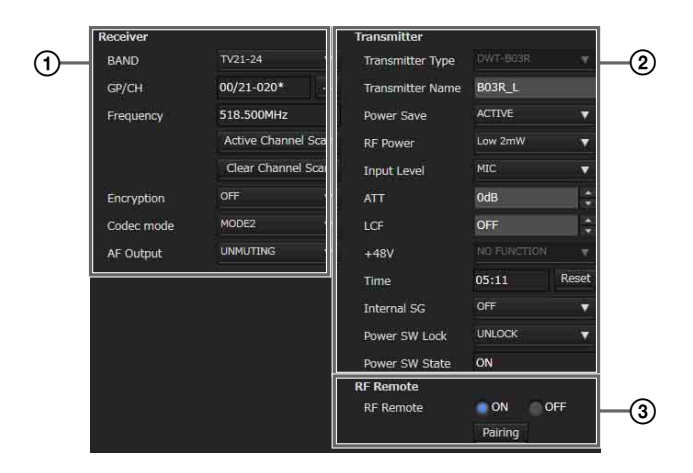

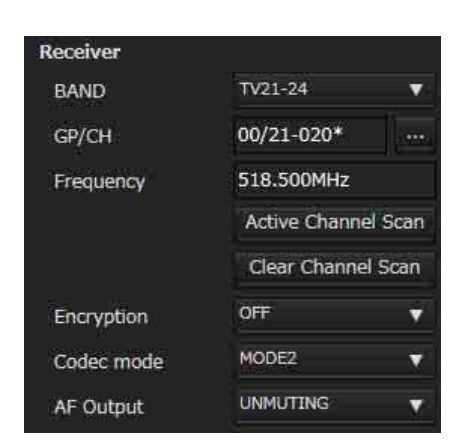

Band:使用する周波数帯域を設定します。

GP/CH:レシーバーチャンネルに設定されている周波数 グループとチャンネルが表示されます。

一部の周波数には、チャンネル名の後ろに「\*」がつきま す。

◆ 詳しくは、「チャンネル呼称の表示について」 (90 ページ) をご 覧ください。

Frequency:レシーバーチャンネルに設定されている周波 数が表示されます。

…ボタン:このボタンを押すと、Group/Channel Setting ダ イアログボックスが表示されます。Group/Channel Setting ダイアログボックスでは、ポータブルベースユニットに設 定されているチャンネルプランから受信周波数を選択でき ます。

Active Channel Scan ボタン:このボタンを押すと、 ポータブルレシーバーのアクティブチャンネルスキャン機 能を実行します。検出されたチャンネルから受信するチャ ンネルを選択できます。

Clear Channel Scan ボタン:このボタンを押すと、ポー タブルレシーバーのクリアチャンネルスキャン機能を実行 します。検出されたチャンネルから受信するチャンネルを 選択できます。

Encryption:ポータブルレシーバーの秘匿通信機能の設定 を行います。

Codec mode:ポータブルレシーバーのコーデックモード の設定を行います。

AF Output: レシーバーチャンネルのオーディオ出力の制 御を行います。「MUTING」を選択すると、対応するレ シーバーチャンネルのオーディオ出力がミューティングさ れます。ミューティング中は、オーディオメーター表示上 で、Muting 表示が赤点滅します。「UNMUTING」を選択 すると、対応するレシーバーチャンネルのオーディオ出力 のミューティングが解除されます。

#### ② Transmitter メニュー

デジタルワイヤレスレシーバーの Property ウィンドウと同 じ内容です。

◆ 詳しくは「デジタルワイヤレスレシーバーの Property ウィンド ウ」の「2Transmitter メニュー」(62 ページ)をご覧くださ い。

#### **③ RF Remote メニュー**

デジタルワイヤレスレシーバーの Property ウィンドウと同 じ内容です。

◆ 詳しくは「デジタルワイヤレスレシーバーの Property ウィンド ウ」の「3RF Remote メニュー」(63 ページ)をご覧くださ い。

# Channel Plan Adviser ウィンドウ

電波環境に関する情報を入力したり、デジタルワイヤレス レシーバーを使ってチャンネルスキャンを行うことで、電 波環境にあわせたチャンネルプランを選択することができ ます。

入力された電波環境に関する情報やチャンネルスキャンで 検出された電波は、画面上部のスペクトラムグラフに表示 されます。スペクトラムグラフで電波の混み具合を確認し ながら、チャンネルプランの選択作業を行えます。

Channel Plan Adviser には、以下のモードが存在します。 Basic mode:デジタルワイヤレスレシーバーのチャンネ ルスキャン機能を使って、検出された妨害波を回避した チャンネルプランの選択を行います。チャンネルスキャン 以外の情報の入力を省略した簡易的な選択方法です。 Advanced mode: Basic mode で行うチャンネルスキャン に加えて、事前に調べておいた様々な情報を入力して、 チャンネルプランの選択を行います。以下の情報を入力で きます。

- TV 放送波による妨害波
- ほかのワイヤレス機器による妨害波
- チャンネルスキャンで検出された妨害波
- 各妨害波からどれくらい周波数間隔を空けてチャンネル プランを選択するか
- ◆ Basic mode を使ったチャンネルプランの選択について詳しく は、「チャンネルプランを選択する」 (19 ページ)をご覧くださ い。

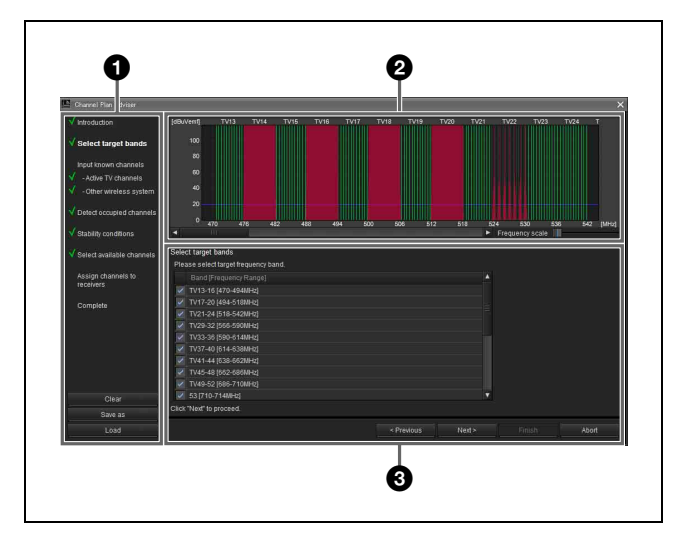

# a 目次エリア

Channel Plan Adviser で行う作業手順の一覧表示や作業 ファイルの保存・呼び出しを行います。

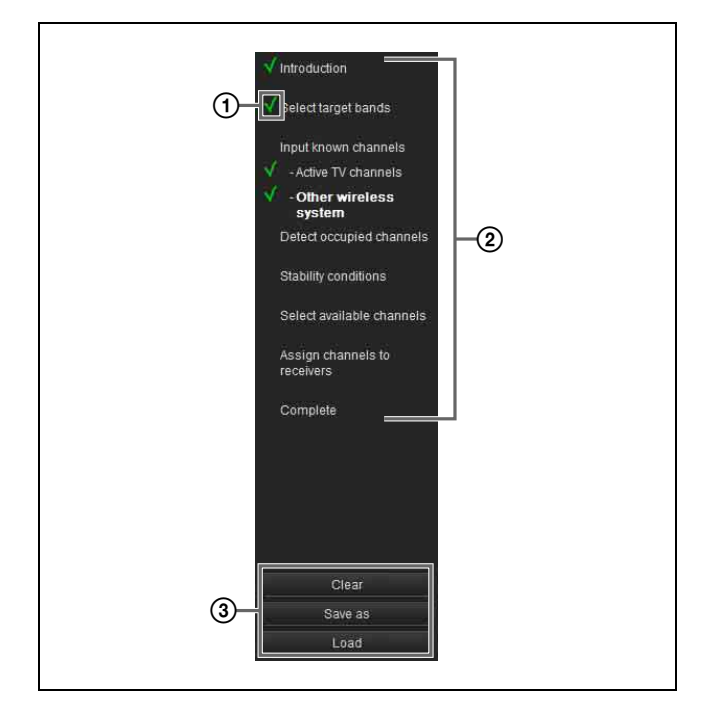

# A 完了チェック

既に完了している作業手順には、チェックマークが表示さ れます。作業の進み具合や作業の漏れを確認できます。

# ② 作業項目

Channel Plan Adviser で行う作業手順の一覧です。 各作業手順へのショートカットにもなっていますので、項 目をクリックすることで、目的の手順に進むことができま す。

Basic mode では、一部の手順が省略されます。省略される 手順は選択できません。

#### ③ 作業ファイルの保存と呼び出し

Clear ボタンをクリックすると、Channel Plan Adviser に設 定した内容が消去されます。また、Spectrum Analyzer に 反映された内容も同時に消去されます。

Save as ボタンをクリックすると、ファイル保存のダイアロ グボックスが表示されます。

各作業手順で入力した情報をファイルに保存することがで きます。

Load ボタンをクリックするとファイル呼び出しのダイアロ グボックスが表示されます。

以前保存したファイルの情報を元にチャンネルプランの選 択作業を行うことができます。

# ご注意

Wireless Studio 4.00 以下のバージョンで作成したユーザー 定義ファイルを使用して作成したファイルは、正しく読み 出すことができません。最新のバージョンを使用して、 ファイルを作成してください。

◆ 作業ファイルについて詳しくは、「作業ファイルについて」(71 ページ)をご覧ください。

## 2 周波数スペクトラム表示エリア

各作業手順で入力された情報が周波数スペクトラムの形で グラフ化されます。

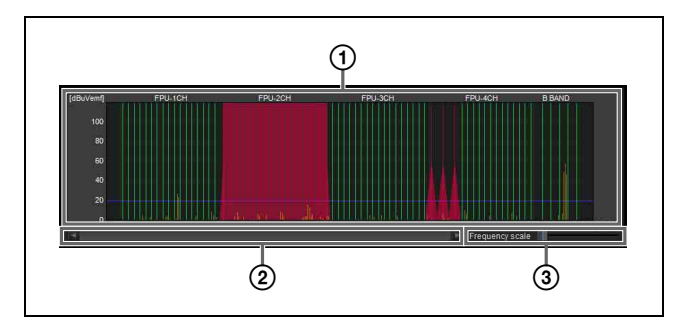

#### (1) 周波数スペクトラム

各作業手順で入力された情報がグラフ化されて表示されま す。

TV 放送波、ほかのワイヤレス機器による妨害波は、赤で 表示されます。

チャンネルスキャンで検出された妨害波は、黄で表示され ます。

妨害波とみなすしきい値は、青の線で表示されます。 選択されたチャンネルプランのうち、利用可能なチャンネ ルは、緑で表示されます。また、妨害波などによって、利 用できないチャンネルは、暗い緑で表示されます。

#### ② 表示範囲変更スクロールバー

表示する周波数範囲を変更します。

#### C 表示幅変更

表示する周波数の幅を変更します。

# **❸** ウィザードエリア

ウィザードエリアに表示される手順に従って、チャンネル プランの選択に必要な情報を入力していきます。

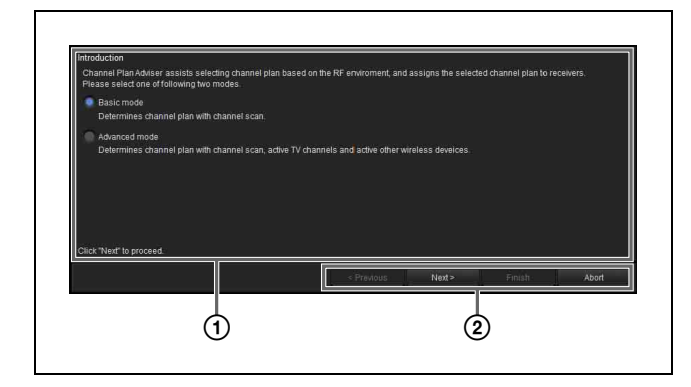

#### A 情報入力エリア

このエリアに表示される内容に従って情報を入力します。

### ② 進行ボタン

Previous:1 つ前の手順に戻ります。 Next:次の手順に進みます。 Finish:すべての作業手順を完了し、Channel Plan Adviser を終了します。 Abort:作業内容を放棄して、Channel Plan Adviser を終 了します。

# チャンネルプランの選択方法

ここでは、Advanced mode を使ったチャンネルプランの選 択方法について説明します。

- ◆ Basic mode を使ったチャンネルプランの選択について詳しく は、「チャンネルプランを選択する」 (19 ページ)をご覧くださ い。
- **1** Advanced mode を選択し、「Next >」をクリックする。

この画面では Basic mode、Advanced mode のどちら のモードでチャンネルプランの選択を行うかを選びま す。

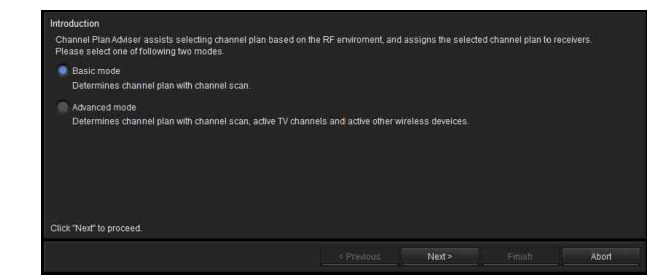

**2** 対象とする周波数帯域を選択し、「Next >」をクリック する。

チャンネルプランを選択するにあたり、対象とする周 波数帯域を選択します。

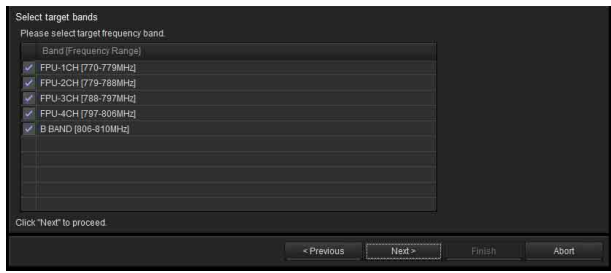

表示されるのは、デジタルワイヤレスレシーバーの BAND 設定で選択できる周波数帯域と同じです。 以降の手順では、ここで選択した帯域のみでチャンネ ルプランの選択を行います。

**3** TV Channel を指定し、「Next >」をクリックする。

リストのチェックボックスにチェックを入れることで、 TV Channel を指定します。 指定された TV Channel は、周波数スペクトラム表示 エリアにプロットされます。

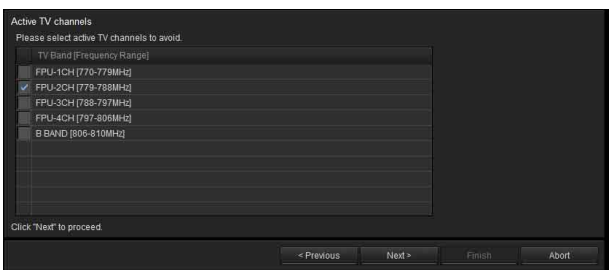

ここで選択した TV 放送波は妨害波とみなされて、該 当する周波数はチャンネルプラン選択時に候補から除 外されます。

**4** ほかのワイヤレス機器で使用されている周波数を指定 し、「Next >」をクリックする。

同一エリアで使用されている、ほかのワイヤレス機器 に割り当てられている周波数を指定します。

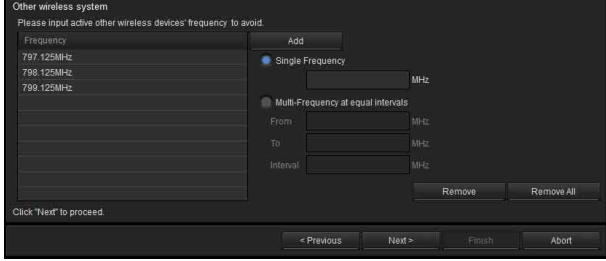

ここで指定された周波数は、妨害波とみなし、チャン ネルプラン選択時に候補から除外されます。 指定された周波数は、周波数スペクトラム表示エリア にプロットされます。

#### 周波数を追加する

周波数(MHz 単位)を入力して、Add ボタンをクリッ クします。 以下の 2 つの方式で追加することができます。

Single Frequency:テキストボックスに入力された 周波数が 1 つ追加されます。

Multi-Frequency at equal intervals: From に入力 された周波数から、To に入力された周波数まで、 Interval に入力された周波数間隔で追加されます。

#### 周波数を削除する

Remove:リストで選択された周波数を 1 つ削除しま す。

Remove All:リスト内の周波数をすべて削除します。

**5** チャンネルスキャンを行う場合は「Scan」を選択し、 Spectrum Analyzer 機能を使用して取得したスキャン 結果を使用したい場合は「Scan data from Spectrum Analyzer」を選択する。

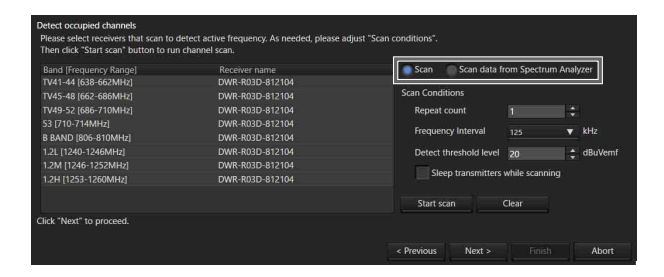

#### 「Scan」を選択した場合

デジタルワイヤレスレシーバーのチャンネルスキャン 機能を使って、妨害波となりうる周波数を検出します。 検出された周波数は、周波数スペクトラム表示エリア にプロットされます。

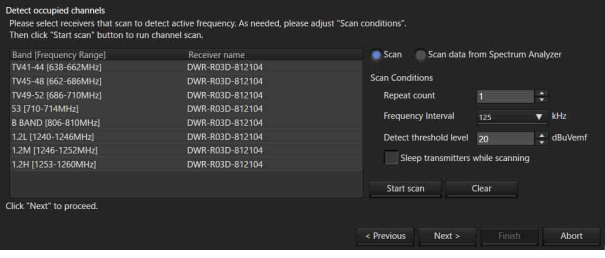

# スキャンを行うデジタルワイヤレスレシーバーを指定 する

周波数帯域に、スキャンを行うデジタルワイヤレスレ シーバーを選択します。

デジタルワイヤレスレシーバーの代わりに「Do not scan」を選択すると、その周波数帯域についてはチャ ンネルスキャンを行いません。

# スキャン実行時の条件を調整する

Repeat count: スキャンを何回繰り返すかを指定し ます。1 ~ 10 回で指定できます。

Frequency Interval:周波数の間隔を指定します。 125 kHz 間隔か、25 kHz 間隔かを指定できます。 Detect threshold Level: 妨害波とみなす RF レベル を指定します。5 ~ 30 dBuVemf の間で、1 dB ステッ プで指定できます。

# ご注意

日本国内向けのデジタルワイヤレスレシーバーをお使 いの場合、以下の Band では 25 kHz 間隔でのスキャン を行うことはできません。

- $FPII-ICH \sim FPII-4CH$
- B BAND

#### スキャンを開始する

「Start scan」をクリックします。 スキャンの開始とともに、これまでのスキャン結果は 消去され、スキャンが完了すると、新しいスキャン結 果に更新されます。

Sleep transmitters while scanning にチェックしておく と、スキャン中はリモートコントロールできる送信機 を自動的にスリープモードにします。

#### スキャン結果を消去する

「Clear」をクリックします。 これまでのスキャン結果は消去されます。

#### 「Scan data from Spectrum Analyzer」を選択し た場合

Spectrum Analyzer 機能で取得したスキャン結果が周 波数スペクトラム表示エリアにプロットされます。

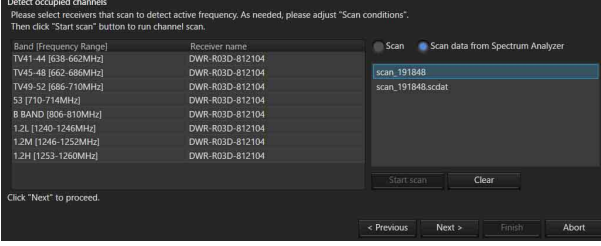

**6** 妨害波の回避条件を指定し、「Next >」をクリックす る。

各種の妨害波との周波数間隔をどれくらい空けてチャ ンネルプランを選択するかを指定します。

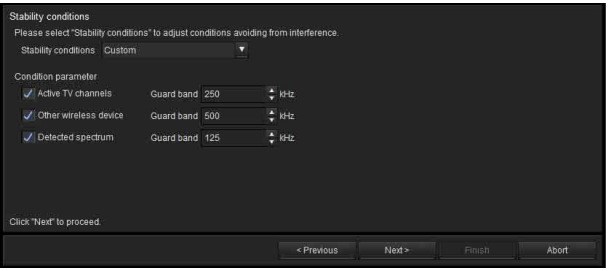

Stability condition の値を選択して、条件を指定します。

### プリセットされた条件を指定する

Stable、Standard、More Frequency の 3 種類のプリ セットされた条件から選択します。

Stable:妨害波との周波数間隔を広く空けてチャンネ ルプランを選択します。より安定的な運用を狙った条 件ですが、その分、選択できるチャンネル数が少なく なります。

Standard:標準的な周波数間隔でチャンネルプラン を選択します。

More Frequency: 妨害波との周波数間隔をあまり空 けずにチャンネルプランを選択します。

#### 条件をカスタマイズする

Custom を選択します。

各項目のチェックボックスにチェックを付けると、妨 害波として扱い、チャンネルプラン選択時にその周波 数を候補から除外します。

また、妨害波とみなす場合は、その上下にどの程度の 周波数間隔を空けるかを指定します。

Active TV Channels:指定された TV 放送波を妨害 波として扱い、回避します。

Other wireless device: ほかのワイヤレス機器を妨 害波として扱い、回避します。

Detected spectrum:チャンネルスキャンによって 検出された電波を妨害波として扱い、回避します。

**7** チャンネルプランを選択する。

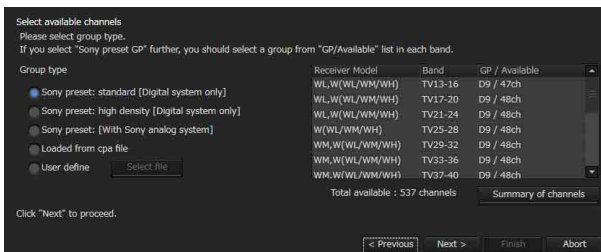

これまで入力してきた情報を元に、各周波数帯域の チャンネルプランを選択します。

#### チャンネルプランの種類を指定する

ご使用の機器構成に合わせて、Group type を選択しま す。

Sony preset: standard [Digital system only]:ソ ニー製のデジタルワイヤレスシステムだけで運用する 場合に選択します。

デジタルワイヤレスシステム向けのプリセットチャン ネルプランから優先的に候補としてリストアップされ ます。

### Sony preset: high density [Digital system

only]:ソニー製のデジタルワイヤレスシステムだけで 運用し、Sony preset: standard [Digital system only] よ りも多くのチャンネルを使用する場合に選択します。

Sony preset GP [With Sony analog system]:ソ ニー製のアナログワイヤレスシステムと混在して運用 する場合に選択します。

アナログワイヤレスシステムと共用して使用可能なプ リセットチャンネルプランから候補を選択します。

Loaded from cpa file:作業ファイルを読み込み、そ の作業ファイルに保存されていたチャンネルプランを 使用します。

◆ 作業ファイルについて詳しくは、「作業ファイルについて」 (71 ページ)をご覧ください。

User define:「Select file」をクリックして、ユーザー 定義の周波数リストを指定してください。

◆ ユーザー定義の周波数リストについて詳しくは、「ユー ザー定義ファイルについて」 (71 ページ)をご覧くださ  $V^{\chi}{}_{\phi}$ 

# ご注意

Sony preset: high density [Digital system only] に設定し たときに推奨されるチャンネルプランは、DWR-R01D および DWR-R02DN に割り当てることはできません。

#### 周波数帯域ごとにチャンネルプランを選択する

Group type で選択されたチャンネルプランに対して、 妨害波による妨害を受ける可能性がある周波数を除い た、利用可能なチャンネル数が周波数帯域ごとに表示 されます。

候補となるチャンネルプランが複数ある場合は、各周 波数帯域で、どのチャンネルプランを使用するか選択 してください。

# 現在の周波数リストを確認する

「Summary of channels」をクリックします。 各周波数帯域で選択されているチャンネルプランの利 用可能な周波数一覧が表示されます。

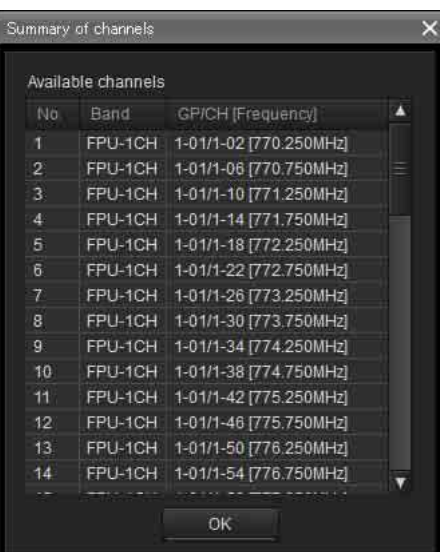

**8** 選択したチャンネルプランをデジタルワイヤレスレ シーバーに割り当てる。

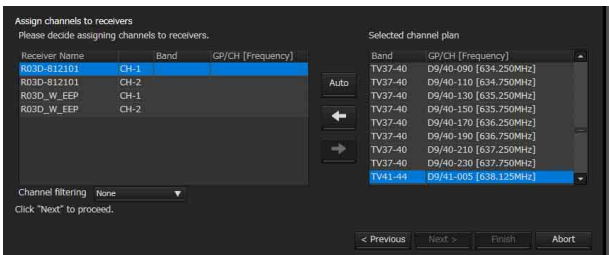

### チャンネルプランを抽出する

Channel filtering の設定により、チャンネルプランを抽 出できます。これにより、デジタルワイヤレスレシー バーの BAND BLOCK または BAND の設定を変更せ ずに、チャンネルプランを割り当てることができます。 None:利用可能なチャンネルプランすべてを割り当て ることができます。

Receiver's band block: 利用可能なチャンネルプラ ンの中から、選択しているレシーバーチャンネルの BAND BLOCK 設定と一致するチャンネルプランのみ を抽出します。

Receiver's band: 利用可能なチャンネルプランの中 から、選択しているレシーバーチャンネルの BAND 設 定と一致するチャンネルプランのみを抽出します。

# ご注意

Channel filtering は、Wireless Studio のバージョン 5.22 以降で使用可能です。

#### 自動的に割り当てる

「Auto」をクリックします。 チャンネルプランリストにある周波数が低いプランか ら順に、自動でデジタルワイヤレスレシーバーのレ シーバーチャンネルへ周波数を割り当てます。

#### 個別に割り当てる

レシーバーチャンネルのリストから対象のレシーバー チャンネルを選択し、グラフ上の緑の線をクリック、 または Selected channel plan リストから割り当てたい 周波数を選択します。 ← ボタンをクリックすると、レシーバーチャンネルに 周波数が割り当てられます。

### 割り当てを解除する

レシーバーチャンネルのリストから割り当てを解除し たいレシーバーチャンネルを選択して、→ボタンをク リックすると、割り当てが解除されます。

**9** すべてのレシーバーチャンネルの割り当てが完了した ら、「Next >」をクリックする。

割り当てられた周波数の設定が、デジタルワイヤレス レシーバーに送信されます。

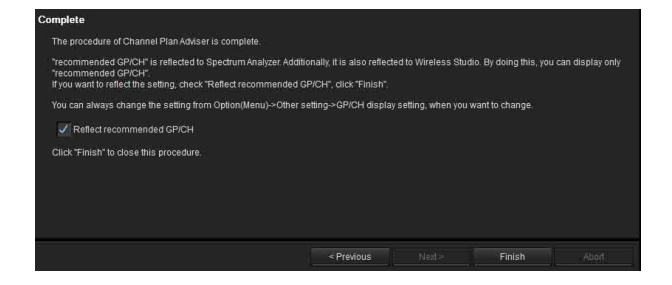

**10** 必要に応じて Reflect recommended GP/CH のチェック の有無を変更してから、「Finish」をクリックする。

Channel Plan Adviser を終了します。 Reflect recommended GP/CH にチェックを入れた場合 は、ワイヤレススタジオ上で選択できるグループ / チャンネルが Channel Plan Adviser が推奨するものだ けになります。また、Channel Plan Adviser が推奨す るグループ / チャンネルが、サブウィンドウの

Spectrum Analyzer タブにも表示されます。さらに、 手順 2 で選択した周波数帯域については、スキャンを 行うデジタルワイヤレスレシーバーが Scan parameter ウィンドウ内で自動的に選択されます。

◆ 詳しくは「Scan parameter ウィンドウ | の「スキャン対象 の受信機選択」 (52 ページ)をご覧ください。

補足

Reflect recommended GP/CH の設定は、GP/CH display setting ウィンドウでいつでも変更できます。

◆ 詳しくは「GP/CH display setting ウィンドウ」 (74 ぺー ジ)をご覧ください。

# 作業ファイルについて

Channel Plan Adviser では、各作業手順で入力した情報を 作業ファイル (拡張子「cpa」)に保存したり、呼び出した りすることができます。

作業ファイルには、以下の内容が保存されます。

- 対象とする周波数帯域 (「チャンネルプランの選択方法」手順 2 で入力)
- TV Channel (「チャンネルプランの選択方法」手順 3 で入力)
- ほかのワイヤレス機器で使用されている周波数 (「チャンネルプランの選択方法」手順 4 で入力)
- チャンネルスキャンの条件とスキャン結果 (「チャンネルプランの選択方法」手順 5 で入力)
- 妨害波の回避条件 (「チャンネルプランの選択方法」手順 6 で入力)
- 選択されたチャンネルプラン (「チャンネルプランの選択方法」手順 7 で入力)
- ◆ 詳しくは、「チャンネルプランの選択方法」 (67 ページ) をご覧 ください。

# ユーザー定義ファイルについて

ユーザー定義ファイル(拡張子「chplan」)に記述した周波 数リストを使って、ユーザー独自のチャンネルプランを定 義することができます。

ユーザー定義ファイルを Channel Plan Adviser 上に読み込 み、スキャン結果などの電波環境に照らし合わせて利用可 能な周波数を決定します。

# ユーザー定義ファイルの作成方法

メモ帳などのテキストエディターを使って作成してくださ い。また、拡張子を「chplan」としてください。 1 行に 1 周波数を記述します。

#### 補足

「#」記号を入力した場合、その行の「#」記号より後ろの 文字列は、コメントとして扱われます。

例:B 型の B-A グループと B-B グループをつなげた 10ch

の同時運用プランと同じ構成にする場合

# User define Channel Plan # B BAND / B-A + B-B Group 806.750 # B-A BA1 807.500 # B-A BA2 808.250 # B-A BA3 809.000 # B-A BA4 809.750 # B-A BA5 806.375 # B-B BB1 807.125 # B-B BB2 807.875 # B-B BB3 808.625 # B-B BB4 809.375 # B-B BB5

# ご注意

利用可能な周波数は、デジタルワイヤレスレシーバーに付 属の周波数リストに掲載されているもののみです。

# Omit IP address list ウィンドウ

このリストに IP アドレスを登録すると、自動検出の対象か ら外され、Device List ウィンドウに表示されなくなりま す。

同一サブネット上に複数のシステムを接続している場合に、 ほかのシステムの機器を表示しないようにしたいときに使 用します。

Device メニュー> Omit IP address list をクリックして表示 します。

Omit IP address list コマンドは、オフラインモード時のみ 使用できます。

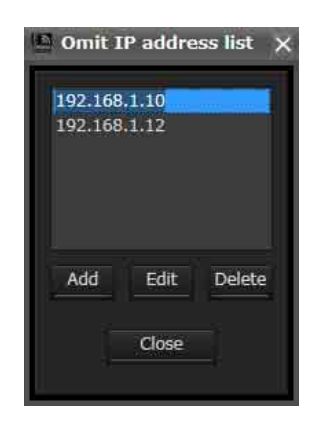

# IP アドレスを検出除外リストに加えるには

「Add」をクリックし、検出から除外したい IP アドレスを 入力した後「Close」をクリックします。

# リスト上の IP アドレスを変更するには

変更したい IP アドレスをクリックして選択し、「Edit」を クリックして IP アドレスを変更した後「Close」をクリッ クします。

# リスト上の IP アドレスを削除するには

削除したい IP アドレスをクリックして選択し、「Delete」 をクリックしてから「Close」をクリックします。

# Setting lock ウィンドウ

ワイヤレススタジオからデジタルワイヤレスレシーバーや トランスミッターの設定を変更することを禁止できます。 この機能を使うには、管理者パスワードを設定する必要が あります。

設定変更を禁止しているときでも、Property ウィンドウの ロック設定解除ボタンをクリックし、管理者パスワードを 入力することで、一時的に設定変更をできる状態になりま す。

Device メニュー> Setting lock をクリックしてください。 設定変更が禁止されていない場合、以下の画面が表示され ます。

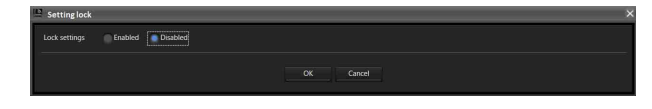

**2** 以下の画面になったら、設定変更を禁止したい項目の

チェックボックスにチェックを入れる。

### 設定の変更を禁止するには

**1** Enabled を選択します。

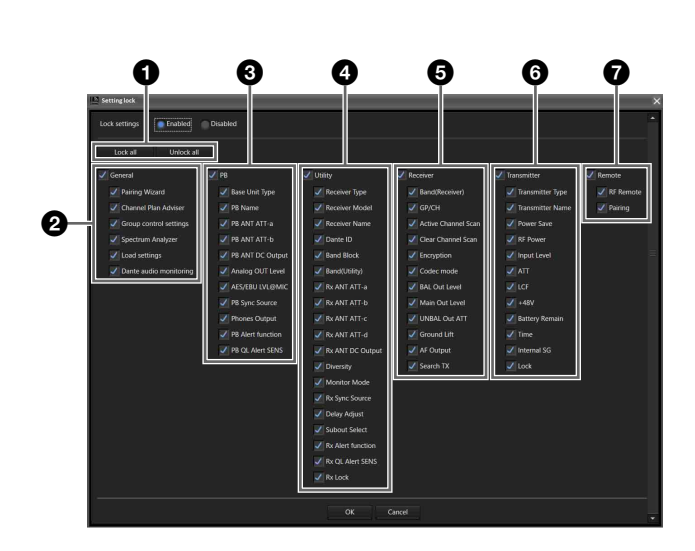

# a 全項目の設定変更の禁止 / 許可を変更します。

Lock all ボタン:全項目にチェックを入れます。 Unlock all ボタン: 全項目のチェックを外します。

## 2 一般機能の設定変更の禁止 / 許可を変更します。

General:チェックを入れると配下の項目すべてにチェッ クが入り、設定変更が禁止対象になります。チェックを外 すと項目すべてのチェックが外れ、設定変更が許可対象に なります。

Pairing Wizard:チェックを入れると Device メニュー> Pairing Wizard が選択不可になり、チェックを外すと選択 可能になります。

Channel Plan Adviser:チェックを入れると以下が設定 不可になり、チェックを外すと設定可能になります。

• Device  $\times = \pm \rightarrow$  Channel Plan Adviser

• Spectrum Analyzer の Channel Plan Adviser ボタン Group control settings: チェックを入れると、View メ ニュー> Status Viewer 上部の Group control settings にあ る「Clear AF Peak hold」以外のボタンが設定不可になり ます。チェックを外すと、「Clear AF Peak hold」以外のボ タンが設定可能になります。

Load settings:チェックを入れると以下が設定不可にな り、チェックを外すと設定可能になります。

- Device  $\times = \pm \rightarrow$  Load settings
- Status Viewer 上部の Load settings ボタン
- コンテクストメニューの Load Single Settings

Dante audio monitoring:チェックを入れると以下が設 定不可になり、チェックを外すと設定可能になります。

- Status Viewer の Monitor ボタン
- Simple Status Viewer の Monitor ボタン

# **<sup>3</sup> ポータブルベースユニットの CONFIGURATION メ** ニューの設定変更の禁止 / 許可を変更します。

PB:チェックを入れると配下の項目すべてにチェックが入 り、設定変更が禁止対象になります。チェックを外すと項 目すべてのチェックが外れ、設定変更が許可対象になりま す。

◆ 各種設定項目について詳しくは、「ポータブルベースユニットの Property ウィンドウ」 (63ページ) をご覧ください。

# d デジタルワイヤレスレシーバーの UTILITY メニューの 設定変更の禁止 / 許可を変更します。

Utility:チェックを入れると配下の項目すべてにチェック が入り、設定変更が禁止対象になります。チェックを外す と項目すべてのチェックが外れ、設定変更が許可対象にな ります。

◆ 各種設定項目について詳しくは、「デジタルワイヤレスレシー バーの Property ウィンドウ」 (58 ページ)をご覧ください。

# ご注意

Dante ID Mode はワイヤレススタジオから変更できないた め、設定変更の禁止 / 許可の変更対象ではありません。
#### e デジタルワイヤレスレシーバーの RX メニューの設定変 更の禁止 / 許可を変更します。

Receiver:チェックを入れると配下の項目すべてにチェッ クが入り、設定変更が禁止対象になります。チェックを外 すと項目すべてのチェックが外れ、設定変更が許可対象に なります。

◆ 各種設定項目について詳しくは、「デジタルワイヤレスレシー バーの Property ウィンドウ」 (58 ページ)をご覧ください。

#### f デジタルワイヤレスレシーバーの TX メニューの設定変 更の禁止 / 許可を変更します。

Transmitter:チェックを入れると配下の項目すべてに チェックが入り、設定変更が禁止対象になります。チェッ クを外すと項目すべてのチェックが外れ、設定変更が許可 対象になります。

◆ 各種設定項目について詳しくは、「デジタルワイヤレスレシー バーの Property ウィンドウ」 (58 ページ)をご覧ください。

#### g デジタルワイヤレスレシーバーの REMOTE メニューの 設定変更の禁止 / 許可を変更します。

Remote:チェックを入れると配下の項目すべてにチェッ クが入り、設定変更が禁止対象になります。チェックを外 すと項目すべてのチェックが外れ、設定変更が許可対象に なります。

- ◆ 各種設定項目について詳しくは、「デジタルワイヤレスレシー バーの Property ウィンドウ」 (58 ページ)をご覧ください。
- **3** OK ボタンをクリックする。

以下の画面が表示されます。

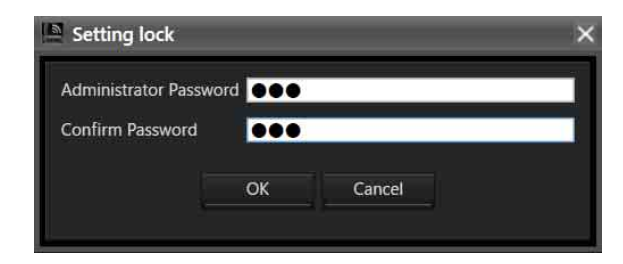

**4** パスワードを設定して、OK ボタンを押す。

以下の画面が表示されると、設定変更の禁止処理が完 了されます。

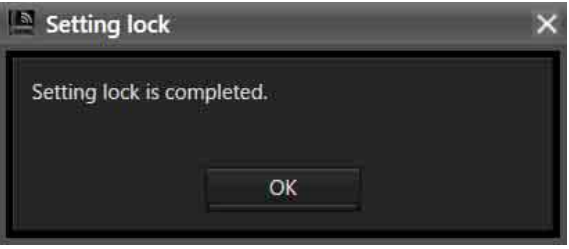

### ご注意

パスワードは未入力でも設定が可能です。

#### 設定変更の禁止の解除や禁止項目を変更するには

Device メニュー> Setting lock をクリックしてください。 以下の画面が表示されます。

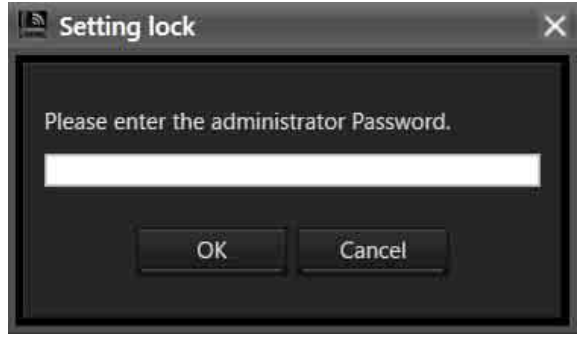

設定したパスワードを入力して OK ボタンを押すと、設定 画面が表示されます。

設定変更の禁止を解除する場合は、Disabled を選択して OK ボタンを押してください。

設定変更の禁止項目を変更する場合は、Enabled を選択し たまま項目を変更し、OK ボタンを押してください。

# Receiver CH Label Settings ウィ ンドウ

Receiver CH Label Settings ウィンドウでは、レシーバー チャンネルごとに任意のラベルを設定できます。また、 DWR-R03D に搭載されている CHANNEL LABEL の設定 をすることもできます。これにより、トランスミッターの 電波が受信できない状況でも、チャンネルの識別が容易に なります。

#### 補足

このウィンドウでは、Receiver Name および Transmitter Name の変更はできません。変更する場合は、Property ウィンドウで行ってください。

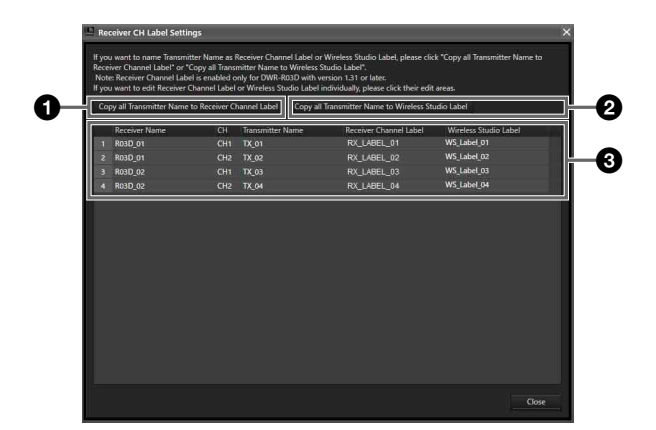

#### **O** Copy all Transmitter Name to Receiver Channel Label

トランスミッターの名前を、該当するレシーバーチャンネ ルの CHANNEL LABEL にコピーします。

#### ご注意

本機能は、以下の条件で使用可能です。 DWR-R03D:バージョン 1.31 以上 本機能は、ワイヤレススタジオをオンラインモードで使用 している場合にのみ使用可能です。

#### $\Omega$  Copy all Transmitter Name to Wireless Studio Label

トランスミッターの名前を、該当するレシーバーチャンネ ルのラベル名にコピーします。

#### 6 設定項目リスト

Receiver Name:デジタルワイヤレスレシーバーの名前 を表示します。

CH:デジタルワイヤレスレシーバーのチャンネル情報を 表示します。

Transmitter Name:デジタルワイヤレスレシーバーと通 信しているトランスミッターの名前を表示します。

Receiver Channel Label:デジタルワイヤレスレシー バーの CHANNEL LABEL 設定の値を表示、変更すること ができます。名前を入力したら、Enter キーを押して確定 します。

#### ご注意

本機能は、以下の条件で使用可能です。 DWR-R03D:バージョン 1.31 以上 本機能は、ワイヤレススタジオをオンラインモードで使用 している場合にのみ設定変更が可能です。

Wireless Studio Label: レシーバーチャンネルごとに任 意の名前を設定することができます。名前を入力したら、 Enter キーを押して確定します。

# GP/CH display setting ウィンドウ

GP/CH display setting ウィンドウでは、ワイヤレススタジ オのグループ / チャンネルの表示に関する設定ができます。

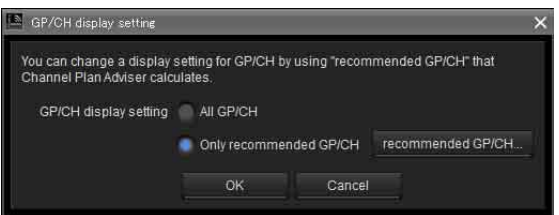

#### GP/CH display setting

All GP/CH:グループ / チャンネルの設定をする際に、す べてのグループ / チャンネルが候補として表示されます。 工場出荷時は、All GP/CH に設定されています。 Only recommended GP/CH: グループ / チャンネルの 設定をする際に、Channel Plan Adviser で計算された推奨 グループ / チャンネルのみが候補として表示されます。 Channel Plan Adviser の最終画面で Reflect recommended GP/CH にチェックを入れて終了すると、Only recommended GP/CH に変更されます。

◆ 詳しくは「Channel Plan Adviser ウィンドウ」 (65 ページ)を ご覧ください。

#### recommended GP/CH... ボタン

Channel Plan Adviser で計算された推奨グループ / チャン ネルが別ウィンドウで表示されます。グループ / チャンネ ルの設定をする際には、ここに表示されているグループ / チャンネルのみが選択候補として表示されます。

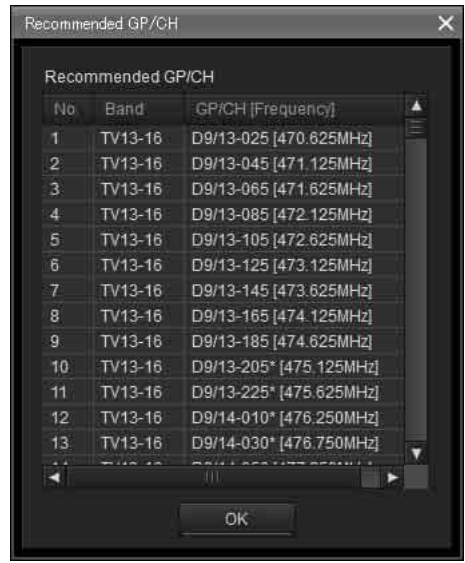

# Display settings ウィンドウ

Display settings ウィンドウでは各種項目やボタンを表示す るかどうかの設定を行います。各タブの項目にチェックを つけて OK ボタンをクリックすると、該当する設定項目や ボタンが表示されます。

### Display タブ

Display タブでは、Device List ウィンドウや Status Viewer、Simple Status Viewer タブなどの項目の表示、非 表示の設定ができます。

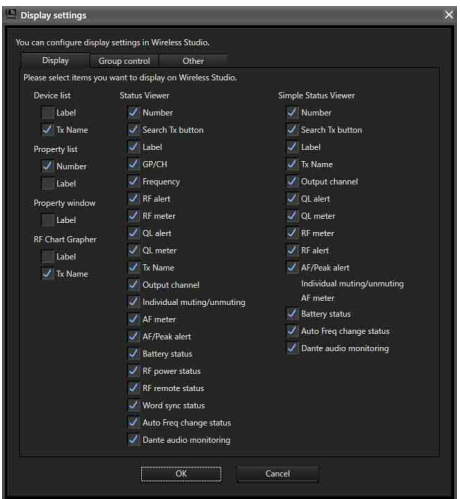

Number:レシーバーチャンネルの番号を表示するかどう かを切り換えます。

Search Tx button:デジタルワイヤレスレシーバーとペ アリング済みの送信機の画面を点滅表示させるボタンを表 示するかどうかを切り換えます。

#### ご注意

- 本機能は、DWR-R01D、DWR-R02DN には対応していま せん。
- 本機能は、第 3 世代以降のデジタルワイヤレスレシーバー (DWR-R03D など)とデジタルワイヤレストランスミッ ター(DWT-B03R など)の組み合わせでのみ使用可能で す。なお、Cross remote 接続に RMU-01 を使用している 場合は、RMU-01 のバージョンが 1.27 以上であることが 必要です。

Label: Receiver CH Label Settings ウィンドウで設定した ラベル名を表示するかどうかを切り換えます。

GP/CH:受信チャンネルのグループ/チャンネルを表示 するかどうかを切り換えます。

Frequency:受信チャンネルの周波数を表示するかどうか を切り換えます。

RF alert:電波入力レベルが低下した場合および高すぎる 場合のアラートを表示するかどうかを切り換えます。

RF meter: 電波入力レベルのメーターを表示するかどう かを切り換えます。

QL alert:受信データの品質が低下した際のアラートを表 示するかどうかを切り換えます。

QL meter:受信データの品質のメーターを表示するかど うかを切り換えます。

Tx Name:通信しているトランスミッター名を表示するか どうかを切り換えます。

Output channel:デジタルワイヤレスレシーバーの音声 出力先を表示するかどうかを切り換えます。

Individual muting/unmuting:レシーバーチャンネルの 音声出力/状態表示を表示するかどうかを切り換えます。

AF meter:オーディオレベルメーターを表示するかどう かを切り換えます。 AF/Peak alert: AF/PEAK (オーディオ入力/ピーク) アラートを表示するかどうかを切り換えます。

#### ご注意

Ver.5.50 以降では、Simple Status Viewer の Individual muting/unmuting、AF meter、AF/Peak alert の表示設定 は 1 つの設定となっています。

Battery status: 通信しているトランスミッターの電池 残量を表示するかどうかを切り換えます。

RF power status:通信しているトランスミッターの送信 電力を表示するかどうかを切り換えます。

**RF remote status:**通信しているトランスミッターのワ イヤレスリモートコントロールコンディション表示を表示 するかどうかを切り換えます。

Word sync status:レシーバーの DIGITAL OUT 端子か らの出力信号の同期状態を表示するかどうかを切り換えま す。

Auto Freq change status:デジタルワイヤレスレシー バーの AUTO FREQ CHANGE 設定のステータスを表示す るかどうかを切り換えます。

#### ご注意

本機能はバージョン 1.20 以上の DWR-R03D でのみ使用可 能です。

Dante audio monitoring:Dante IP audio のモニタリン グ制御ボタンを表示するかどうかを切り換えます。

#### ご注意

本機能は、Audinate 社製の Dante Virtual Soundcard をイ ンストールした PC のみで使用可能です。

#### Device List ウィンドウの表示例

• Label と Tx Name を両方表示

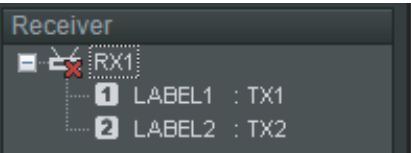

• Tx Name のみ表示(工場出荷時の設定)

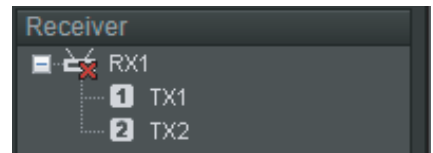

• Label のみ表示

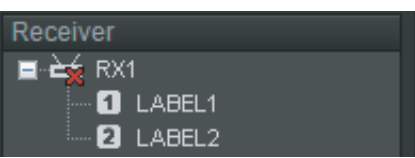

#### Property ウィンドウの表示例

• Label を表示

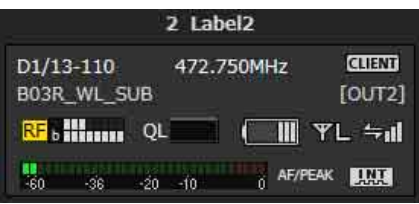

• Label を非表示(工場出荷時の設定)

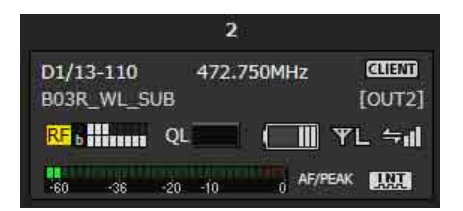

#### RF Chart Grapher タブの表示例

• Label と Tx Name を両方表示

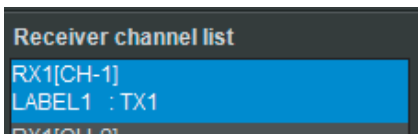

• Tx Name のみ表示(工場出荷時の設定)

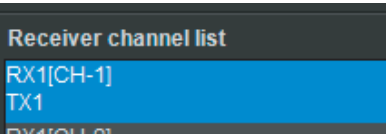

• Label のみ表示

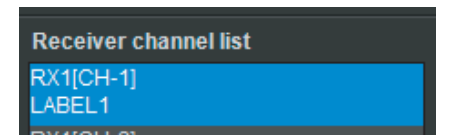

1 ubent - Search IX u43m 21.49m 23.00m - <mark>62 Hill O</mark>C - DWT-1848CDEFG (OUTI) <u>© <sup>1</sup>ce -a -a -b -</u>a and -a -a -a -b -a -a -a -b -a -a -a -b -a -a -a -b -a -a -a -b -a -a -a -b -a -a -a -b -a -a -a -b -a -a -a -b -a -a -a -

1 Search TX L434 2L499 1249 250MHz **GB** (HH<sup>HHH</sup> GL 0WT-1998COEFG (OUT1) (2) (a) (a) (a) (a) (a) (a) (CLI) TX M = <sub>0</sub>| HEM GEGED Montor

#### Status Viewer の表示例

- すべて表示
- Label 以外を表示

• Tx Name 以外を表示

#### Simple Status Viewer タブの表示例

• すべて表示

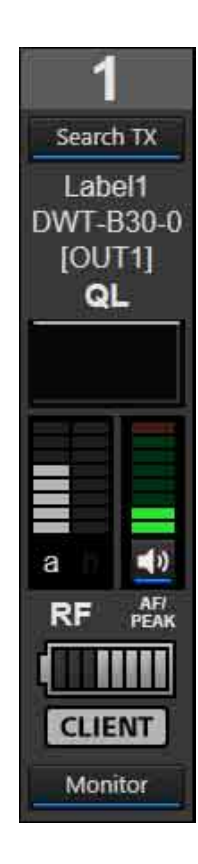

• Label、Tx Name 以外を表示

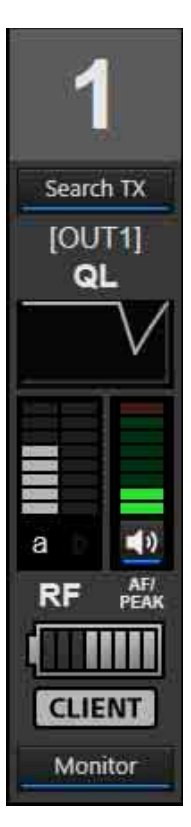

• Label、Tx Name、AF/Peak alert 、Individual muting/ unmuting 以外を表示

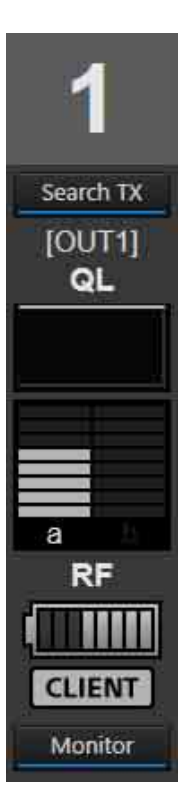

### Group control タブ

Group control タブでは、レシーバーチャンネルのトランス ミッター設定を一括変更するためのボタンや、All muting、 All unmuting、Clear AF Peak hold などのショートカット ボタンの Status Viewer 上部への表示、非表示の設定がで きます。工場出荷時は Clear AF Peak hold のみ表示に設定 されています。

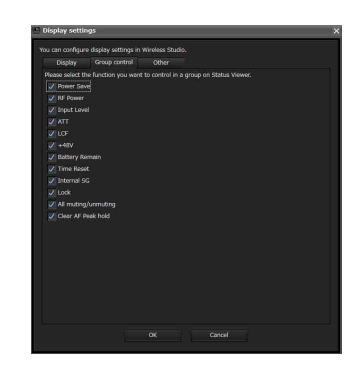

Status Viewer 上部に表示されている設定の一括変更用のボ タンをクリックし、プルダウンメニューから設定値を選択 することで、Status Viewer に表示されているすべてのレ シーバーチャンネルの設定が変更されます。

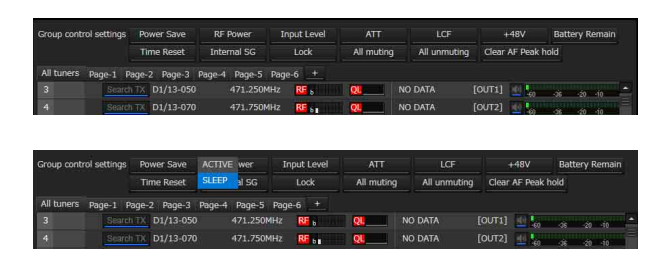

## Other タブ

Other タブでは、Status Viewer の音声出力制御の切り換え の有効、無効の設定ができます。工場出荷時は無効に設定 されています。

チェックをつけると、Status Viewer で各レシーバーチャン ネルの音声出力制御 / 状態表示アイコンをクリックするご とに、オーディオ出力するかミューティングするかが切り 替わります。

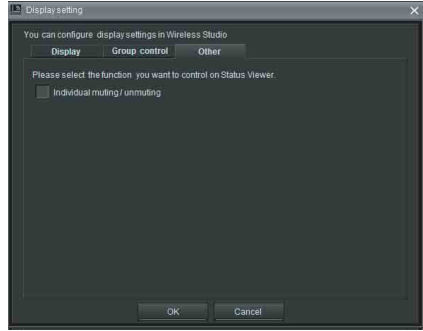

• チェックを外した場合

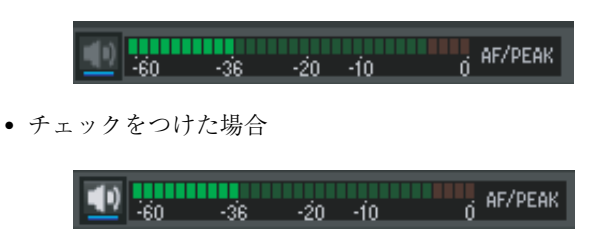

# Other settings ウィンドウ

Other settings ウィンドウでは、Status Viewer に表示され る AF レベルメーターのピークレベルのホールド条件の設 定、RF レベルの単位表示の切り替え、および送信機の ATT/Gain の表示の切り替えができます。

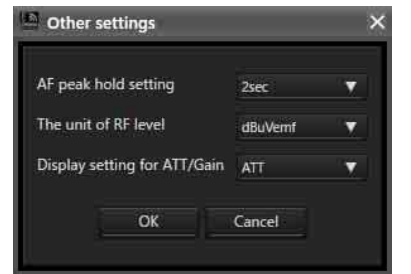

#### AF peak hold setting

Status Viewer に表示される AF レベルメーターのピークレ ベルのホールド条件を変更します。  $2$ sec: $2$  秒間ホールドします。 HOLD:解除するまでホールドし続けます。

#### The unit of RF level

RF Chart Grapher タブや Channel Plan Adviser ウィンドウ で表示する RF レベルの単位を dBuVemf と dBm から選択 します。

#### Display setting for ATT/Gain

トランスミッターのメニュー内の項目を、ATT として表示 するか Gain として表示するかを設定します。 この設定により、ATT/Gain の設定値は次のとおりに変わ ります。  $ATT:0 ~ 48$  dB (3 dB ステップ) **Gain:**  $0 \sim -48$  dB  $(-3$  dB  $X \neq y \neq z$ 

### ホールド状態の解除について

ホールドされているピークレベルは、ワイヤレススタジオ のトップ画面から解除できます。

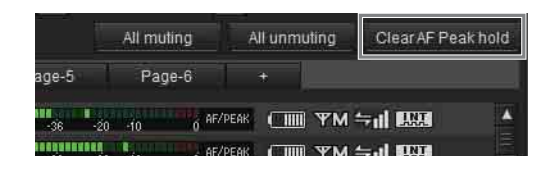

Status Viewer の「Clear AF Peak hold」をクリックするこ とで、表示されているすべてのレシーバーチャンネルにつ いてピークレベルのホールド状態を解除します。

# Network settings ウィンドウ

ネットワーク上のデジタルワイヤレスレシーバー、バッテ リーチャージャー、RMU-01 のネットワーク設定が表示さ れます。

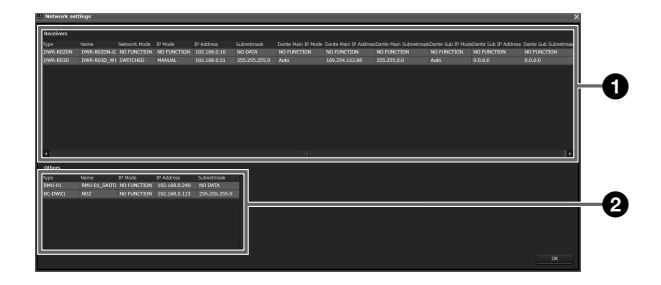

#### **O** Receivers リスト

デジタルワイヤレスレシーバーのネットワーク設定の内容 を表示します。

Type:デジタルワイヤレスレシーバーの種類を表示しま す。

Name:デジタルワイヤレスレシーバーの RECEIVER NAME の設定内容を表示します。 Network mode:デジタルワイヤレスレシーバーの NETWORK MODE の設定内容を表示します。 IP mode:デジタルワイヤレスレシーバーの IP MODE の 設定内容を表示します。 IP Address:デジタルワイヤレスレシーバーの IP ADDRESS の設定内容を表示します。 Subnet mask:デジタルワイヤレスレシーバーの SUBNETMASK の設定内容を表示します。 Dante Main IP Mode:デジタルワイヤレスレシーバーの DANTE MAIN IP MODE の設定内容を表示します。 Dante Main IP Address:デジタルワイヤレスレシー バーの DANTE MAIN IP ADDRESS の設定内容を表示し ます。 Dante Main Subnetmask:デジタルワイヤレスレシー

バーの DANTE MAIN SUBNETMASK の設定内容を表示 します。

Dante Sub IP Mode:デジタルワイヤレスレシーバーの DANTE SUB IP MODE の設定内容を表示します。

Dante Sub IP Address:デジタルワイヤレスレシーバー の DANTE SUB IP ADDRESS の設定内容を表示します。 Dante Sub Subnetmask:デジタルワイヤレスレシー バーの DANTE SUB SUBNETMASK の設定内容を表示し ます。

#### ご注意

DWR-R03D 以外のデジタルワイヤレスレシーバーでは、以 下の項目は NO FUNCTION と表示されます。

- Network mode
- IP mode
- Subnet mask
- Dante Main IP Mode
- Dante Main IP Address
- Dante Main Subnetmask
- Dante Sub IP Mode
- Dante Sub IP Address
- Dante Sub Subnetmask

#### **A** Other リスト

バッテリーチャージャーおよび RMU-01 のネットワーク設 定を表示します。 Type:機器の種類を表示します。

Name:機器の NAME の設定内容を表示します。 IP mode:機器の IP MODE の設定内容を表示します。

#### ご注意

バッテリーチャージャーおよび RMU-01 では、NO FUNCTION と表示されます。

IP Address:機器の IP ADDRESS の設定内容を表示しま す。

Subnet mask:機器の SUBNETMASK の設定内容を表示 します。

#### ご注意

RMU-01 では、NO DATA と表示されます。

# Network interface settings ウィ ンドウ

Network interface settings ウィンドウでは、本ソフトウェ アで使用するデジタルワイヤレスシステムのための Network interface card の設定や、モニタリングする機器の IP アドレスの範囲が設定できます。 また、Dante Virtual Soundcard のための Network interface card の設定ができます。 各設定を実施した後、「OK」ボタンをクリックすることで 設定が反映されます。

## for DWX タブ

デジタルワイヤレスシステムのための設定は「for DWX」 タブで行います。

### Layer 3 switching

Wireless Studio で使用するネットワーク機能の動作を設定 します。ルーターを使用する、または使用しないかで設定 を切り換えてください。

Not available:ルーターを使用しないシステム(PC とデ ジタルワイヤレスシステムが同一セグメントのシステム) で使用する設定です。

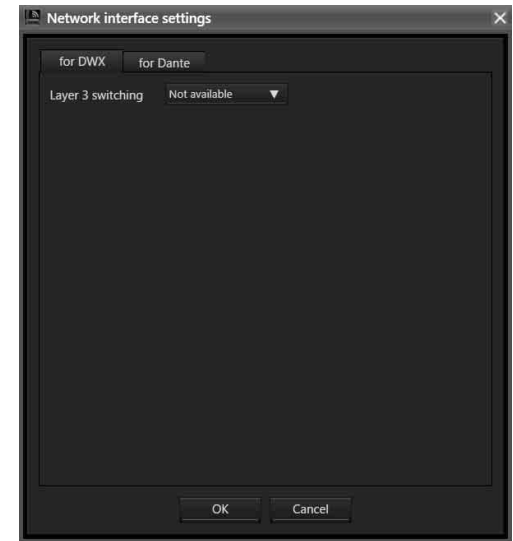

Available:ルーターを使用するシステム(PC とデジタル ワイヤレスシステムが別のセグメントのシステム)で使用 する設定です。

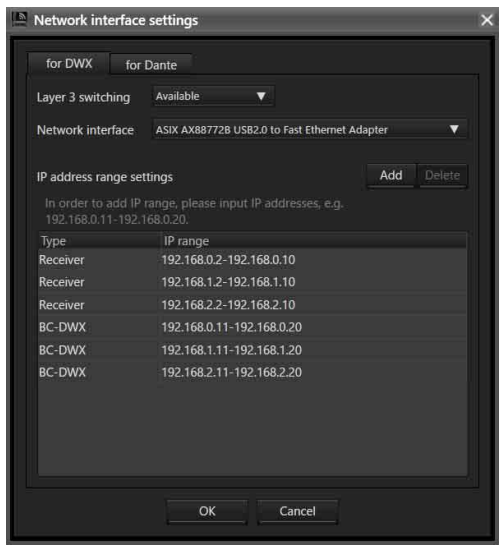

### Network interface

本ソフトウェアで使用する PC の Network interface card を指定することができます。

#### ご注意

本設定は、Layer 3 switching の設定が Available のときの み有効です。

### IP address range settings

本ソフトウェアでモニタリングやコントロールしたい機器 の IP アドレスの登録をします。ルーターを越えた先にある 機器の IP アドレスも登録できます。

#### ご注意

- 本設定は、Layer 3 switching の設定が Available のときの み有効です。
- ルーターを使用するシステムでは、PC のデフォルトゲー トウェイ設定、ルーターの設定、デジタルワイヤレスシ ステムの各機器へのゲートウェイ設定が適切に設定され ている必要があります。
- IP address range settings は、Wireless Studio に設定が保 存されません。次回も同じ設定で使用したい場合は、 Network interface settings が完了したら、設定をファイ ルに保存してください。
	- ◆ 保存方法について詳しくは、「設定をファイルに保存する」 (25 ページ)をご覧ください。
- ゲートウェイが設定可能な機器は DWR-R03D と BC-DWX1 です。
- DWR-R03D にゲートウェイを設定するためには、バー ジョンが 1.30 以上であることが必要です。
- BC-DWX1 にゲートウェイを設定するためには、バージョ ンが 1.10 以上であることが必要です。

#### IP アドレスを登録するには

**1** 「Add」をクリックする。

Type に Receiver と表示されます。

- **2** 以下の機種の中から選択する。
	- Receiver
	- RMU
	- BC-DWX
	- PB
- **3** 以下のように範囲を指定し、Enter キーを押す。

例えば、192.168.0.1 から 192.168.0.10 までを指定する場  $\triangle$  :

「192.168.0.1-192.168.0.10」と入力します(- より左側の アドレスが開始を示し、- より右側のアドレスが終了を 示します)。

#### ご注意

• 開始アドレスのセグメントと終了アドレスのセグメント (192.168.0 まで)は同じ値を設定してください。

- 開始アドレスは、終了アドレスより小さい値を入れてく ださい。
- 範囲を広く設定することも可能ですが、範囲が広いほど 機器を検出するまでに時間がかかりますので、最小範囲 で設定してください。
- PB-01 を指定する場合、PB-01 にセットしている DWR-P01DN の IP アドレスを指定する必要はありませ ん。PB-01 の CONFIGURATION メニューに表示されて いる PB IP address を設定してください。

例えば、下記の各機器構成の場合、IP range への入力は以 下のとおりです。

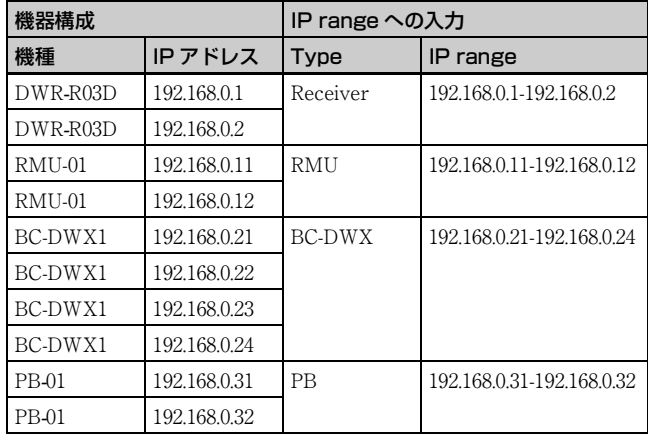

#### 登録した IP range を削除するには

**1** 削除したい IP range をクリックする。

クリックした IP range が反転表示されます。

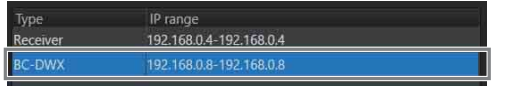

**2** 「Delete」ボタンをクリックする。

IP range が削除されます。

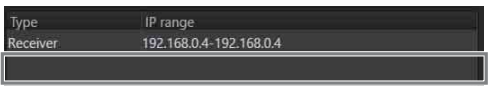

#### 登録した Type、IP range を変更するには

変更したい Type、または IP range をクリックし、変更し ます。

### for Dante タブ

Dante Virtual Sound Card のための設定は「for Dante」タ ブで行います。

#### ご注意

- Dante Virtual SoundcardをインストールしていないPCで は設定の変更はできません。
- Primary interfaceとSecondary interfaceは別々のNetwork Interface Card を選択してください。
- Wireless Studio では Secondary interface の設定は使用し ません。DWR-R03D と Dante Virtual Soundcard を組み 合わせて使用する場合は、Secondary interface を None に設定してください。

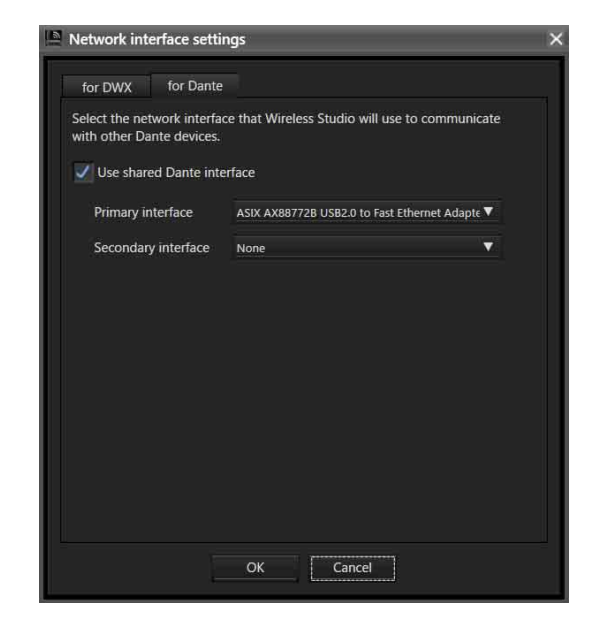

#### Use shared Dante interface

他の Dante アプリケーションで使用している Network Interface Card の設定を、使用するかしないかの制御を行 います。

チェックボックスにチェックを入れると、他の Dante アプ リケーションで使用している Network Interface Card の情 報が候補として表示されます。チェックを外すと、PC 上で 使用可能な Network Interface Card の情報が候補として表 示されます。

#### Primary interface/Secondary interface

Dante Virtual Soundcard と通信を行う Primary interface と Secondary interface の Network Interface Card を選択し ます。

# Startup settings ウィンドウ

Startup settings ウィンドウでは、起動時の動作を設定する ことができます。

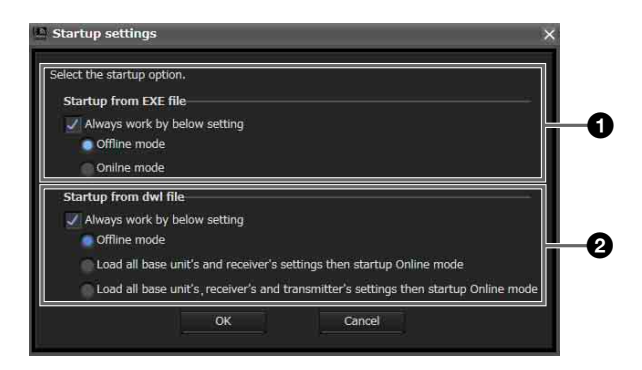

#### **● Startup from EXE file 設定**

スタートメニューからワイヤレススタジオを起動した場合 の動作を設定します。

「Always work by below setting」にチェックを入れると、 常に設定されたモードでワイヤレススタジオが起動します。 Offline mode:オフラインモードでワイヤレススタジオが 起動します。

Online mode:オンラインモードでワイヤレススタジオが 起動します。

#### **@** Startup from dwl file 設定

拡張子が「dwl2」または「dwl3」のファイル(設定ファイ ル)をダブルクリックしてワイヤレススタジオを起動した 場合の動作を設定します。

「Always work by below setting」にチェックを入れると、 常に設定されたモードでワイヤレススタジオが起動します。 Offline mode:オフラインモードでワイヤレススタジオが 起動します。

Load all base unit**'**s and receiver**'**s settings then startup Online mode:設定ファイルの内容をポータブル ベースユニットとデジタルワイヤレスレシーバーに反映し てから、オンラインモードでワイヤレススタジオが起動し ます。

Load all base unit**'**s, receiver**'**s and transmitter**'**s settings then startup Online mode:設定ファイルの内 容をポータブルベースユニットとデジタルワイヤレスレ シーバーとトランスミッターに反映してから、オンライン モードでワイヤレススタジオが起動します。

◆ 設定ファイルについて詳しくは、「設定ファイルを活用する」 (25 ページ)をご覧ください。

# Region setting ウィンドウ

Region setting ウィンドウでは、ワイヤレススタジオをイン ストールした際に選択した地域を変更できます。

- Region setting ウィンドウを開けるのは、ワイヤレススタ ジオがオフラインモードで動作しているときだけです。
- 地域設定の変更を反映させるには、ワイヤレススタジオ を再起動してください。

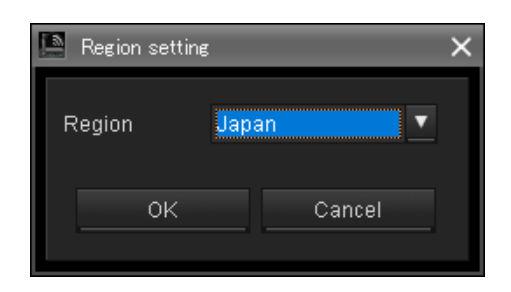

#### Region

ワイヤレススタジオを使用する地域を選択します。 Japan:日本で使用する際に選択します。 North America: 北米で使用する際に選択します。 Europe:欧州で使用する際に選択します。 China:中国で使用する際に選択します。

# Diversity 設定によるワイヤレススタ ジオの表示について

デジタルワイヤレスレシーバーの Property ウィンドウの Diversity 設定で、2-ANTENNA/4-ANTENNA を切り換え ると、ワイヤレススタジオの表示が以下のように変わりま す。

#### Status Viewer

レシーバーチャンネル 1、2 の Diversity 設定を 4- ANTENNA に切り換えた場合、1、2 が 1 にまとまり、RF レベルメーターが 4 系統になります。

レシーバーチャンネル 1、2 の Diversity 設定を 2- ANTENNA に切り換えた場合、1 が 1、2 に分離され、RF レベルメーターが 2 系統ずつになります。

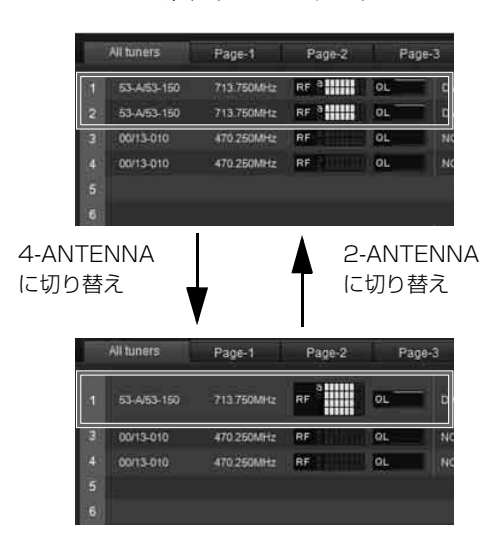

#### Simple Status Viewer タブ

レシーバーチャンネル 1、2 の Diversity 設定を 4- ANTENNA に切り換えた場合、2 の表示が消え、RF レベ ルメーターが 4 系統になります。 レシーバーチャンネル 1、2 の Diversity 設定を 2- ANTENNA に切り換えた場合、2 の表示が表れ、RF レベ ルメーターが 2 系統ずつになります。

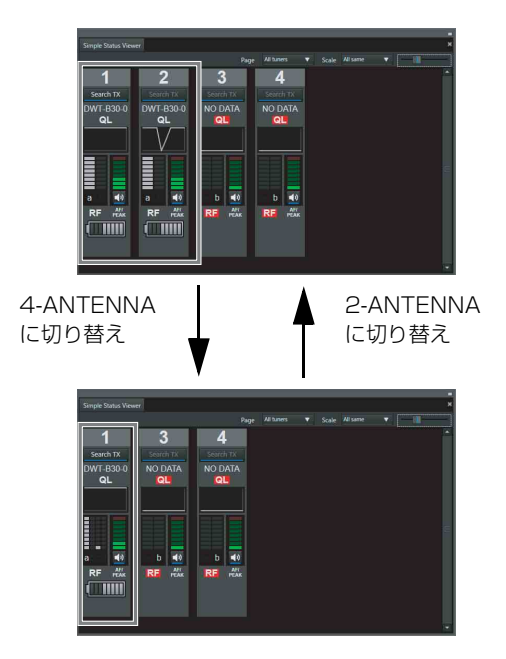

#### Property ウィンドウ

レシーバーチャンネル 1、2 の Diversity 設定を 4- ANTENNA に切り換えた場合、2 の表示とタブが消え、 RF レベルメーターが 4 系統になります。 レシーバーチャンネル 1、2 の Diversity 設定を 2- ANTENNA に切り換えた場合、2 の表示とタブが表れ、 RF レベルメーターが 2 系統ずつになります。

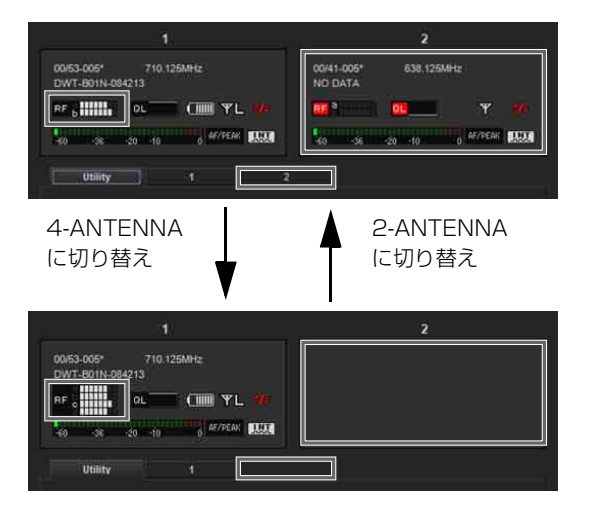

#### Device list ウィンドウ

レシーバーチャンネル 1、2 の Diversity 設定を 4- ANTENNA に切り換えた場合、2 の表示が消えます。 レシーバーチャンネル 1、2 の Diversity 設定を 2- ANTENNA に切り換えた場合、2 の表示が表れます。

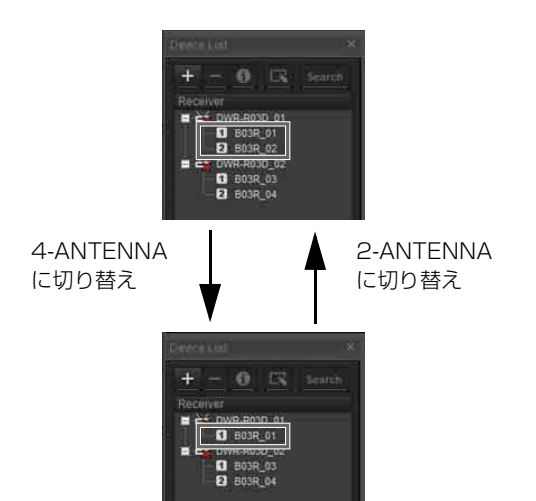

#### Property List タブ

レシーバーチャンネル 1、2 の Diversity 設定を 4- ANTENNA に切り換えた場合、2 の表示が消えます。 レシーバーチャンネル 1、2 の Diversity 設定を 2- ANTENNA に切り換えた場合、2 の表示が表れます。

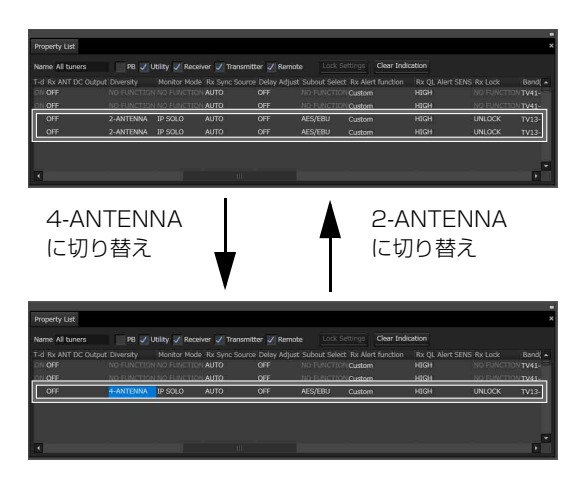

#### RF Chart Grapher タブ

レシーバーチャンネル 1、2 の Diversity 設定を 4- ANTENNA に切り換えた場合、2 の表示が消えます。 レシーバーチャンネル 1、2 の Diversity 設定を 2- ANTENNA に切り換えた場合、2 の表示が表れます。

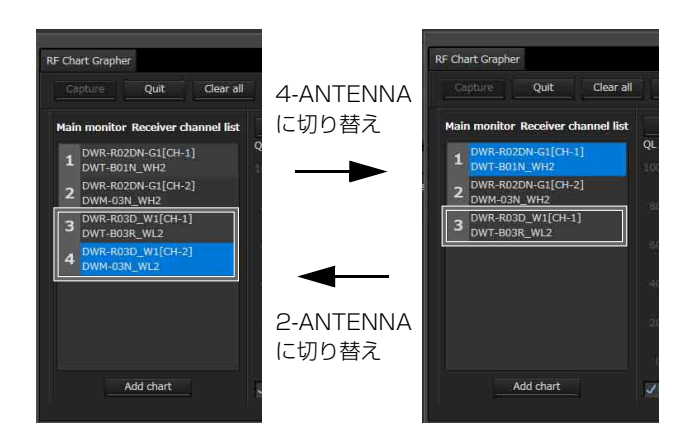

#### Receiver CH Label Settings ウィンドウ

レシーバーチャンネル 1、2 の Diversity 設定が 2- ANTENNA のときに Receiver CH Label Settings ウィンド ウを開いた場合、1、2 両方とも表示されます。

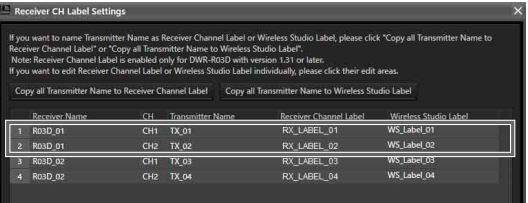

レシーバーチャンネル 1、2 の Diversity 設定が 4- ANTENNA のときに Receiver CH Label Settings ウィンド ウを開いた場合、1 のみが表示されます。

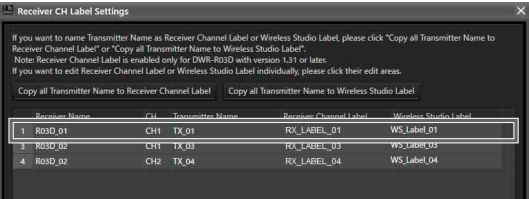

#### Pairing wizard ウィンドウ

レシーバーチャンネル 1、2 の Diversity 設定が 2- ANTENNA のときに Pairing wizard ウィンドウを開いた場 合、1、2 両方とも表示されます。

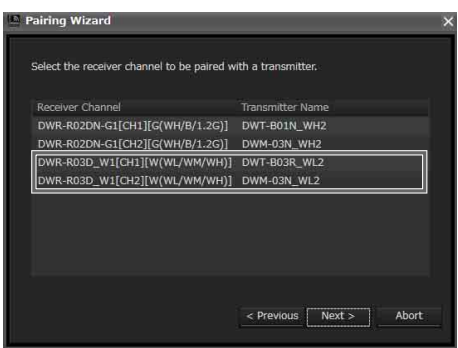

レシーバーチャンネル 1、2 の Diversity 設定が 4- ANTENNA のときに Pairing wizard ウィンドウを開いた場 合、1 のみが表示されます。

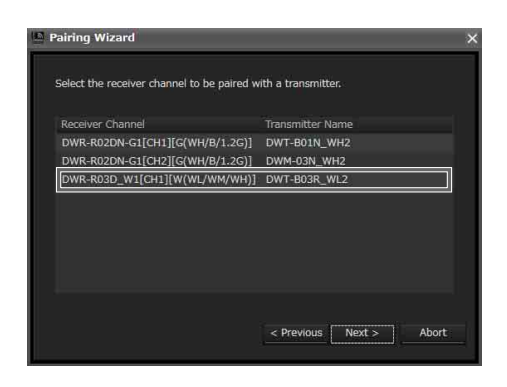

#### System version information ウィンドウ

レシーバーチャンネル 1、2 の Diversity 設定が 2- ANTENNA のときに System version information ウィンド ウを開いた場合、1、2 両方とも表示されます。

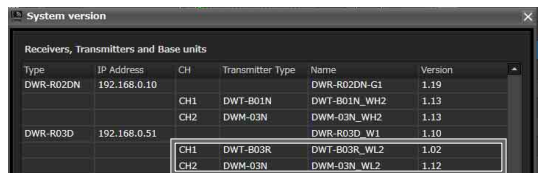

レシーバーチャンネル 1、2 の Diversity 設定が 4- ANTENNA のときに System version information ウィンド ウを開いた場合、1 のみが表示されます。

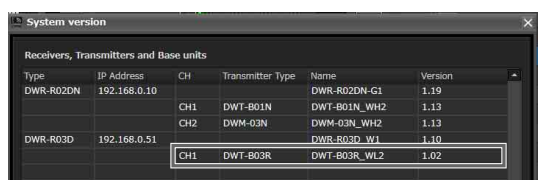

# OUTPUT SWAP 有効時の Wireless Studio の表示について

デジタルワイヤレスレシーバーの OUTPUT SWAP 設定を 有効にし、スワップ状態にするとワイヤレススタジオの表 示が以下のように変わります。

#### Status Viewer

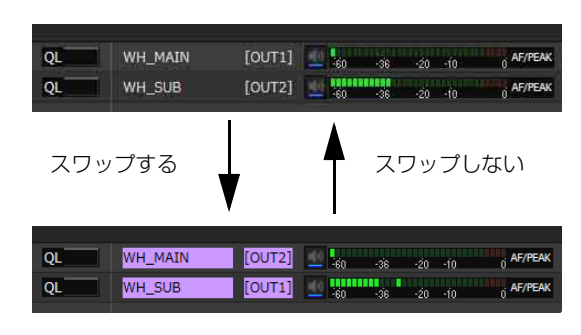

#### Simple Status Viewer タブ

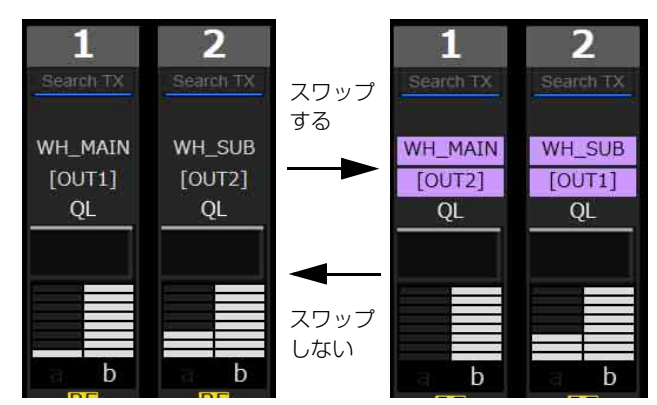

### Property ウィンドウ

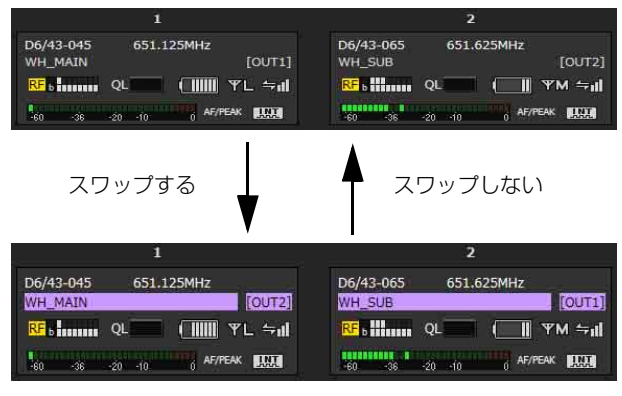

### スワップの表示色について

各デジタルワイヤレスレシーバーをスワップ状態にすると、 以下の順で表示色を割り当てます。

9 台以上がスワップ状態となった場合は、1 の色から順に重 複して割り当てられます。

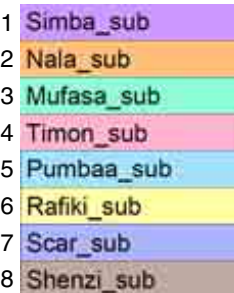

# Dante audio monitoring について

Wireless Studio 5.4x 以降では、Audinate 社製の Dante Virtual Soundcard を使用して DWR-R03D の IP オーディオ をモニタリングすることができます。

### ご注意

• 本機能は、Audinate 社製の Dante Virtual Soundcard が必 要です。

- Dante Virtual Soundcard を使用する際は、Dante Virtual Soundcard の推奨スペックの環境で使用してください。
- ワイヤレススタジオ上では、DWR-R03D の IP オーディオ のみ制御可能です。
- Audinate 社製の Dante Domain Manager を使用して作成 した Domain に DWR-R03D を参加させた場合、ワイヤレ ススタジオ上では、IP オーディオの制御ができなくなり ます。この場合は、Audinate 社製の Dante Controller を 使用して制御してください。

#### PC 設定について

**1** コントロールパネル>ハードウェアとサウンド>サウ ンドを選択する。

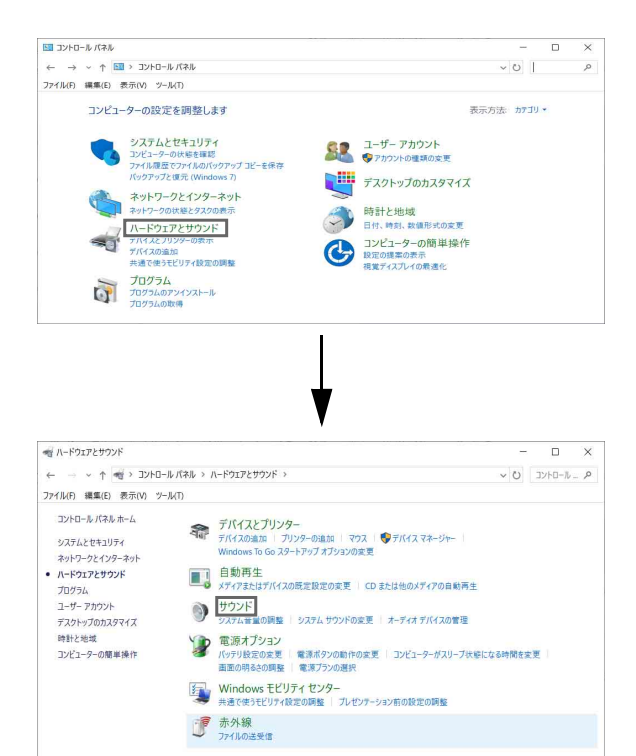

**2** 「録音」タブを選択し、「DVS Receive 1-2」を選択した あと、「既定値に設定」をクリックし、「プロパティ」 をクリックする。

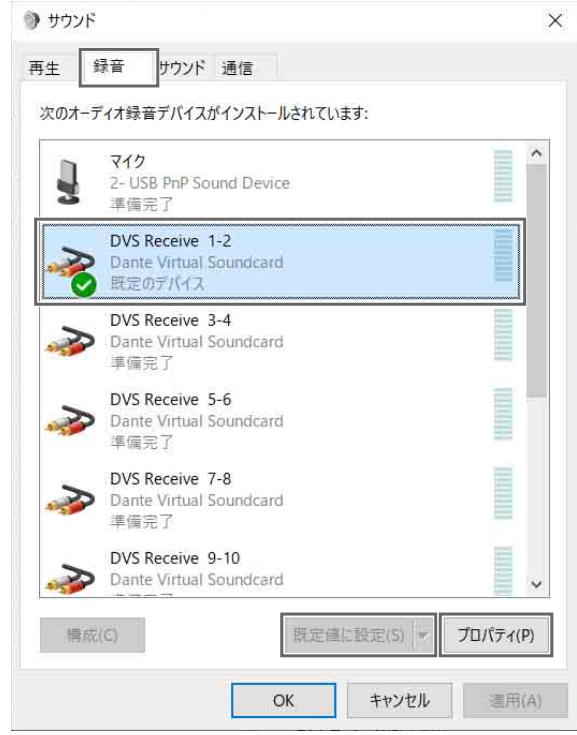

**3** 「聴く」タブを選択し、使用したいデバイスを選択した あと、「適用」をクリックし、「OK」をクリックする。

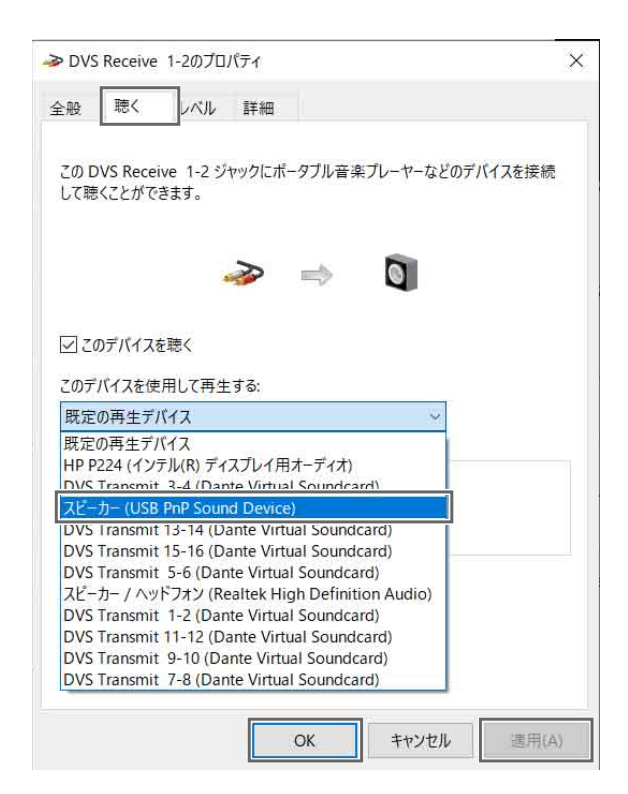

#### IP オーディオのモニタリング方法

IP オーディオのモニタリングの切り換えは、Status Viewer または Simple Status Viewer 上で行います。 ここでは、Status Viewer の画面を例に説明します。

**1** モニタリングしたいレシーバーチャンネルのMonitorボ タンをクリックする。

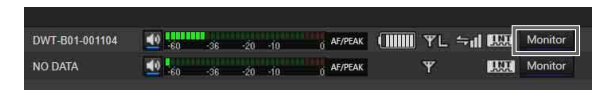

Monitor ボタンのアイコンが以下のようなモニタリン グ中の表示になり、PC 上で IP オーディオを聞くこと ができます。

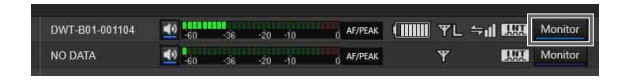

#### ご注意

Status Viewer または Simple Status Viewer に Monitor ボタンが表示されていない場合は、Display settings ウィンドウの「Dante audio monitoring」で Dante IP audio のモニタリング制御ボタンを表示する設定に変更 してください。

◆ 詳しくは、「Display settings ウィンドウ」 (74 ページ)を ご覧ください。

#### IP オーディオをモニタリングするための接続例

DWR-R03D の NETWORK MODE の設定ごとの接続例と各種設定例は以下のとおりです(一例です)。

#### ご注意

- PC と DWR-R03D 間の結線図は、LAN ケーブルでの接続を表しています。
- PC 内の結線図は、Network interface を指定することを表しています。

#### NETWORK MODE = SWITCHED

DWX 機器間の通信と Dante ネットワークの通信を 1 つにまとめた接続方法です。シンプルなシステムで運用したい場合に推 奨します。

• 接続例

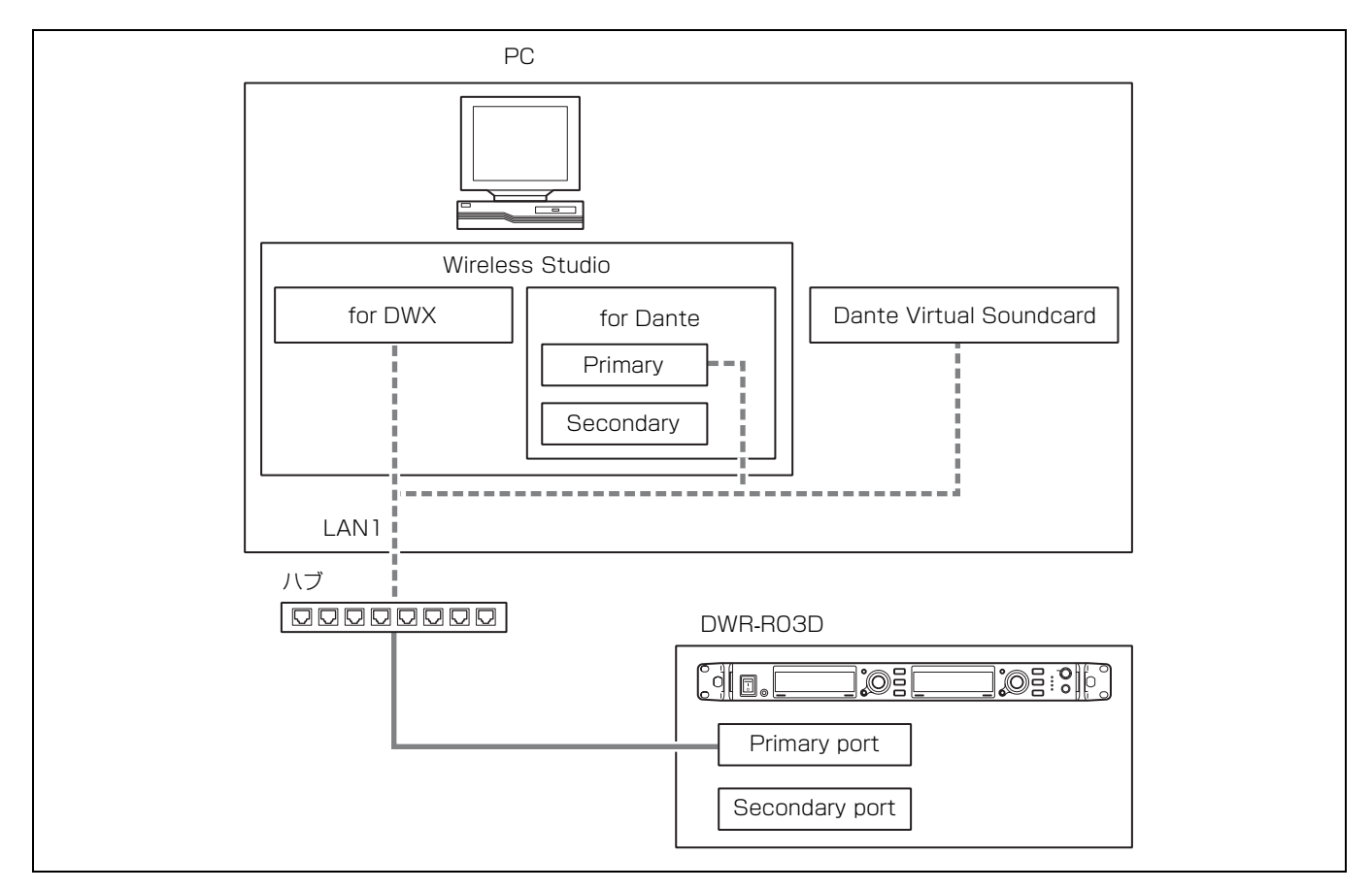

#### • 各種設定例

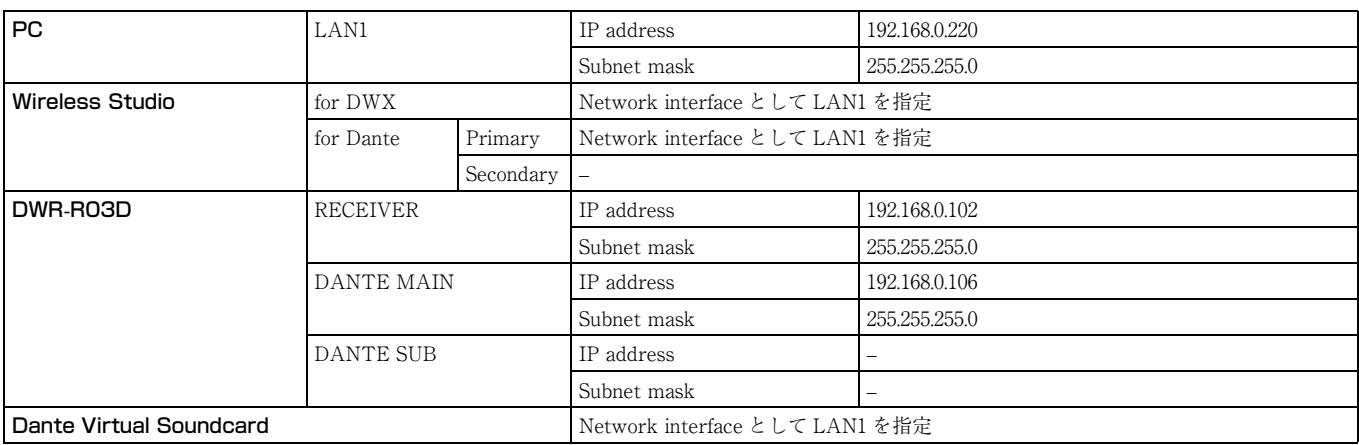

#### NETWORK MODE = SEPARATE

DWX 機器間の通信と Dante ネットワークの通信を分離することで、ネットワークの負荷を低減する接続方法です。Dante Audio と Wireless Studio をそれぞれ、より安定させて運用したい場合に推奨します。

#### • 接続例

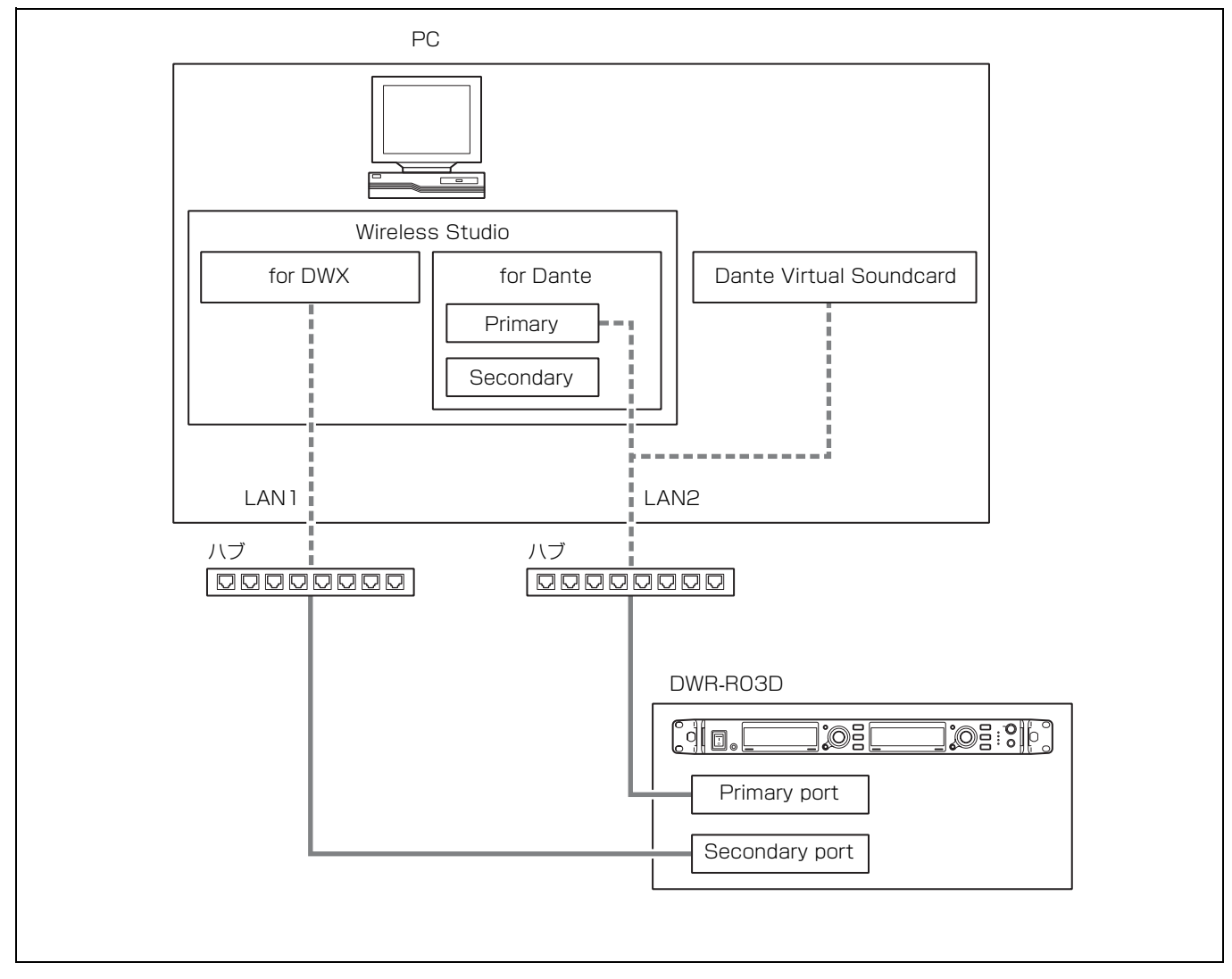

#### • 各種設定例

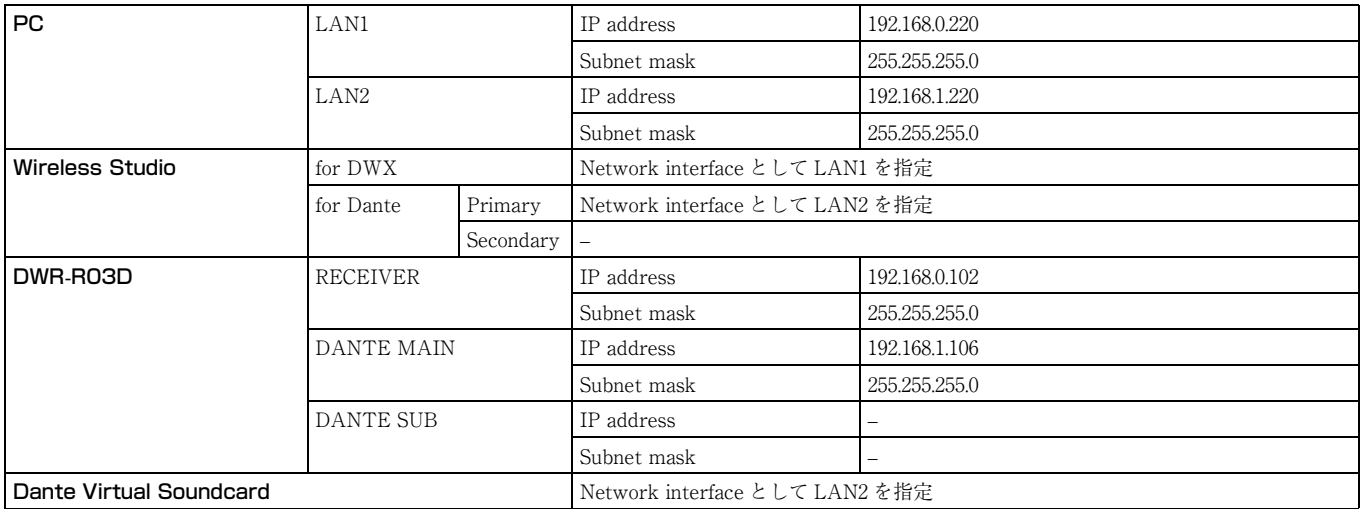

#### NETWORK MODE = REDUNDANT

Dante Audio の中断や遅延に備え、Primary と Secondary の両方で Dante ネットワークの通信を使用する接続方法です。冗長 性を持たせたい場合に使用します。

• 接続例(要 DHCP サーバー)

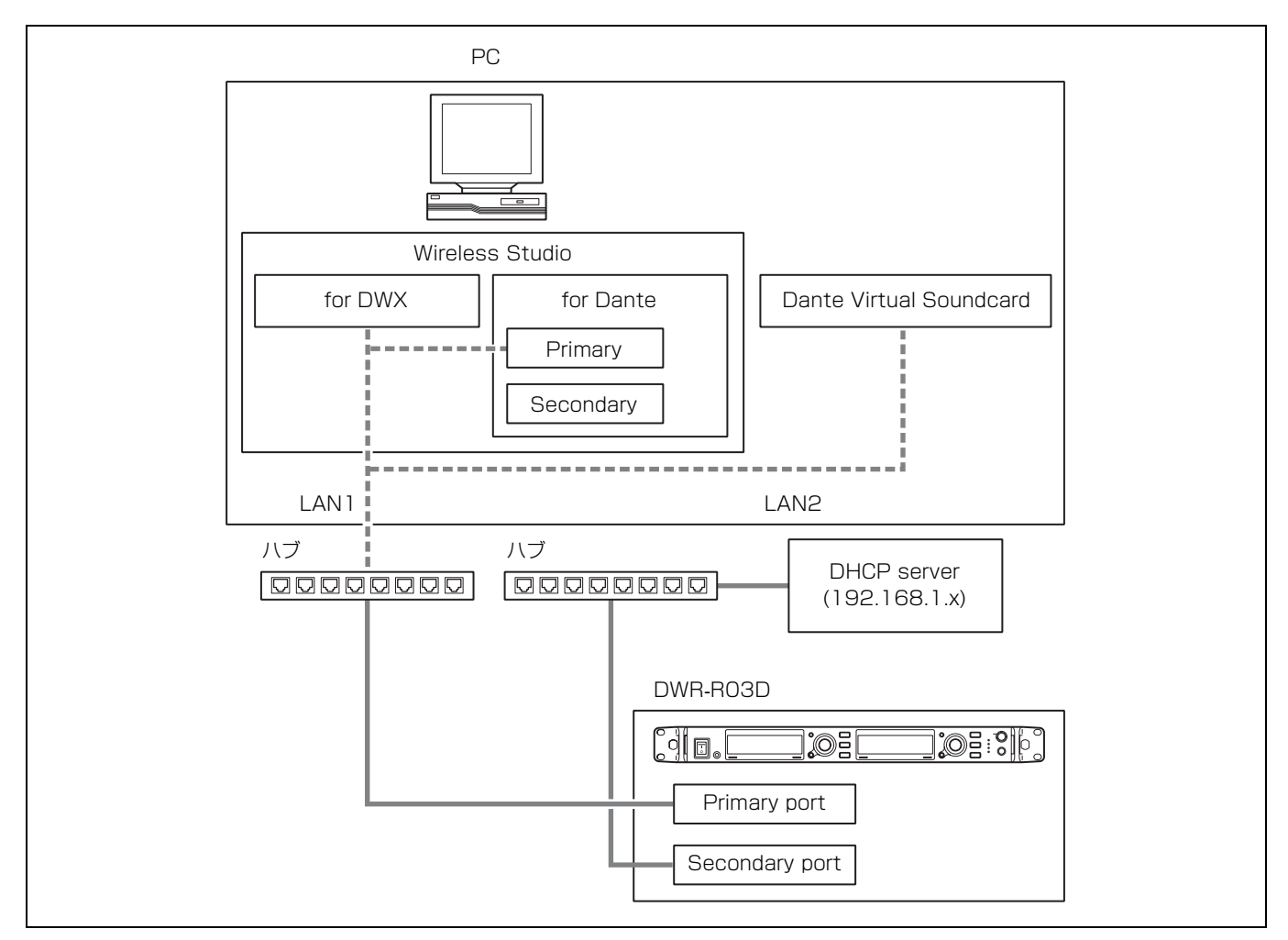

#### • 各種設定例

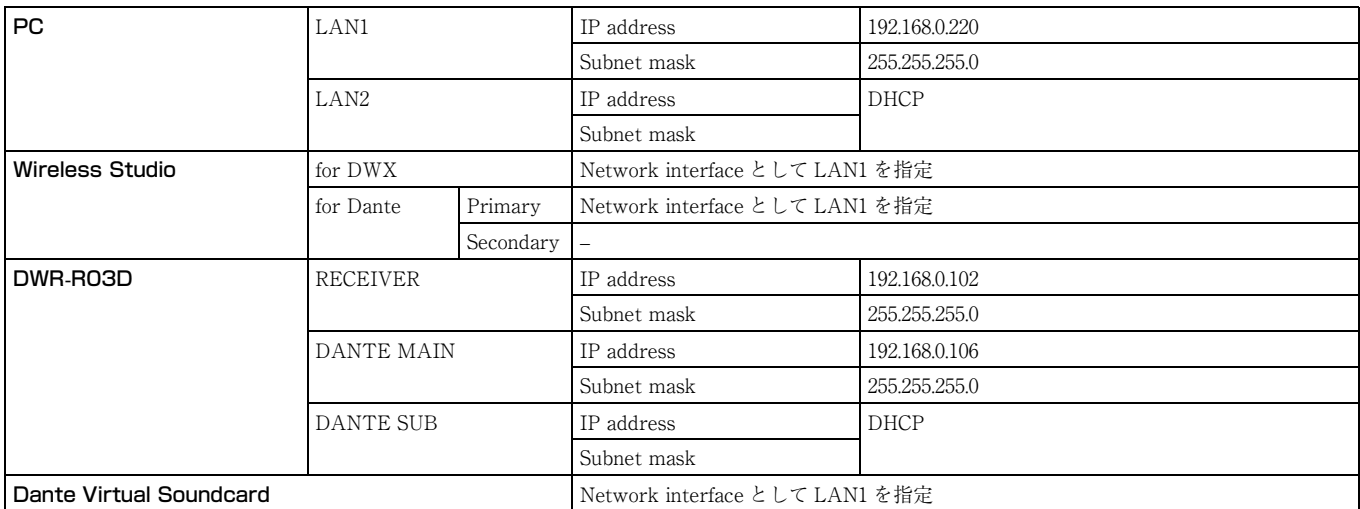

# **チャンネル呼称の表示に ついて**

TV ホワイトスペース帯においては、使用する TV チャン ネルに隣接する TV チャンネルに放送がある場合は、混信 保護基準を満たすために1 MHz の緩衝用帯域(ガードバン ド)が必要です。

本機では、地上デジタルテレビジョン放送(地デジ放送)6 MHz の帯域のうち、上下各 1MHz に該当する周波数の チャンネル名に「\*」(アスタリスク)を追加して表示しま す。

例:476.025 MHz の場合、「14-001\*」と表示します。 隣接する TV チャンネルに地デジ放送がある場合は、アス タリスクが表示されるチャンネルを使用しないでください。

ただし、地デジ放送の 13CH の下限から 1 MHz と、53 の 上限から 1 MHz については、隣のチャンネルが地デジ放送 では使用されないため、チャンネル名の後ろに「\*」は表示 されません。

チャンネル名の後ろに「\*」が表示される周波数帯域は、以 下のとおりです。

TV13 の場合:475.025 MHz ~ 476.000 MHz

TV14 の場合:476.025 MHz ~ 476.975 MHz および 481.025  $MHz \sim 482,000 MHz$ 

TV52 の場合:704.025 MHz ~ 704.975 MHz、709.025 MHz  $\sim$  710.000 MHz

53 の場合:710.025 MHz ~ 710.975 MHz

TV15 ~ TV51 の場合:TV14 および TV52 と同様に、下限 から 1 MHz および上限から 1 MHz の範囲

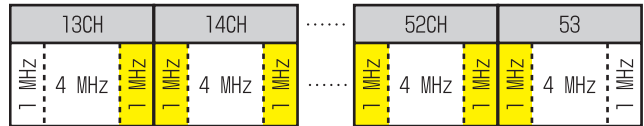

■:チャンネル名の後ろにアスタリスクが表示される周波 数帯域

# **オープンソースソフト ウェアについて**

ワイヤレススタジオでは、以下のオープンソースソフト ウェアを使用しています。

Appendix A-1 LIST OF OPEN SOURCE SOFTWARE AND APPLICABLE LICENSE

#### **AvalonDock**

Copyright (c) 2007-2013, Xceed Software Inc. All rights reserved.

Redistribution and use in source and binary forms, with or without modification, are permitted provided that the following conditions are met:

\* Redistributions of source code must retain the above copyright notice, this list of conditions and the following disclaimer.

\* Redistributions in binary form must reproduce the above copyright notice, this list of conditions and the following disclaimer in the documentation and/or other materials provided with the distribution.

THIS SOFTWARE IS PROVIDED BY THE COPYRIGHT HOLDERS AND CONTRIBUTORS "AS IS" AND ANY EXPRESS OR IMPLIED WARRANTIES, INCLUDING, BUT NOT LIMITED TO, THE IMPLIED WARRANTIES OF MERCHANTABILITY AND FITNESS FOR A PARTICULAR PURPOSE ARE DISCLAIMED. IN NO EVENT SHALL THE COPYRIGHT HOLDER OR CONTRIBUTORS BE LIABLE FOR ANY DIRECT, INDIRECT, INCIDENTAL, SPECIAL, EXEMPLARY, OR CONSEQUENTIAL DAMAGES (INCLUDING, BUT NOT LIMITED TO, PROCUREMENT OF SUBSTITUTE GOODS OR SERVICES; LOSS OF USE, DATA, OR PROFITS; OR BUSINESS INTERRUPTION) HOWEVER CAUSED AND ON ANY THEORY OF LIABILITY, WHETHER IN CONTRACT, STRICT LIABILITY, OR TORT (INCLUDING NEGLIGENCE OR OTHERWISE) ARISING IN ANY WAY OUT OF THE USE OF THIS SOFTWARE, EVEN IF ADVISED OF THE POSSIBILITY OF SUCH DAMAGE.

#### **MVVM Light**

Copyright (c) 2009-2016 Laurent Bugnion (GalaSoft), laurent@galasoft.ch

Permission is hereby granted, free of charge, to any person obtaining a copy of this software and associated documentation files (the "Software"), to deal in the Software without restriction, including without limitation the rights to use, copy, modify, merge, publish, distribute, sublicense, and/or sell copies of the Software, and to permit persons to whom the Software is furnished to do so, subject to the following conditions:

The above copyright notice and this permission notice shall be included in all copies or substantial portions of the Software.

THE SOFTWARE IS PROVIDED "AS IS", WITHOUT WARRANTY OF ANY KIND, EXPRESS OR IMPLIED, INCLUDING BUT NOT LIMITED TO THE WARRANTIES OF MERCHANTABILITY, FITNESS FOR A PARTICULAR PURPOSE AND NONINFRINGEMENT. IN NO EVENT SHALL THE AUTHORS OR COPYRIGHT HOLDERS BE LIABLE FOR ANY CLAIM, DAMAGES OR OTHER LIABILITY, WHETHER IN AN ACTION OF CONTRACT, TORT OR OTHERWISE, ARISING FROM, OUT OF OR IN CONNECTION WITH THE SOFTWARE OR THE USE OR OTHER DEALINGS IN THE SOFTWARE.

#### **Apache log4net**

Apache log4net Copyright 2004-2017 The Apache Software Foundation

This product includes software developed at The Apache Software Foundation (http://www.apache.org/).

Apache License Version 2.0, January 2004 http://www.apache.org/licenses/

#### TERMS AND CONDITIONS FOR USE, REPRODUCTION, AND DISTRIBUTION

1. Definitions.

"License" shall mean the terms and conditions for use, reproduction, and distribution as defined by Sections 1 through 9 of this document.

"Licensor" shall mean the copyright owner or entity authorized by the copyright owner that is granting the License.

"Legal Entity" shall mean the union of the acting entity and all other entities that control, are controlled by, or are under common control with that entity. For the purposes of this definition, "control" means (i) the power, direct or indirect, to cause the direction or management of such entity, whether by contract or otherwise, or (ii) ownership of fifty percent (50%) or more of the outstanding shares, or (iii) beneficial ownership of such entity.

"You" (or "Your") shall mean an individual or Legal Entity exercising permissions granted by this License.

"Source" form shall mean the preferred form for making modifications, including but not limited to software source code, documentation source, and configuration files.

"Object" form shall mean any form resulting from mechanical transformation or translation of a Source form, including but not limited to compiled object code, generated documentation, and conversions to other media types.

"Work" shall mean the work of authorship, whether in Source or Object form, made available under the License, as indicated by a copyright notice that is included in or attached to the work (an example is provided in the Appendix below).

"Derivative Works" shall mean any work, whether in Source or Object form, that is based on (or derived from) the Work and for which the editorial revisions, annotations, elaborations, or other modifications represent, as a whole, an original work of authorship. For the purposes of this License, Derivative Works shall not include works that remain separable from, or merely link (or bind by name) to the interfaces of, the Work and Derivative Works thereof.

"Contribution" shall mean any work of authorship, including the original version of the Work and any modifications or additions to that Work or Derivative Works thereof, that is intentionally submitted to Licensor for inclusion in the Work by the copyright owner or by an individual or Legal Entity authorized to submit on behalf of the copyright owner. For the purposes of this definition, "submitted" means any form of electronic, verbal, or written communication sent to the Licensor or its representatives, including but not limited to communication on electronic mailing lists, source code control systems, and issue tracking systems that are managed by, or on behalf of, the Licensor for the purpose of discussing and improving the Work, but excluding communication that is conspicuously marked or otherwise designated in writing by the copyright owner as "Not a Contribution."

"Contributor" shall mean Licensor and any individual or Legal Entity on behalf of whom a Contribution has been received by Licensor and subsequently incorporated within the Work.

2. Grant of Copyright License. Subject to the terms and conditions of this License, each Contributor hereby grants to You a perpetual, worldwide, non-exclusive, no-charge, royalty-free, irrevocable copyright license to reproduce, prepare Derivative Works of, publicly display, publicly perform, sublicense, and distribute the Work and such Derivative Works in Source or Object form.

3. Grant of Patent License. Subject to the terms and conditions of this License, each Contributor hereby grants to You a perpetual, worldwide, non-exclusive, no-charge, royalty-free, irrevocable (except as stated in this section) patent license to make, have made, use, offer to sell, sell, import, and otherwise transfer the Work, where such license applies only to those patent claims licensable by such Contributor that are necessarily infringed by their Contribution(s) alone or by combination of their Contribution(s) with the Work to which such Contribution(s) was submitted. If You institute patent litigation against any entity (including a cross-claim or counterclaim in a lawsuit) alleging that the Work or a Contribution incorporated within the Work constitutes direct or contributory patent infringement, then any patent licenses granted to You under this License for that Work shall terminate as of the date such litigation is filed.

4. Redistribution. You may reproduce and distribute copies of the Work or Derivative Works thereof in any medium, with or without modifications, and in Source or Object form, provided that You meet the following conditions:

(a) You must give any other recipients of the Work or Derivative Works a copy of this License; and

(b) You must cause any modified files to carry prominent notices stating that You changed the files; and

(c) You must retain, in the Source form of any Derivative Works that You distribute, all copyright, patent, trademark, and attribution notices from the Source form of the Work, excluding those notices that do not pertain to any part of the Derivative Works; and

(d) If the Work includes a "NOTICE" text file as part of its distribution, then any Derivative Works that You distribute must include a readable copy of the attribution notices contained within such NOTICE file, excluding those notices that do not pertain to any part of the Derivative Works, in at least one of the following places: within a NOTICE text file distributed as part of the Derivative Works; within the Source form or documentation, if provided along with the Derivative Works; or, within a display

generated by the Derivative Works, if and wherever such thirdparty notices normally appear. The contents of the NOTICE file are for informational purposes only and do not modify the License. You may add Your own attribution notices within Derivative Works that You distribute, alongside or as an addendum to the NOTICE text from the Work, provided that such additional attribution notices cannot be construed as modifying the License.

You may add Your own copyright statement to Your modifications and may provide additional or different license terms and conditions for use, reproduction, or distribution of Your modifications, or for any such Derivative Works as a whole, provided Your use, reproduction, and distribution of the Work otherwise complies with the conditions stated in this License.

5. Submission of Contributions. Unless You explicitly state otherwise, any Contribution intentionally submitted for inclusion in the Work by You to the Licensor shall be under the terms and conditions of this License, without any additional terms or conditions.

Notwithstanding the above, nothing herein shall supersede or modify the terms of any separate license agreement you may have executed with Licensor regarding such Contributions.

6. Trademarks. This License does not grant permission to use the trade names, trademarks, service marks, or product names of the Licensor, except as required for reasonable and customary use in describing the origin of the Work and reproducing the content of the NOTICE file.

7. Disclaimer of Warranty. Unless required by applicable law or agreed to in writing, Licensor provides the Work (and each Contributor provides its Contributions) on an "AS IS" BASIS, WITHOUT WARRANTIES OR CONDITIONS OF ANY KIND, either express or implied, including, without limitation, any warranties or conditions of TITLE, NON-INFRINGEMENT, MERCHANTABILITY, or FITNESS FOR A PARTICULAR PURPOSE. You are solely responsible for determining the appropriateness of using or redistributing the Work and assume any risks associated with Your exercise of permissions under this License.

8. Limitation of Liability. In no event and under no legal theory, whether in tort (including negligence), contract, or otherwise, unless required by applicable law (such as deliberate and grossly negligent acts) or agreed to in writing, shall any Contributor be liable to You for damages, including any direct, indirect, special, incidental, or consequential damages of any character arising as a result of this License or out of the use or inability to use the Work (including but not limited to damages for loss of goodwill, work stoppage, computer failure or malfunction, or any and all

other commercial damages or losses), even if such Contributor has been advised of the possibility of such damages.

9. Accepting Warranty or Additional Liability. While redistributing the Work or Derivative Works thereof, You may choose to offer, and charge a fee for, acceptance of support, warranty, indemnity, or other liability obligations and/or rights consistent with this License. However, in accepting such obligations, You may act only on Your own behalf and on Your sole responsibility, not on behalf of any other Contributor, and only if You agree to indemnify, defend, and hold each Contributor harmless for any liability incurred by, or claims asserted against, such Contributor by reason of your accepting any such warranty or additional liability.

#### END OF TERMS AND CONDITIONS

APPENDIX: How to apply the Apache License to your work.

To apply the Apache License to your work, attach the following boilerplate notice, with the fields enclosed by brackets "[]" replaced with your own identifying information. (Don't include the brackets!) The text should be enclosed in the appropriate comment syntax for the file format. We also recommend that a file or class name and description of purpose be included on the same "printed page" as the copyright notice for easier identification within thirdparty archives.

Copyright [yyyy] [name of copyright owner]

Licensed under the Apache License, Version 2.0 (the "License"); you may not use this file except in compliance with the License. You may obtain a copy of the License at

http://www.apache.org/licenses/LICENSE-2.0

Unless required by applicable law or agreed to in writing, software distributed under the License is distributed on an "AS IS" BASIS, WITHOUT WARRANTIES OR CONDITIONS OF ANY KIND, either express or implied.

See the License for the specific language governing permissions and limitations under the License.

#### **Libcurl**

https://github.com/curl/curl/blob/curl-7\_74\_0/COPYING

#### COPYRIGHT AND PERMISSION NOTICE

Copyright (c) 1996 - 2020, Daniel Stenberg, <daniel@haxx.se>, and many contributors, see the THANKS file.

All rights reserved.

Permission to use, copy, modify, and distribute this software for any purpose with or without fee is hereby granted, provided that the above copyright notice and this permission notice appear in all copies.

THE SOFTWARE IS PROVIDED "AS IS", WITHOUT WARRANTY OF ANY KIND, EXPRESS OR IMPLIED, INCLUDING BUT NOT LIMITED TO THE WARRANTIES OF MERCHANTABILITY, FITNESS FOR A PARTICULAR PURPOSE AND NONINFRINGEMENT OF THIRD PARTY RIGHTS. IN NO EVENT SHALL THE AUTHORS OR COPYRIGHT HOLDERS BE LIABLE FOR ANY CLAIM, DAMAGES OR OTHER LIABILITY, WHETHER IN AN ACTION OF CONTRACT, TORT OR OTHERWISE, ARISING FROM, OUT OF OR IN CONNECTION WITH THE SOFTWARE OR THE USE OR OTHER DEALINGS IN THE SOFTWARE.

Except as contained in this notice, the name of a copyright holder shall not be used in advertising or otherwise to promote the sale, use or other dealings in this Software without prior written authorization of the copyright holder.

#### **Libsodium**

https://github.com/jedisct1/libsodium/blob/1.0.18/LICENSE

ISC License

Copyright (c) 2013-2019 Frank Denis<j at pureftpd dot org>

Permission to use, copy, modify, and/or distribute this software for any purpose with or without fee is hereby granted, provided that the above copyright notice and this permission notice appear in all copies.

THE SOFTWARE IS PROVIDED "AS IS" AND THE AUTHOR DISCLAIMS ALL WARRANTIES WITH REGARD TO THIS SOFTWARE INCLUDING ALL IMPLIED WARRANTIES OF MERCHANTABILITY AND FITNESS. IN NO EVENT SHALL THE AUTHOR BE LIABLE FOR ANY SPECIAL, DIRECT, INDIRECT, OR CONSEQUENTIAL DAMAGES OR ANY DAMAGES WHATSOEVER RESULTING FROM LOSS OF USE, DATA OR PROFITS, WHETHER IN AN ACTION OF CONTRACT, NEGLIGENCE OR OTHER TORTIOUS ACTION, ARISING OUT OF OR IN CONNECTION WITH THE USE OR PERFORMANCE OF THIS SOFTWARE.

#### **Jansson**

https://github.com/akheron/jansson/blob/v2.13.1/LICENSE

Copyright (c) 2009-2020 Petri Lehtinen petri@digip.org

Permission is hereby granted, free of charge, to any person obtaining a copy of this software and associated documentation files (the "Software"), to deal in the Software without restriction, including without limitation the rights to use, copy, modify, merge, publish, distribute, sublicense, and/or sell copies of the Software, and to permit persons to whom the Software is furnished to do so, subject to the following conditions:

The above copyright notice and this permission notice shall be included in all copies or substantial portions of the Software.

THE SOFTWARE IS PROVIDED "AS IS", WITHOUT WARRANTY OF ANY KIND, EXPRESS OR IMPLIED, INCLUDING BUT NOT LIMITED TO THE WARRANTIES OF MERCHANTABILITY, FITNESS FOR A PARTICULAR PURPOSE AND NONINFRINGEMENT. IN NO EVENT SHALL THE AUTHORS OR COPYRIGHT HOLDERS BE LIABLE FOR ANY CLAIM, DAMAGES OR OTHER LIABILITY, WHETHER IN AN ACTION OF CONTRACT, TORT OR OTHERWISE, ARISING FROM, OUT OF OR IN CONNECTION WITH THE SOFTWARE OR THE USE OR OTHER DEALINGS IN THE SOFTWARE.

#### **OpenSSL**

https://github.com/openssl/openssl/blob/OpenSSL\_1\_1\_1i/ LICENSE

#### LICENSE ISSUES

==============

The OpenSSL toolkit stays under a double license, i.e. both the conditions of the OpenSSL License and the original SSLeay license apply to the toolkit.

See below for the actual license texts.

OpenSSL License

---------------

/\* =============================================

\* Copyright (c) 1998-2019 The OpenSSL Project. All rights reserved.

\*

\* Redistribution and use in source and binary forms, with or without

\* modification, are permitted provided that the following conditions

\* are met:

\* 1. Redistributions of source code must retain the above copyright

- \* notice, this list of conditions and the following disclaimer.
- \*

\*

\* 2. Redistributions in binary form must reproduce the above copyright

\* notice, this list of conditions and the following disclaimer in

\* the documentation and/or other materials provided with the

\* distribution.

\*

\* 3. All advertising materials mentioning features or use of this

\* software must display the following acknowledgment:

\* "This product includes software developed by the OpenSSL Project

\* for use in the OpenSSL Toolkit. (http://www.openssl.org/)" \*

\* 4. The names "OpenSSL Toolkit" and "OpenSSL Project" must not be used to

\* endorse or promote products derived from this software without \* prior written permission. For written permission, please contact \*

\* 5. Products derived from this software may not be called "OpenSSL"

\* nor may "OpenSSL" appear in their names without prior written

\* permission of the OpenSSL Project.

\* 6. Redistributions of any form whatsoever must retain the following

\* acknowledgment:

\*

\*

\* "This product includes software developed by the OpenSSL Project

\* for use in the OpenSSL Toolkit (http://www.openssl.org/)"

\* THIS SOFTWARE IS PROVIDED BY THE OpenSSL

PROJECT ``AS IS'' AND ANY

\* EXPRESSED OR IMPLIED WARRANTIES, INCLUDING, BUT NOT LIMITED TO, THE

\* IMPLIED WARRANTIES OF MERCHANTABILITY AND FITNESS FOR A PARTICULAR

\* PURPOSE ARE DISCLAIMED. IN NO EVENT SHALL THE OpenSSL PROJECT OR

\* ITS CONTRIBUTORS BE LIABLE FOR ANY DIRECT, INDIRECT, INCIDENTAL,

\* SPECIAL, EXEMPLARY, OR CONSEQUENTIAL

DAMAGES (INCLUDING, BUT

\* NOT LIMITED TO, PROCUREMENT OF SUBSTITUTE GOODS OR SERVICES;

\* LOSS OF USE, DATA, OR PROFITS; OR BUSINESS INTERRUPTION) \* HOWEVER CAUSED AND ON ANY THEORY OF LIABILITY, WHETHER IN CONTRACT, \* STRICT LIABILITY, OR TORT (INCLUDING NEGLIGENCE OR OTHERWISE) \* ARISING IN ANY WAY OUT OF THE USE OF THIS SOFTWARE, EVEN IF ADVISED \* OF THE POSSIBILITY OF SUCH DAMAGE. \* ============================================== \* \* This product includes cryptographic software written by Eric Young(eay@cryptsoft.com). This product includes software written by Tim Hudson(tjh@cryptsoft.com). \* Original SSLeay License ----------------------- /\* Copyright (C) 1995-1998 Eric Young \* All rights reserved. \* \* This package is an SSL implementation written \* by Eric Young. \* The implementation was written so as to conform with Netscapes SSL. \* \* This library is free for commercial and non-commercial use as long as \* the following conditions are aheared to. The following conditions \* apply to all code found in this distribution, be it the RC4, RSA, \* lhash, DES, etc., code; not just the SSL code. The SSL documentation \* included with this distribution is covered by the same copyright terms \* except that the holder is Tim Hudson. \* \* Copyright remains Eric Young's, and as such any Copyright notices in \* the code are not to be removed. \* If this package is used in a product, Eric Young should be given attribution \* as the author of the parts of the library used. \* This can be in the form of a textual message at program startup or \* in documentation (online or textual) provided with the package. \* \* Redistribution and use in source and binary forms, with or without \* modification, are permitted provided that the following conditions \* are met: \* 1. Redistributions of source code must retain the copyright \* notice, this list of conditions and the following disclaimer. \* 2. Redistributions in binary form must reproduce the above copyright \* notice, this list of conditions and the following disclaimer in the \* documentation and/or other materials provided with the distribution. \* 3. All advertising materials mentioning features or use of this software \* must display the following acknowledgement: \* "This product includes cryptographic software written by \* Eric Young" \* The word 'cryptographic' can be left out if the rouines from the library \* being used are not cryptographic related :-). \* 4. If you include any Windows specific code (or a derivative thereof) from \* the apps directory (application code) you must include an acknowledgement: \* "This product includes software written by Tim Hudson \* \* THIS SOFTWARE IS PROVIDED BY ERIC YOUNG ``AS IS'' AND \* ANY EXPRESS OR IMPLIED WARRANTIES, INCLUDING, BUT NOT LIMITED TO, THE \* IMPLIED WARRANTIES OF MERCHANTABILITY AND FITNESS FOR A PARTICULAR PURPOSE \* ARE DISCLAIMED. IN NO EVENT SHALL THE AUTHOR OR CONTRIBUTORS BE LIABLE \* FOR ANY DIRECT, INDIRECT, INCIDENTAL, SPECIAL, EXEMPLARY, OR CONSEQUENTIAL \* DAMAGES (INCLUDING, BUT NOT LIMITED TO, PROCUREMENT OF SUBSTITUTE GOODS \* OR SERVICES; LOSS OF USE, DATA, OR PROFITS; OR BUSINESS INTERRUPTION) \* HOWEVER CAUSED AND ON ANY THEORY OF LIABILITY, WHETHER IN CONTRACT, STRICT \* LIABILITY, OR TORT (INCLUDING NEGLIGENCE OR OTHERWISE) ARISING IN ANY WAY \* OUT OF THE USE OF THIS SOFTWARE, EVEN IF ADVISED OF THE POSSIBILITY OF \* SUCH DAMAGE. \* \* The licence and distribution terms for any publically available version or \* derivative of this code cannot be changed. i.e. this code cannot simply be \* copied and put under another distribution licence \* [including the GNU Public Licence.] \*/ **zlib**

/\* zlib.h -- interface of the 'zlib' general purpose compression library version 1.2.11, January 15th, 2017

Copyright (C) 1995-2017 Jean-loup Gailly and Mark Adler

This software is provided 'as-is', without any express or implied warranty. In no event will the authors be held liable for any damages arising from the use of this software.

Permission is granted to anyone to use this software for any purpose, including commercial applications, and to alter it and redistribute it freely, subject to the following restrictions:

1. The origin of this software must not be misrepresented; you must not claim that you wrote the original software. If you use this software in a product, an acknowledgment in the product documentation would be appreciated but is not required. 2. Altered source versions must be plainly marked as such, and must not be misrepresented as being the original software. 3. This notice may not be removed or altered from any source distribution.

Jean-loup Gailly Mark Adler

jloup@gzip.org madler@alumni.caltech.edu The data format used by the zlib library is described by RFCs (Request for

Comments) 1950 to 1952 in the files http://tools.ietf.org/html/ rfc1950

(zlib format), rfc1951 (deflate format) and rfc1952 (gzip format). \*/

#### **Asio**

https://www.boost.org/LICENSE\_1\_0.txt

Boost Software License - Version 1.0 - August 17th, 2003

Permission is hereby granted, free of charge, to any person or organization obtaining a copy of the software and accompanying documentation covered by this license (the "Software") to use, reproduce, display, distribute, execute, and transmit the Software, and to prepare derivative works of the Software, and to permit third-parties to whom the Software is furnished to do so, all subject to the following:

The copyright notices in the Software and this entire statement, including the above license grant, this restriction and the following disclaimer, must be included in all copies of the Software, in whole or in part, and all derivative works of the Software, unless such

copies or derivative works are solely in the form of machineexecutable object code generated by a source language processor.

THE SOFTWARE IS PROVIDED "AS IS", WITHOUT WARRANTY OF ANY KIND, EXPRESS OR IMPLIED, INCLUDING BUT NOT LIMITED TO THE WARRANTIES OF MERCHANTABILITY, FITNESS FOR A PARTICULAR PURPOSE, TITLE AND NON-INFRINGEMENT. IN NO EVENT SHALL THE COPYRIGHT HOLDERS OR ANYONE DISTRIBUTING THE SOFTWARE BE LIABLE FOR ANY DAMAGES OR OTHER LIABILITY, WHETHER IN CONTRACT, TORT OR OTHERWISE, ARISING FROM, OUT OF OR IN CONNECTION WITH THE SOFTWARE OR THE USE OR OTHER DEALINGS IN THE SOFTWARE.

#### お問い合わせは 「ソニー業務用商品相談窓口のご案内」にある窓口へ

ソニー株式会社 〒108-0075 東京都港区港南1-7-1